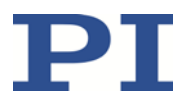

## **MS224Dqu C-413 PIMag® Controller**

## **Kurzversion Benutzerhandbuch**

Version: 1.2.0 Datum: 07.11.2019

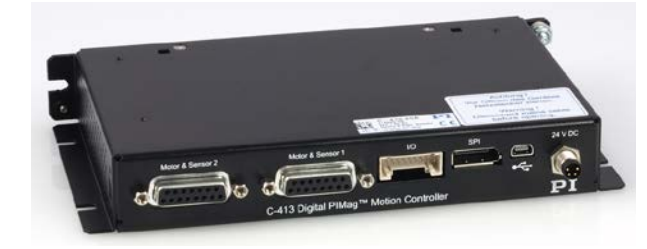

#### **Dieses Dokument beschreibt folgende Produkte:**

- **C-413.20** PIMag® Motion Controller, 2 Kanäle, OEM-Platine, USB- und SPI-Schnittstelle, optionale Kraftregelung
- **C-413.20A** PIMag® Motion Controller, 2 Kanäle, OEM-Platine, USB- und SPI-Schnittstelle, Analogeingänge, optionale Kraftregelung
	- **C-413.2G** PIMag® Motion Controller, 2 Kanäle, Tischgerät, USB- und SPI-Schnittstelle, optionale Kraftregelung
- **C-413.2GA** PIMag® Motion Controller, 2 Kanäle, Tischgerät, USB- und SPI-Schnittstelle, Analogeingänge, optionale Kraftregelung

**Die ausführliche Version dieses Handbuchs ist als PDF-Datei auf der Produkt-CD enthalten und kann von unserer Website heruntergeladen werden.**

Physik Instrumente (PI) GmbH & Co. KG, Auf der Römerstr. 1, 76228 Karlsruhe, Deutschland Tel. +49 721 4846-0, Fax +49 721 4846-1019, E-Mai[l info@pi.de,](mailto:info@pi.de) [www.pi.de](http://www.pi.de/)

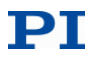

Die folgenden aufgeführten Firmennamen oder Marken sind eingetragene Warenzeichen der Physik Instrumente (PI) GmbH & Co. KG:

PI®, NanoCube®, PICMA®, PIFOC®, PILine®, NEXLINE®, PiezoWalk®, PicoCube®, PiezoMove®, PIMikroMove®, NEXACT®, Picoactuator®, PInano®, NEXSHIFT®, PITOUCH®, PIMag®, PIHera, Q-Motion®

Hinweise zu Markennamen und Warenzeichen Dritter:

Microsoft® und Windows® sind eingetragene Warenzeichen oder Warenzeichen der Microsoft Corporation in den USA und/oder anderen Ländern.

EtherCAT® ist eine eingetragene Marke und patentierte Technologie lizensiert durch die Beckhoff Automation GmbH, Deutschland.

TwinCAT® ist eine eingetragene und lizenzierte Marke der Beckhoff Automation GmbH.

LabVIEW, National Instruments und NI sind Warenzeichen von National Instruments. Weder die Treibersoftware noch von PI angebotene Softwareprogramme oder andere Waren und Dienstleistungen sind verbunden mit oder gefördert von National Instruments.

Python® ist ein eingetragenes Warenzeichen der Python Software Foundation.

BiSS ist ein Warenzeichen der iC-Haus GmbH.

Bei den nachfolgend aufgeführten Bezeichnungen handelt es sich um geschützte Firmennamen,

Warenzeichen oder eingetragene Warenzeichen fremder Inhaber:

Linux, MATLAB, MathWorks

Die von PI gehaltenen Patente finden Sie in unserer Patentliste: [http://www.physikinstrumente.de/de/ueber](http://www.physikinstrumente.de/de/ueber-pi/patente)[pi/patente](http://www.physikinstrumente.de/de/ueber-pi/patente)

Von PI zur Verfügung gestellte Softwareprodukte unterliegen den Allgemeinen Softwarelizenzbestimmungen der Physik Instrumente (PI) GmbH & Co. KG und können Drittanbieter-Softwarekomponenten beinhalten und/oder verwenden. Weitere Informationen finden Sie in den Allgemeinen Softwarelizenzbestimmungen [http://www.physikinstrumente.com/download/EULA\\_PhysikInstrumenteGmbH\\_Co\\_KG.pdf](http://www.physikinstrumente.com/download/EULA_PhysikInstrumenteGmbH_Co_KG.pdf) und in den Drittanbieter-Softwarehinweisen

[http://www.physikinstrumente.com/download/TPSWNote\\_PhysikInstrumenteGmbH\\_Co\\_KG.pdf](http://www.physikinstrumente.com/download/TPSWNote_PhysikInstrumenteGmbH_Co_KG.pdf) auf unserer Webseite.

© 2019 Physik Instrumente (PI) GmbH & Co. KG, Karlsruhe, Deutschland. Die Texte, Bilder und Zeichnungen dieses Handbuchs sind urheberrechtlich geschützt. Physik Instrumente (PI) GmbH & Co. KG behält insoweit sämtliche Rechte vor. Die Verwendung dieser Texte, Bilder und Zeichnungen ist nur auszugsweise und nur unter Angabe der Quelle erlaubt.

Originalbetriebsanleitung Erstdruck: 07.11.2019 Dokumentnummer: MS224Dqu, BRo, Version 1.2.0

Änderungen vorbehalten. Dieses Handbuch verliert seine Gültigkeit mit Erscheinen einer neuen Revision. Die jeweils aktuelle Revision ist auf unserer Webseite [\(http://www.pi.ws\)](http://www.pi.ws/) zum Herunterladen verfügbar.

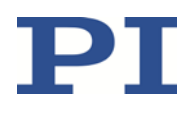

# Inhalt

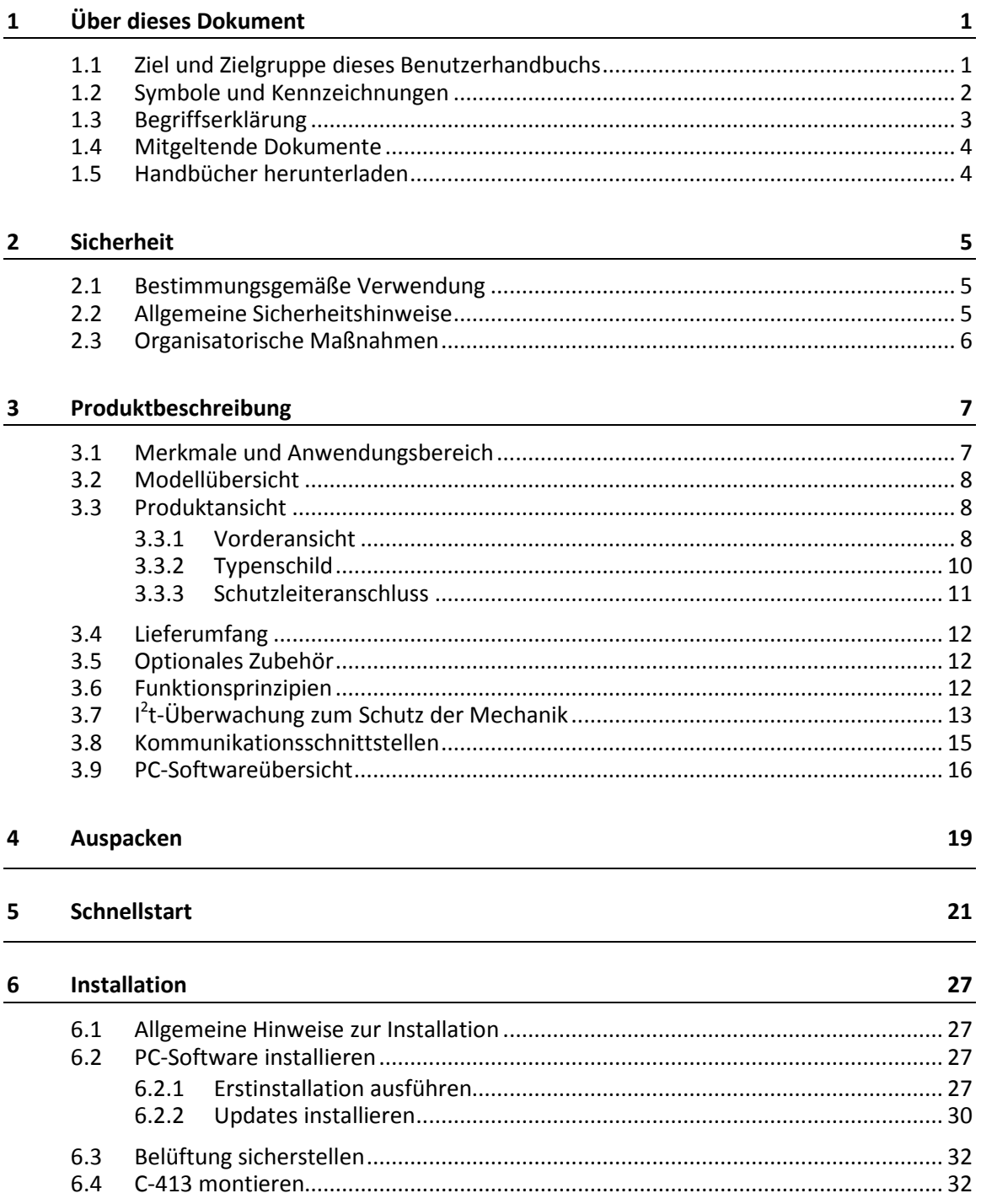

# PI

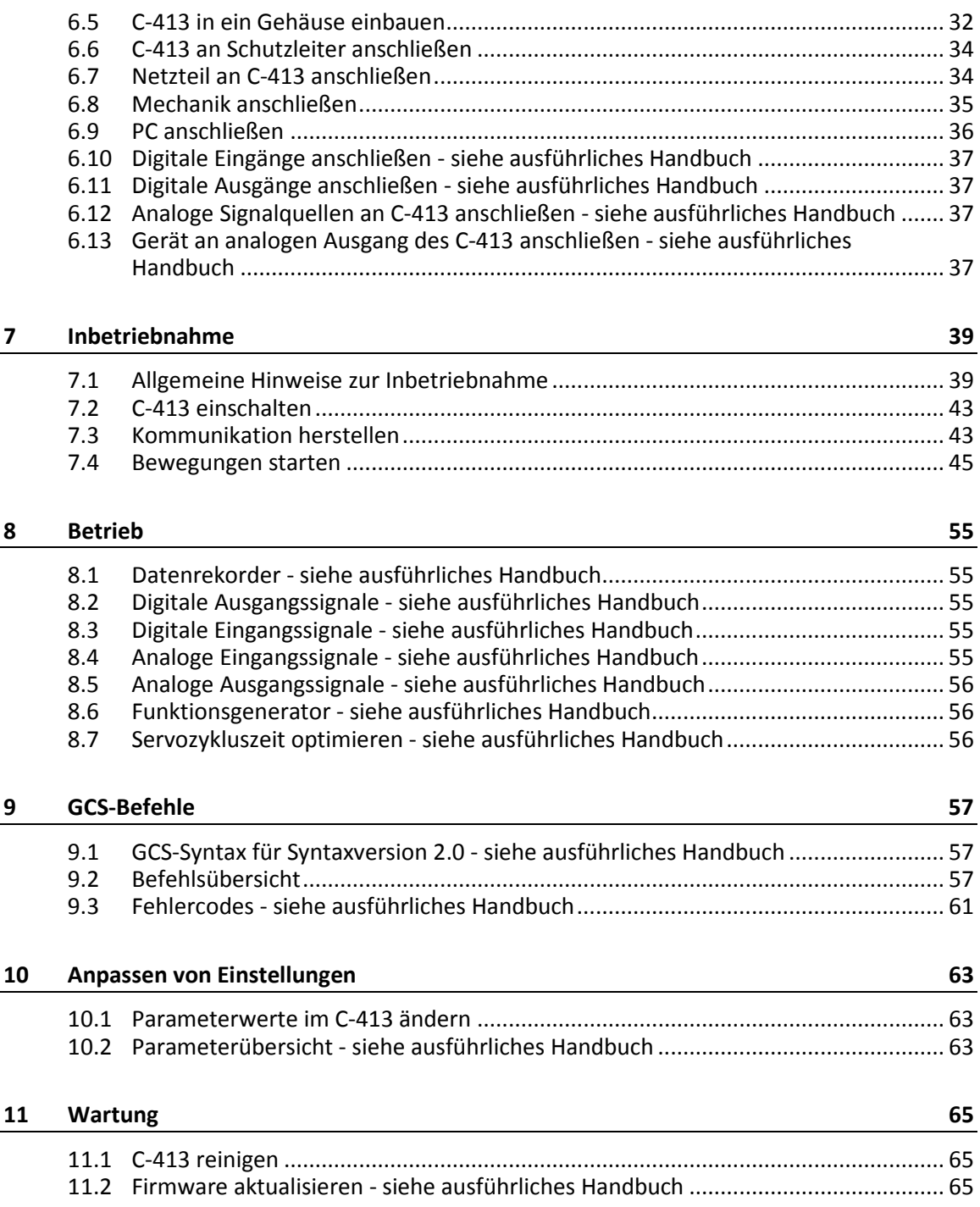

# PI

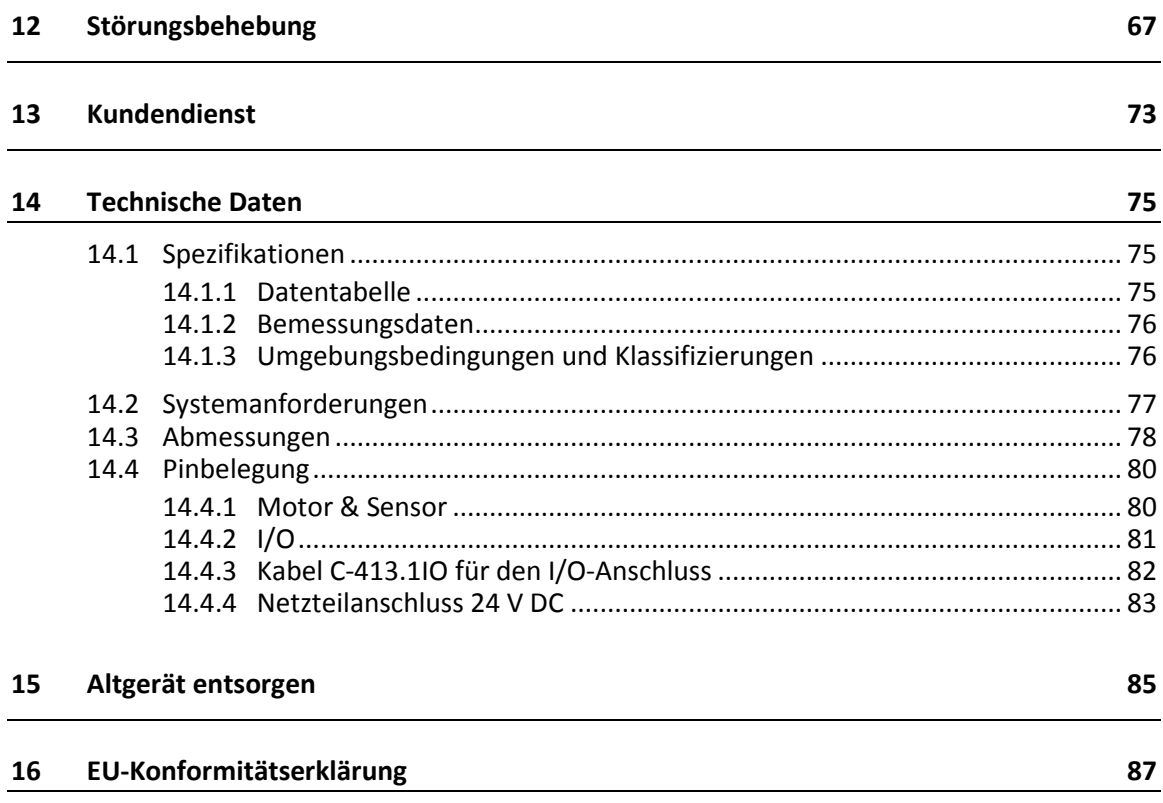

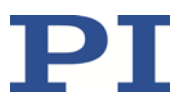

# **1 Über dieses Dokument**

## **In diesem Kapitel**

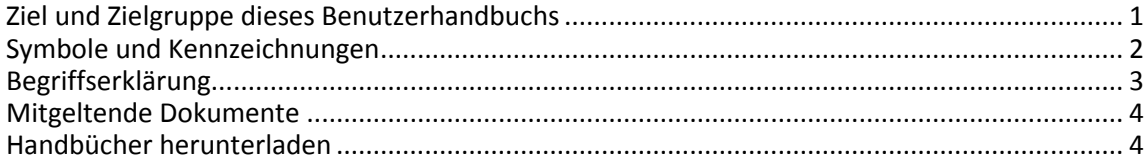

## <span id="page-6-0"></span>**1.1 Ziel und Zielgruppe dieses Benutzerhandbuchs**

Diese Kurzversion des Handbuchs MS224D enthält folgende Informationen für die bestimmungsgemäße Verwendung des C-413:

- **Produktbeschreibung und technische Daten des C-413**
- **Installationsanleitung für den C-413**
- Anleitung für die Inbetriebnahme des C-413
- **Befehlsübersicht**
- Anleitungen für das Anpassen von Einstellungen
- Anleitung für das Reinigen des C-413
- Übersicht zur Störungsbehebung

Alle weiteren Informationen und Anleitungen zu Betrieb und Wartung sowie Befehls- und Parameterbeschreibungen finden Sie im ausführlichen Handbuch MS224D, das als PDF-Datei auf der Produkt-CD enthalten ist. Diese Kurzversion enthält Verweise auf Informationen, die nur im ausführlichen Handbuch enthalten sind.

Grundsätzliches Wissen zu geregelten Systemen, zu Konzepten der Bewegungssteuerung und zu geeigneten Sicherheitsmaßnahmen wird vorausgesetzt.

Die aktuellen Versionen der Benutzerhandbücher stehen auf unserer Website zum Herunterladen (S. [4\)](#page-9-1) bereit.

Antworten auf Fragen erhalten Sie von unserem Kundendienst (S. [73\)](#page-78-0).

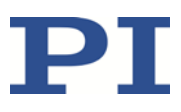

## <span id="page-7-0"></span>**1.2 Symbole und Kennzeichnungen**

In diesem Benutzerhandbuch werden folgende Symbole und Kennzeichnungen verwendet:

### *HINWEIS*

**Gefährliche Situation**

Bei Nichtbeachtung drohen Sachschäden.

Maßnahmen, um die Gefahr zu vermeiden.

*INFORMATION*

Informationen zur leichteren Handhabung, Tricks, Tipps, etc.

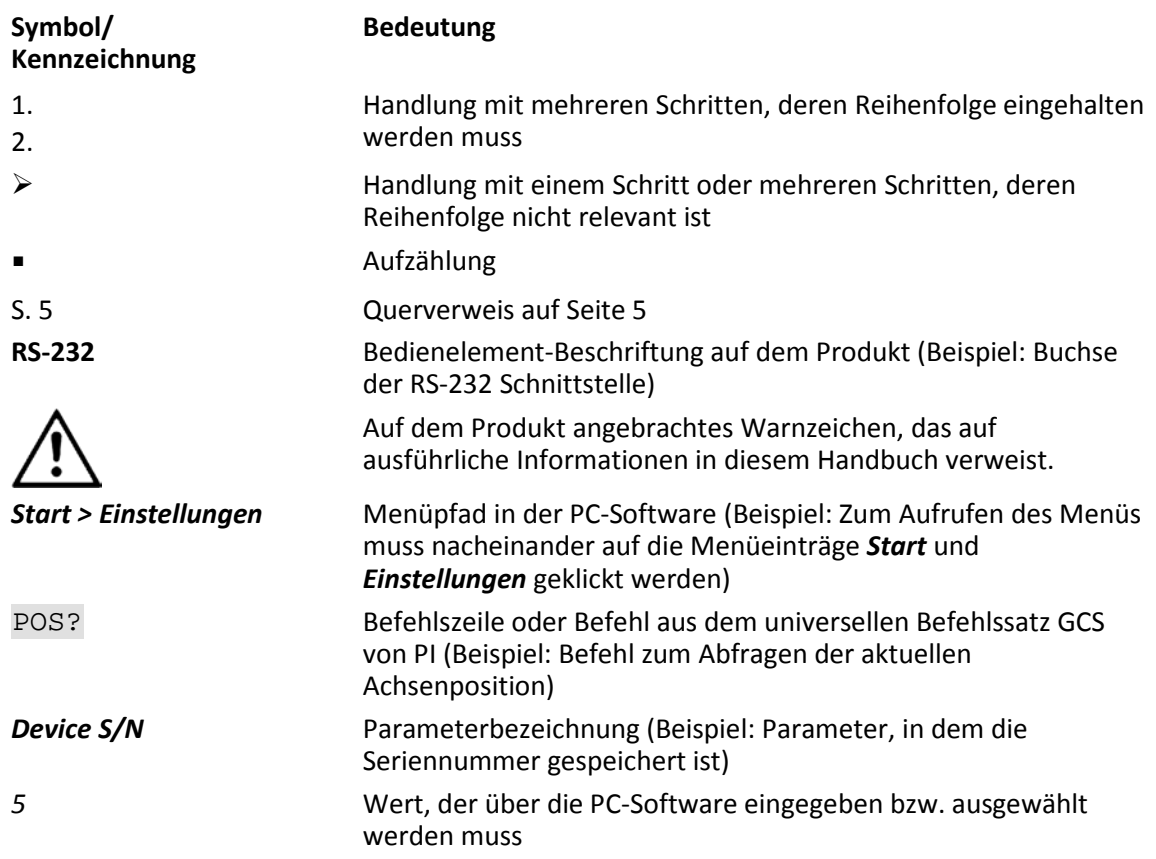

# <span id="page-8-0"></span>**1.3 Begriffserklärung**

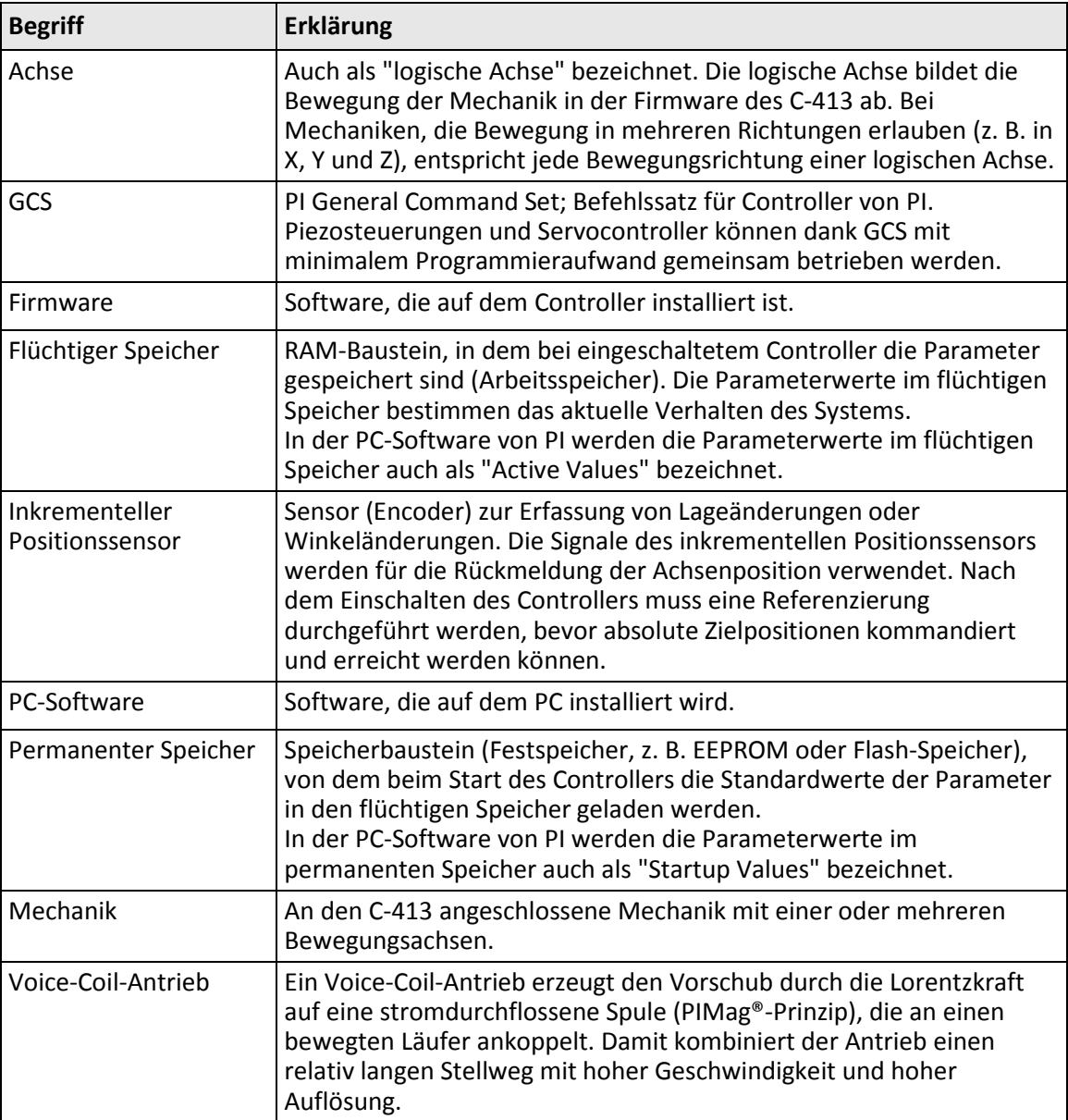

## <span id="page-9-0"></span>**1.4 Mitgeltende Dokumente**

Alle in dieser Dokumentation erwähnten Geräte und Programme von PI sind in separaten Handbüchern beschrieben.

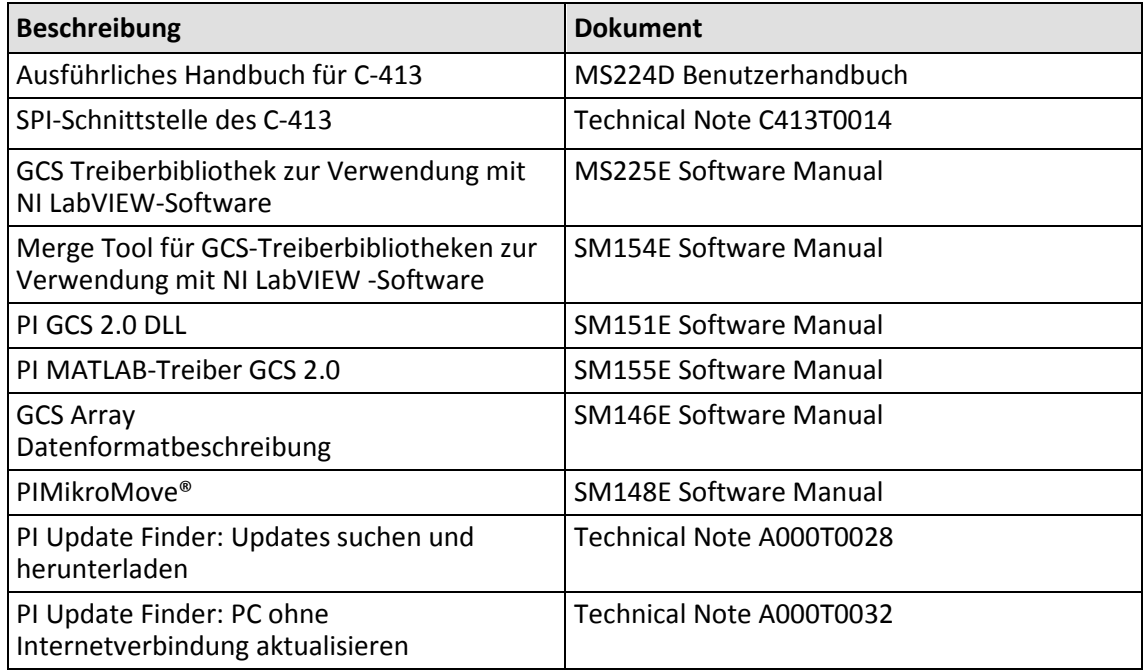

## <span id="page-9-1"></span>**1.5 Handbücher herunterladen**

### *INFORMATION*

Wenn ein Handbuch fehlt oder Probleme beim Herunterladen auftreten:

Wenden Sie sich an unseren Kundendienst (S. [73\)](#page-78-0).

### **Handbücher herunterladen**

- 1. Öffnen Sie die Website **www.pi.de**.
- 2. Suchen Sie auf der Website nach der Produktnummer (z. B. P-882) oder der Produktfamilie (z. B. PICMA® Bender).
- 3. Klicken Sie auf das entsprechende Produkt, um die Produktdetailseite zu öffnen.
- 4. Klicken Sie auf *Downloads*.

Die Handbücher werden unter *Dokumentation* angezeigt.

5. Klicken Sie auf das gewünschte Handbuch und füllen Sie das Anfrageformular aus.

Der Download-Link wird Ihnen an die eingegebene E-Mail-Adresse gesendet.

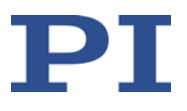

## **2 Sicherheit**

## **In diesem Kapitel**

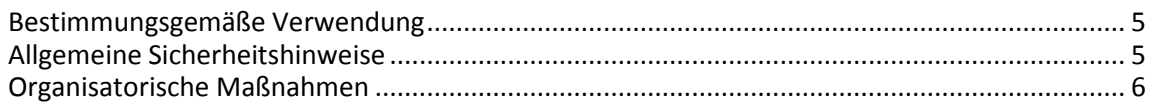

## <span id="page-10-0"></span>**2.1 Bestimmungsgemäße Verwendung**

Der C-413 ist ein Laborgerät im Sinne der DIN EN 61010-1. Er ist für die Verwendung in Innenräumen und in einer Umgebung vorgesehen, die frei von Schmutz, Öl und Schmiermitteln ist.

Die OEM-Platinen C-413.20A und .20 müssen vor der Inbetriebnahme in ein geeignetes Gehäuse eingebaut werden.

Entsprechend seiner Bauform ist der C-413 für den Betrieb von Mechaniken mit Voice-Coil-Antrieben (S. [3\)](#page-8-0) vorgesehen.

Der C-413 ist für den geregelten Betrieb vorgesehen. Für den geregelten Betrieb müssen Sensorsignale über eine SPI-Schnittstelle oder optional als analoge Eingangssignale bereitgestellt werden. Außerdem kann der C-413 die Referenzschaltersignale der angeschlossenen Mechaniken auslesen und weiterverarbeiten.

Der C-413 darf nur unter Einhaltung der technischen Spezifikationen und Anweisungen in diesem Benutzerhandbuch verwendet werden. Für die Prozessvalidierung ist der Benutzer verantwortlich.

## <span id="page-10-1"></span>**2.2 Allgemeine Sicherheitshinweise**

Der C-413 ist nach dem Stand der Technik und den anerkannten sicherheitstechnischen Regeln gebaut. Bei unsachgemäßer Verwendung des C-413 können Benutzer gefährdet werden und/oder Schäden am C-413 entstehen.

- $\triangleright$  Benutzen Sie den C-413 nur bestimmungsgemäß und in technisch einwandfreiem Zustand.
- Lesen Sie das Benutzerhandbuch.
- Beseitigen Sie Störungen, die die Sicherheit beeinträchtigen können, umgehend.

Der Betreiber ist für den korrekten Einbau und Betrieb des C-413 verantwortlich.

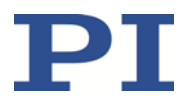

- $\triangleright$  Installieren Sie den C-413 in der Nähe der Stromversorgung, damit der Netzstecker schnell und einfach vom Netz getrennt werden kann.
- Verwenden Sie zum Anschließen des C-413 an die Stromversorgung die mitgelieferten Komponenten (Netzteil, Adapter, Netzkabel (S. [12\)](#page-17-0)).
- Wenn eine der mitgelieferten Komponenten für das Anschließen an die Stromversorgung ersetzt werden muss, verwenden Sie eine ausreichend bemessene Komponente.

## <span id="page-11-0"></span>**2.3 Organisatorische Maßnahmen**

### **Benutzerhandbuch**

- Halten Sie dieses Benutzerhandbuch ständig am C-413 verfügbar. Die aktuellen Versionen der Benutzerhandbücher stehen auf unserer Website zum Herunterladen (S. [4\)](#page-9-1) bereit.
- $\triangleright$  Fügen Sie alle vom Hersteller bereitgestellten Informationen, z. B. Ergänzungen und Technical Notes, zum Benutzerhandbuch hinzu.
- Wenn Sie den C-413 an Andere weitergeben, fügen Sie dieses Handbuch und alle sonstigen vom Hersteller bereitgestellten Informationen bei.
- Führen Sie Arbeiten grundsätzlich anhand des vollständigen Benutzerhandbuchs durch. Fehlende Informationen aufgrund eines unvollständigen Benutzerhandbuchs können zu Sachschäden führen.
- $\triangleright$  Installieren und bedienen Sie den C-413 nur, nachdem Sie dieses Benutzerhandbuch gelesen und verstanden haben.

## **Personalqualifikation**

Nur autorisiertes und entsprechend qualifiziertes Personal darf den C-413 installieren, in Betrieb nehmen, bedienen, warten und reinigen.

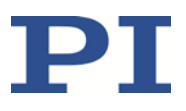

# **3 Produktbeschreibung**

## **In diesem Kapitel**

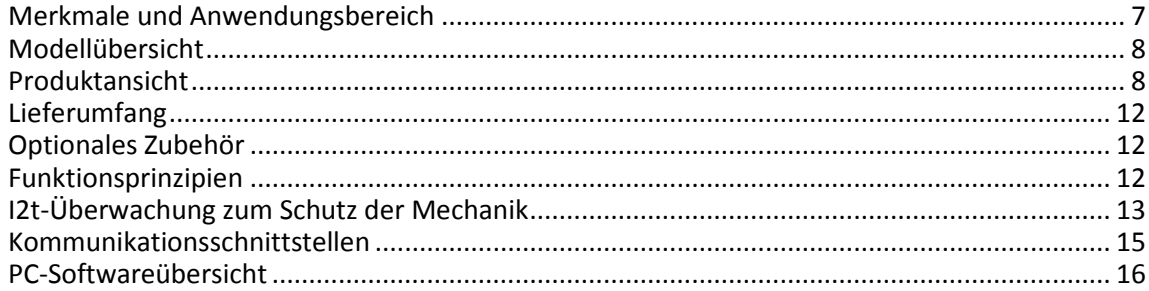

## <span id="page-12-0"></span>**3.1 Merkmale und Anwendungsbereich**

#### **Digitaler Motion Controller für** PIMag® **Voice-Coil-Antriebe**

2 Motorkanäle, 4 Sensorkanäle. PID-Regler für Kraft, Position, Geschwindigkeit. Servo-Update-Rate wählbar zwischen 5 bis 10 kHz.

### **Kraftregelung**

PIMag®-Systeme eignen sich ideal für Zug- und Druckkraft-Anwendungen. Die Kraftregelung ermöglicht den Betrieb von PIMag® Antrieben mit definierter Halte- oder Vortriebskraft. PI bietet PIMag® Aktoren mit einem Kraftsensor an. Externe Kraftsensoren können bei den Modellen C-413.20A / .2GA über Analogeingänge eingelesen werden.

#### **Umfangreiche Funktionalität**

Datenrekorder: Aufnahme von Betriebsgrößen wie Motorstrom , Geschwindigkeit, Position oder Positionsfehler. Funktionsgenerator: Periodische Bewegungsprofile abspeichern und ausgeben. AutoZero-Funktion legt den Haltestrom fest, bei dem der Antrieb im ungeregelten Betrieb eine Kraft von 0 N aufbringt , z. B. für die Kompensation der Gewichtskraft. ID-Chip-Unterstützung: Erkennt die angeschlossenen Mechaniken und erleichtert die Konfiguration und Austauschbarkeit. Unterstützt richtungserkennenden Referenzschalter. Umfangreiche Softwareunterstützung, z.B. für NI LabVIEW, dynamische Bibliotheken für Windows und Linux

#### **Schnittstellen**

Kommandierung USB 2.0, SPI. Digitale Ein- und Ausgänge für Automatisierung. Optionale analoge Ein- und Ausgänge z. B. für Sensoren, Kommandierung oder Feedback der Position, Kraft oder Geschwindigkeit.

## <span id="page-13-0"></span>**3.2 Modellübersicht**

Der C-413 ist in folgenden Ausführungen erhältlich:

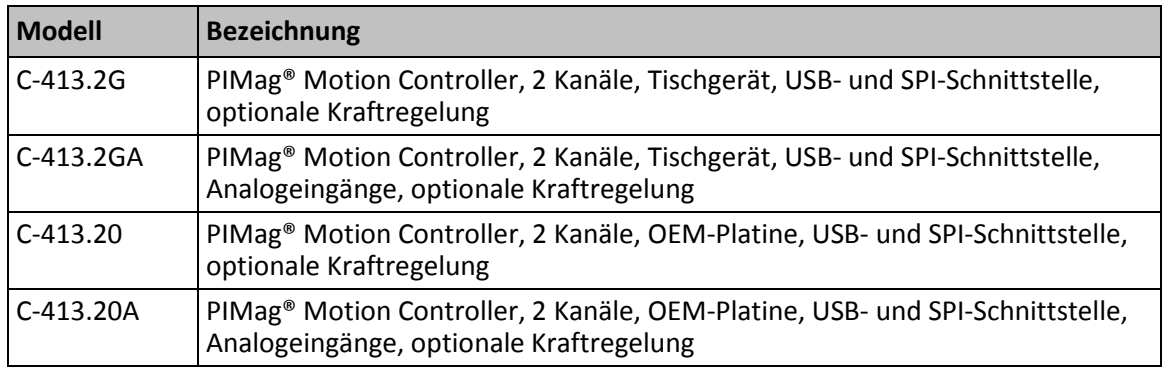

## <span id="page-13-1"></span>**3.3 Produktansicht**

## **3.3.1 Vorderansicht**

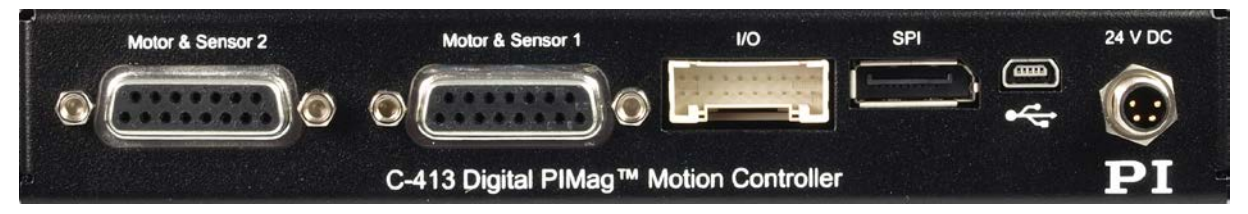

Abbildung 1: C-413.2GA und .2G; Vorderansicht

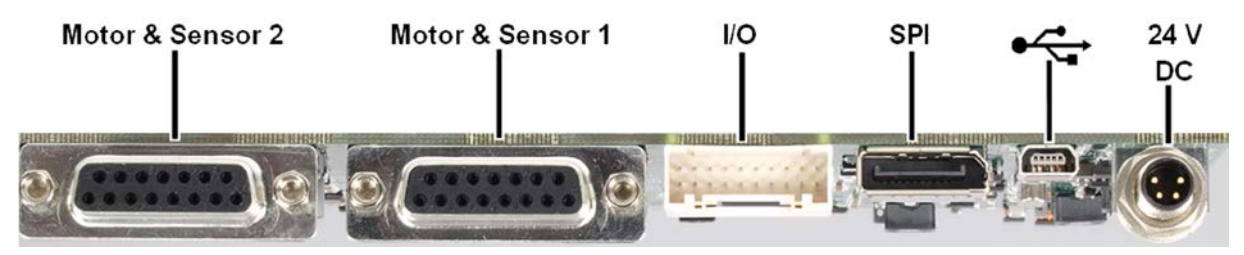

Abbildung 2: C-413.20A und .20; Vorderansicht

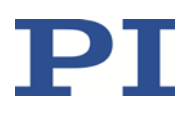

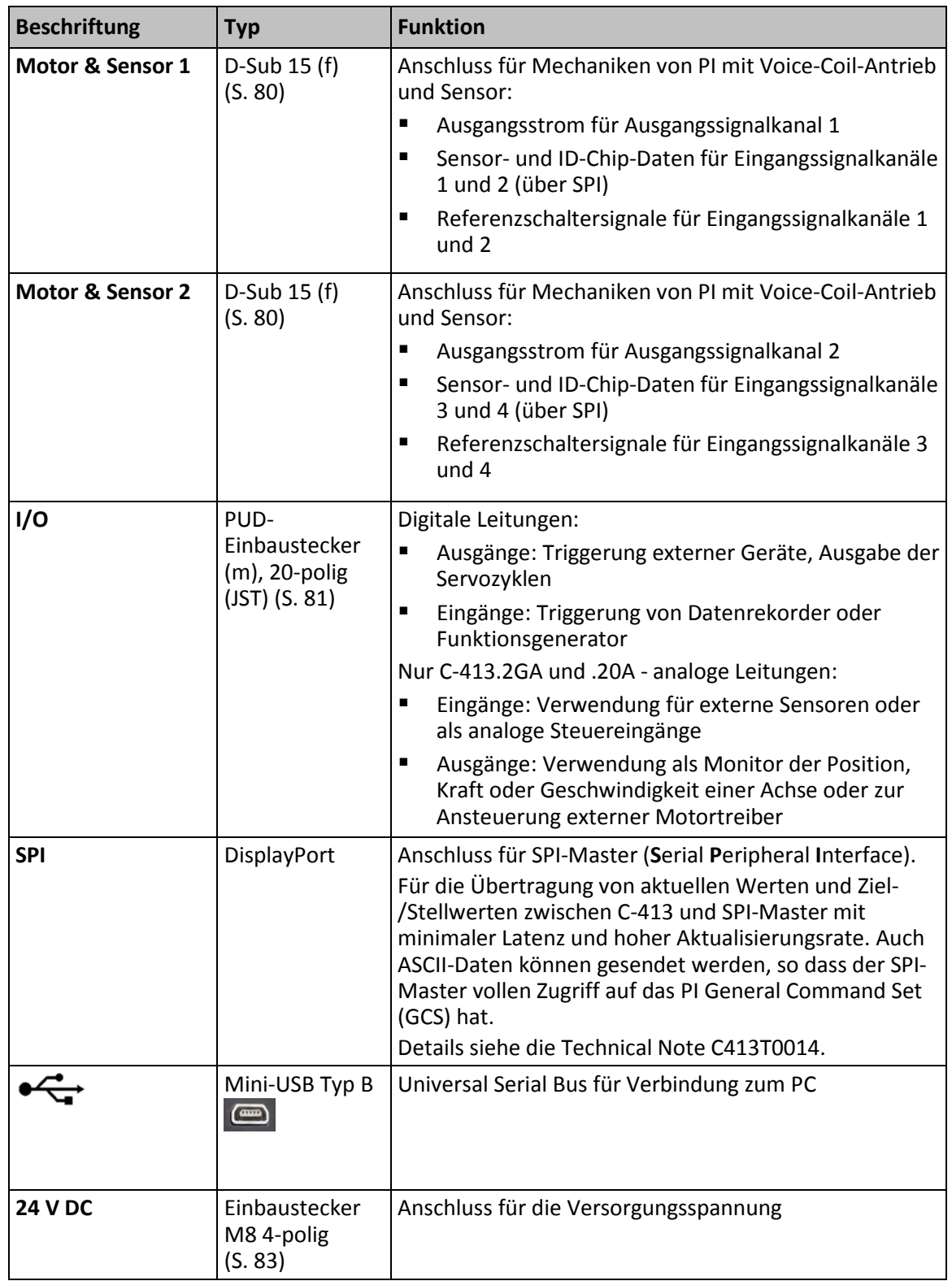

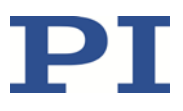

## **3.3.2 Typenschild**

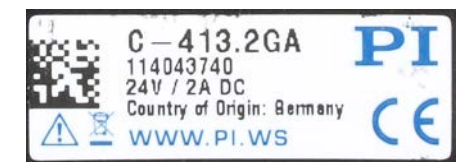

Abbildung 3: C-413.2GA: Typenschild auf der Oberseite

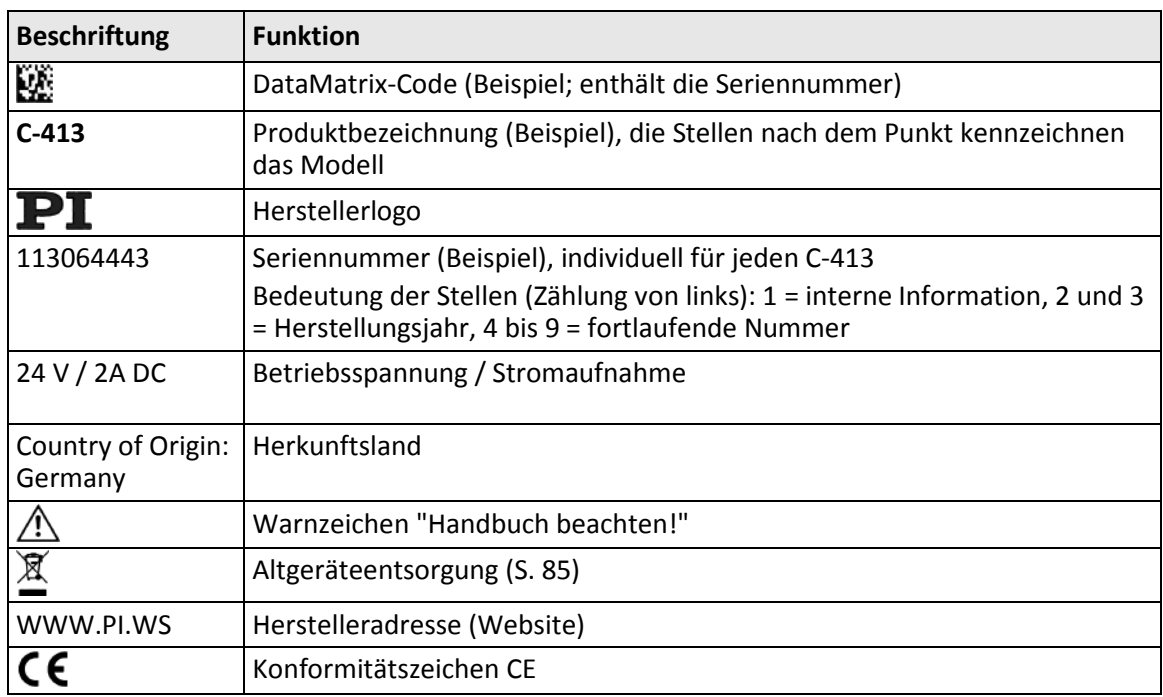

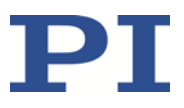

## **3.3.3 Schutzleiteranschluss**

#### **Modelle C-413.2GA und .2G**

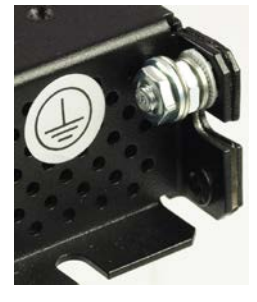

Abbildung 4: Schutzleiteranschluss der Modelle C-413.2GA und .2G

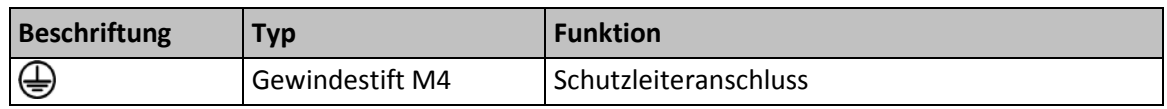

## **Modelle C-413.20A und .20**

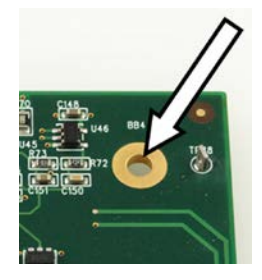

Abbildung 5: Eine von vier Montagebohrungen der Modelle C-413.20A und .20

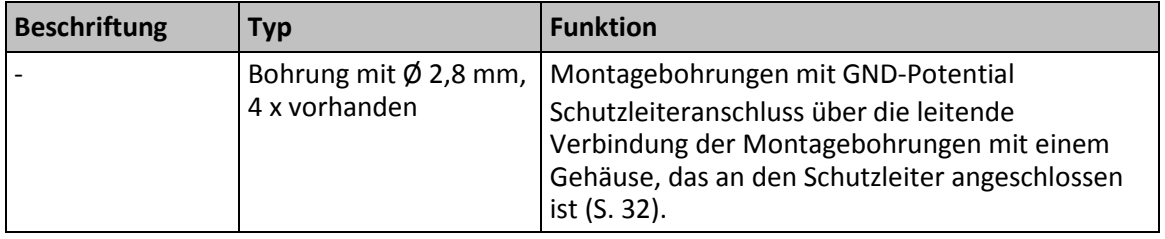

## <span id="page-17-1"></span>**3.4 Lieferumfang**

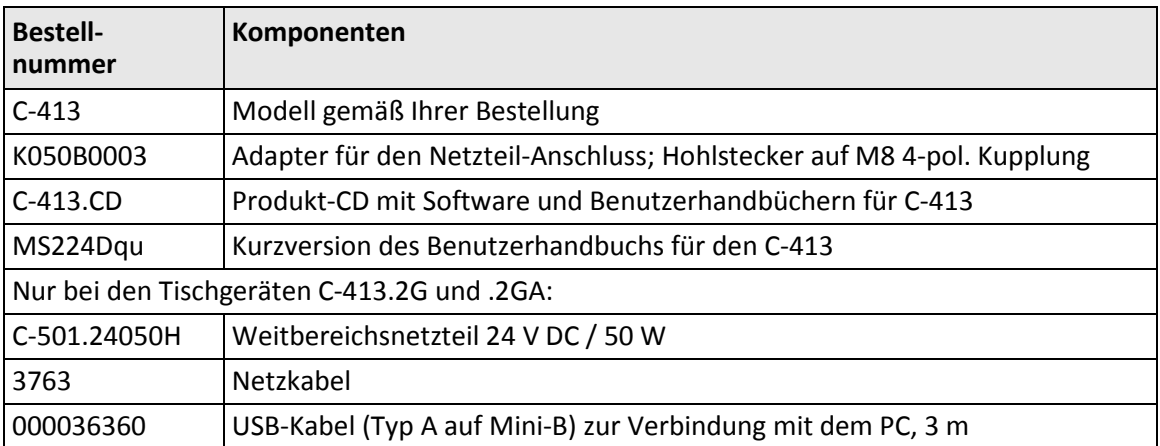

## <span id="page-17-0"></span>**3.5 Optionales Zubehör**

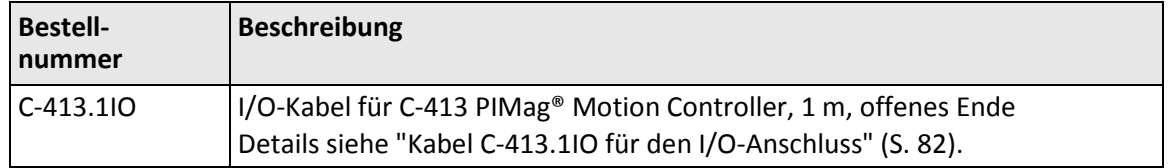

Wenden Sie sich bei Bestellungen an den Kundendienst (S. [73\)](#page-78-0).

## <span id="page-17-2"></span>**3.6 Funktionsprinzipien**

Beschreibungen zu folgenden Themen finden Sie im ausführlichen Handbuch MS224D, das als PDF-Datei auf der Produkt-CD enthalten ist und von unserer Website heruntergeladen werden kann (S. [4\)](#page-9-1):

- **Blockdiagramm** des C-413
- **Kommandierbare Elemente des C-413** und ihre Kennungen:
	- − Logische Achsen
	- − Ein- und Ausgangssignalkanäle
	- − Digitale Ein- und Ausgänge
	- − Funktionsgeneratoren

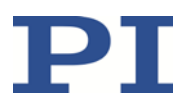

- − Kurventabellen für Funktionsgeneratoren
- − Datenrekordertabellen
- − C-413 als Gesamtsystem
- Übersicht über **wichtige Komponenten der Firmware**
- **Zuweisung von Achsen zu Kanälen**
- **Aufbereitung von Eingangssignalkanälen**
- **Servomodus**: geregelter und ungeregelter Betrieb
- Möglichkeiten zum **Auslösen von Bewegungen** im geregelten und ungeregelten Betrieb: Bewegungsbefehle, Funktionsgenerator, analoger Steuereingang
- **Regelungsarten, Regelgrößen** (Position, Geschwindigkeit, Kraft) und **physikalische Einheiten**
- **Erzeugung des Dynamikprofils** (Profilgenerator)
- **Regelalgorithmus und weitere Stellwertkorrekturen**: P-I-D-Regelalgorithmen, optionale Vorsteuerung, Notchfilter
- **Kontakterkennung in Kraftregelung**
- **On-Target-Status**
- **Referenzwertbestimmung**: Referenzfahrt (Standard) oder manuelle Festlegung der absoluten Position
- **AutoZero-Prozedur** zur Gewichtskraftkompensation
- **Deaktivierung von Achsen**
- **ID-Chip-Erkennung**

#### <span id="page-18-0"></span>**3.7 I 2 t-Überwachung zum Schutz der Mechanik**

Der C-413 kann durch eine l<sup>2</sup>t-Überwachung verhindern, dass der Voice-Coil-Antrieb aufgrund von Überstrom überhitzt. Die l<sup>2</sup>t-Überwachung ist bei Auslieferung standardmäßig deaktiviert. Sie können die I<sup>2</sup>t-Überwachung über Parameter aktivieren und an den Antrieb Ihrer Mechanik anpassen.

Bei aktivierter l<sup>2</sup>t-Überwachung berechnet der C-413 aus antriebsspezifischen Parametern die Überstromgrenze l<sup>2</sup>t<sub>max</sub>. Wenn der aktuelle l<sup>2</sup>t-Wert die Überstromgrenze l<sup>2</sup>t<sub>max</sub> erreicht, reduziert der C-413 den Ausgangstrom auf den Nennstrom des Antriebs. Eine formelbasierte Darstellung der Funktionsweise finden Sie unterhalb der Parametertabelle.

Sie können den aktuellen I<sup>2</sup>t-Wert mit dem Datenrekorder des C-413 aufzeichnen, Aufzeichnungsoption 33 (I2T Value).

Die Strombegrenzung durch die I<sup>2</sup>t-Überwachung kann sich im Verhalten der Mechanik bemerkbar machen, z. B. durch verringerte Geschwindigkeit oder Kraft.

### **Parameter**

Die I<sup>2</sup>t-Überwachung durch den C-413 kann mit folgenden Parametern konfiguriert werden:

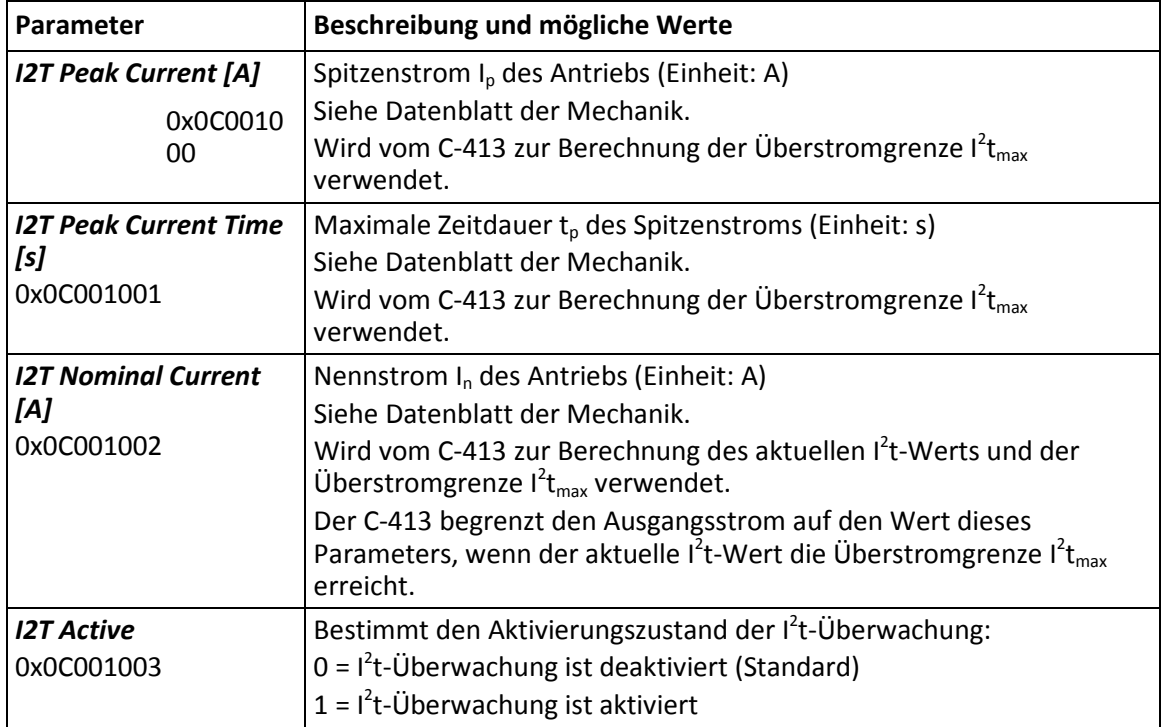

Formelbasierte Darstellung der l<sup>2</sup>t-Überwachung:

$$
I^2t = \int (I^2 - I_n^2) dt
$$

 $I^2 t_{max} = (I_p^2 - I_n^2) * t_p$ 

 $I^2t \geq I^2t_{max} \rightarrow I = I_n$ 

wobei

I = aktueller Ausgangsstrom des C-413

- $I_n$  = Nennstrom des Antriebs
- Ip = Spitzenstrom des Antriebs
- $t_p$  = maximale Zeitdauer des Spitzenstroms

### *INFORMATION*

Wenn Einstellungen, die im flüchtigen Speicher geändert wurden, beim Ausschalten oder Neustart des C-413 erhalten bleiben sollen, müssen sie mit WPA gespeichert werden, siehe auch "Anpassen von Einstellungen" (S. [63\)](#page-68-0).

## <span id="page-20-0"></span>**3.8 Kommunikationsschnittstellen**

Der C-413 kann von einem PC mit den ASCII-Befehlen des PI General Command Set (S. [57\)](#page-62-0) gesteuert werden. Der Anschluss an den PC erfolgt über eine USB-Verbindung.

Außerdem kann der C-413 auch von einem SPI-Master gesteuert werden, Details siehe die Technical Note C413T0014.

## *INFORMATION*

Für die USB-Schnittstelle wird im C-413 ein USB-UART-Modul verwendet. Daraus resultiert Folgendes:

- Für die USB-Schnittstelle ist eine Baudraten-Einstellung erforderlich.
- Wenn der Controller über den USB-Anschluss verbunden und eingeschaltet ist, wird die USB-Schnittstelle in der PC-Software auch als virtueller COM-Port angezeigt.

Für das erfolgreiche Herstellen der Kommunikation über USB müssen die Baudraten von PC und C-413 identisch sein. Die PC-Software PIMikroMove®, die von PI für die erste Inbetriebnahme des C-413 empfohlen wird, passt deshalb die Baudrate des PC automatisch an die aktuelle Baudrate des C-413 an.

Nur wenn PC-Software die Auswahl der Baudrate des PC beim Herstellen der Kommunikation über USB anbietet:

Passen Sie die Baudrate des PC an die aktuelle Baudrate des C-413 an.

Die Baudrate des C-413 kann mit dem folgenden Parameter eingestellt werden:

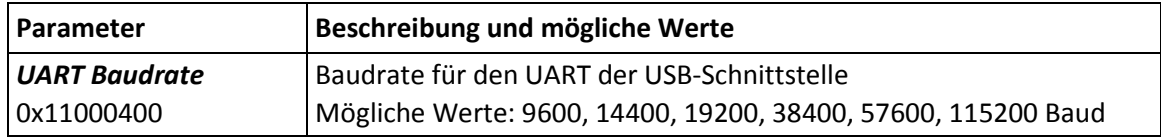

## <span id="page-21-0"></span>**3.9 PC-Softwareübersicht**

Systeme von PI können grundsätzlich wie folgt angesteuert werden:

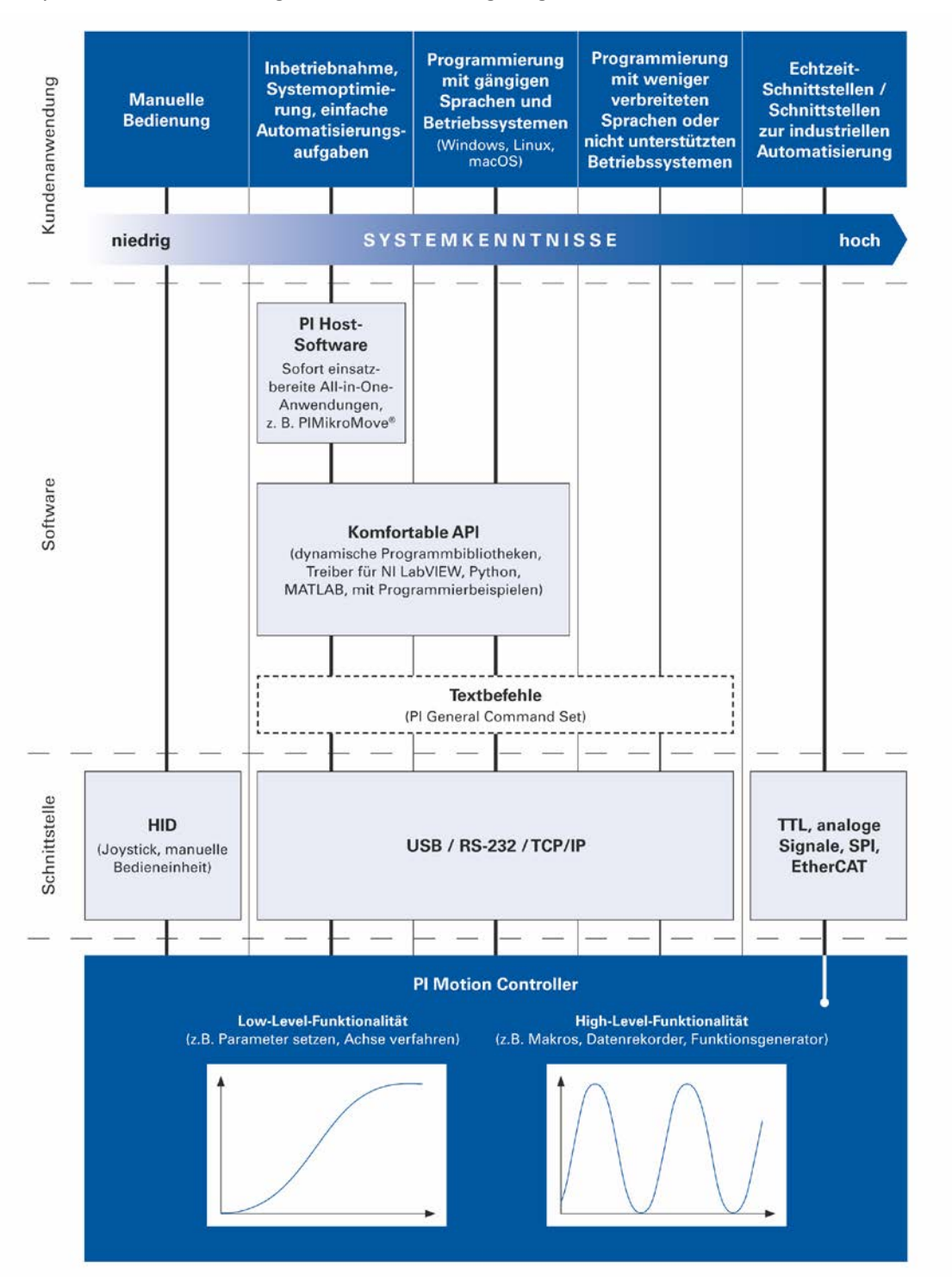

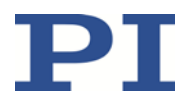

Die folgende Tabelle zeigt die PC-Software, die sich auf der Produkt-CD befindet. Die angegebenen Betriebssysteme stehen für folgende Versionen:

- Windows: Versionen 7, 8, 10 (32 Bit, 64 Bit)
- Linux: Kernel 2.6, GTK 2.0, ab glibc 2.15

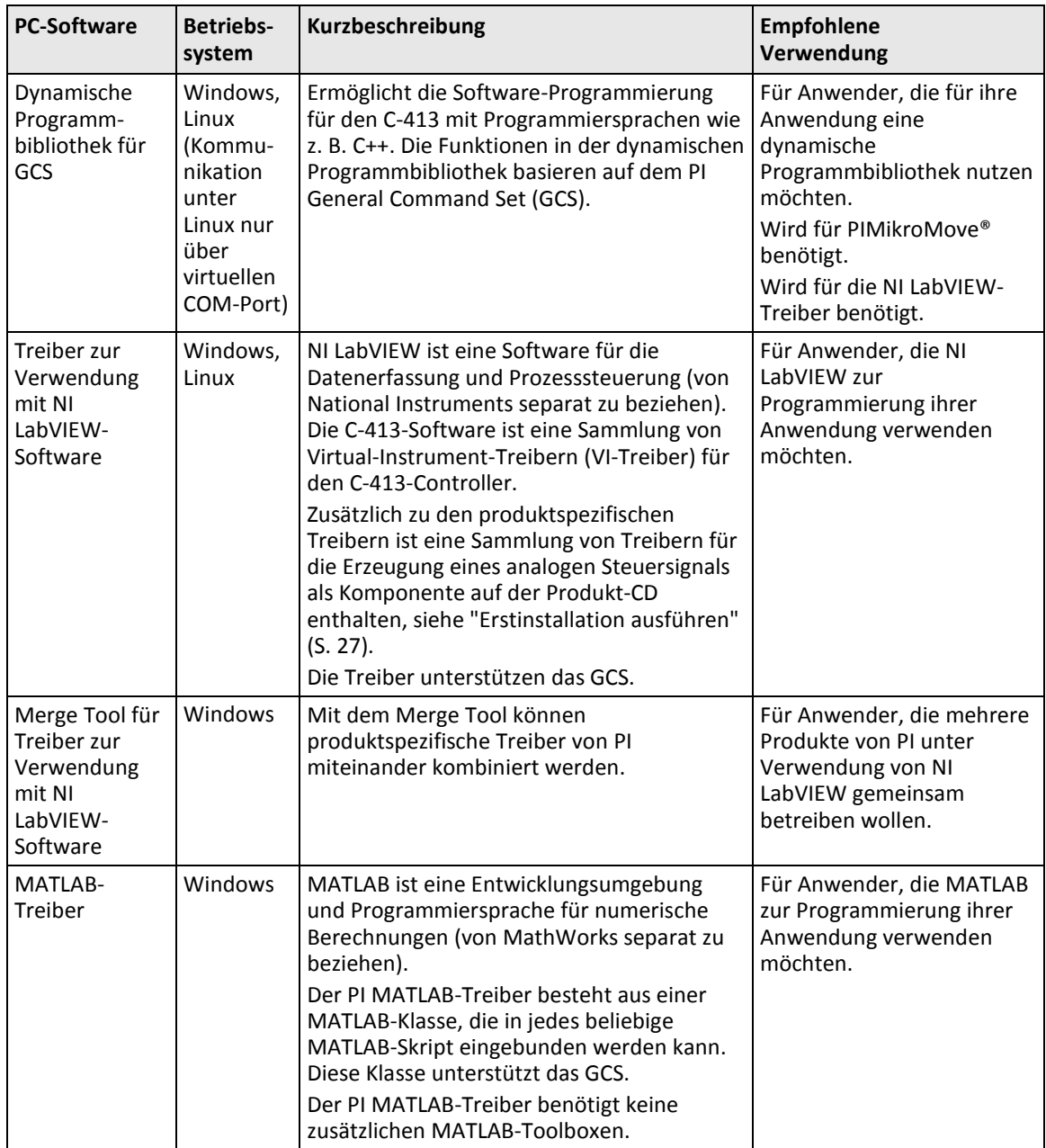

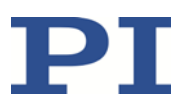

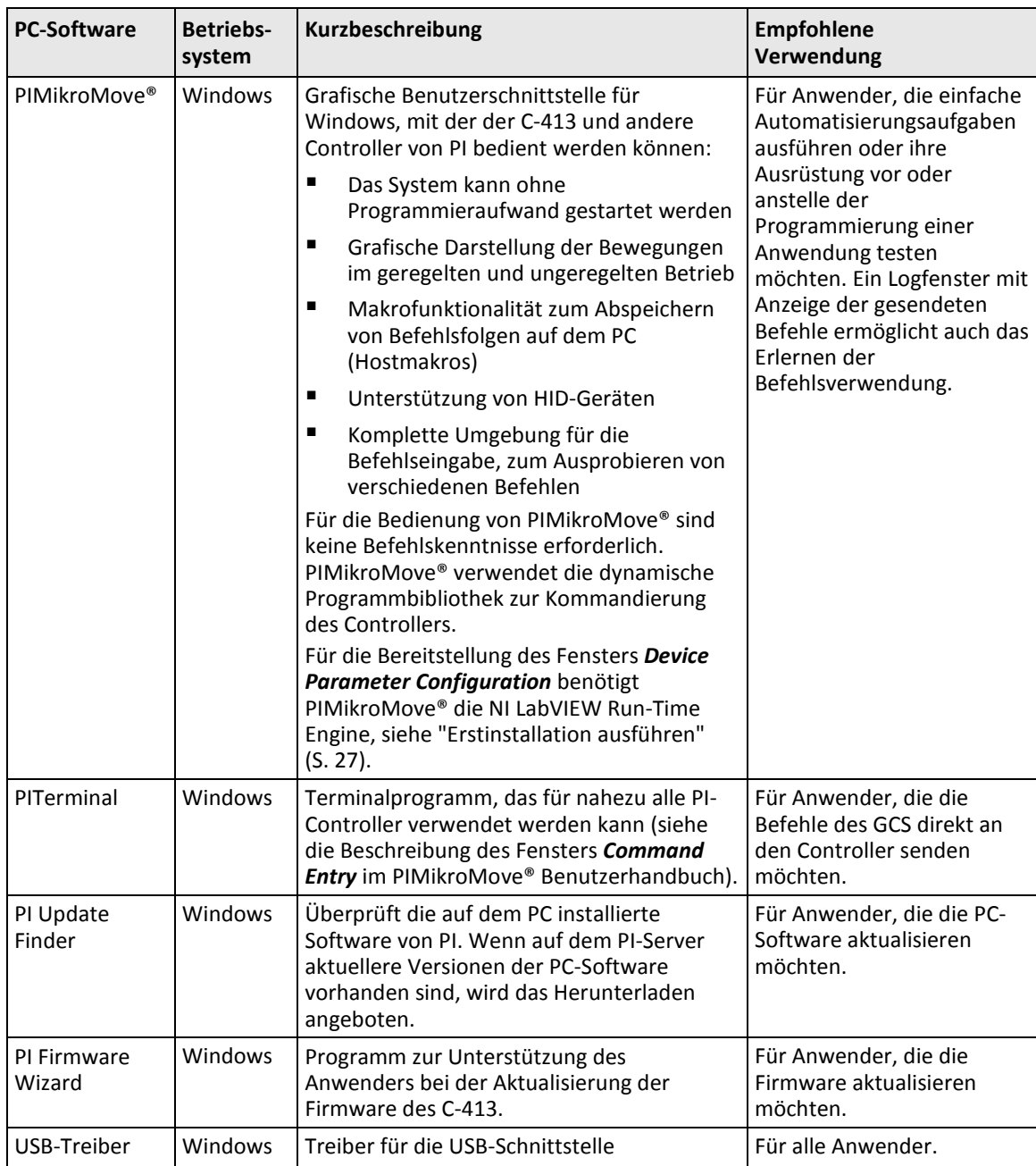

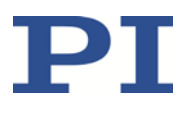

# **4 Auspacken**

Für die OEM-Platinen C-413.20A und .20 gilt:

## *HINWEIS*

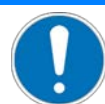

#### **Elektrostatische Gefährdung**

Der C-413 enthält elektrostatisch (auch: ESD-) gefährdete Bauteile und kann bei unsachgemäßer Handhabung beschädigt werden.

- Vermeiden Sie das Berühren von Baugruppen, Pins und Leiterbahnen.
- Bevor Sie den C-413 berühren, entladen Sie den eigenen Körper auf geeignete Weise, z. B. durch Verwendung eines Erdungsarmbands.
- Handhaben und lagern Sie den C-413 nur in Umgebungen, die bestehende elektrostatische Ladungen kontrolliert gegen Erde ableiten und elektrostatische Aufladungen verhindern (ESD-Arbeitsplatz oder elektrostatisch geschützter Bereich, kurz EPA).
	- 1. Packen Sie den C-413 vorsichtig aus.
	- 2. Vergleichen Sie die erhaltene Lieferung mit dem Lieferumfang laut Vertrag und mit dem Lieferschein.
	- 3. Überprüfen Sie den Inhalt auf Anzeichen von Schäden. Bei Schäden oder fehlenden Teilen wenden Sie sich sofort an unseren Kundendienst (S. [73\)](#page-78-0).
	- 4. Bewahren Sie das komplette Verpackungsmaterial auf für den Fall, dass das Produkt zurückgeschickt werden muss.

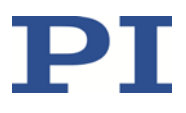

# **5 Schnellstart**

### *HINWEIS*

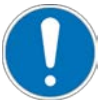

#### **Störende elektromagnetische Einflüsse!**

Wenn eine C-413-OEM-Platine ohne Gehäuse betrieben wird, sind stromführende Teile zugänglich. Von stromführenden Teilen ausgehende elektrische, magnetische und elektromagnetische Felder können den C-413 und/oder die Umgebung störend beeinflussen.

- Bauen Sie eine C-413-OEM-Platine vor der Inbetriebnahme in ein geeignetes Gehäuse ein (S. [32\)](#page-37-0).
- Stellen Sie sicher, dass die C-413-OEM-Platine nach dem Einbau in ein Gehäuse alle Anforderungen der elektromagnetischen Verträglichkeit erfüllt.

### *HINWEIS*

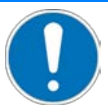

#### **Unerwartete Bewegungen durch fehlende Selbsthemmung!**

Wegen fehlender Selbsthemmung des Voice-Coil-Antriebs kann sich eine Mechanik, die an den C-413 angeschlossen ist, in folgenden Fällen unerwartet bewegen:

- Ausschalten des C-413
- Neustart des C-413 mit dem Befehl RBT oder mit den entsprechenden Funktionen der PC-Software
- Ausschalten des Servomodus für die Achse.
- Beachten Sie: Der C-413 schaltet den Servomodus automatisch aus, wenn die Achse für mehr als 60 s im Overflow-Zustand ist.

Unerwartete Bewegungen können zu Schäden an der Mechanik und/oder der an ihr angebrachten Last führen, z. B. durch Absacken des bewegten Teils an den mechanischen Anschlag.

- Wenn die Bewegungsachse vertikal ausgerichtet ist: Führen Sie eine AutoZero-Prozedur für die Achse durch, damit die Gewichtskraft der bewegten Masse auch bei ausgeschaltetem Servomodus kompensiert wird.
- $\triangleright$  Stellen Sie vor dem Ausschalten oder Neustart des C-413 durch geeignete Maßnahmen sicher, dass keine unerwarteten Bewegungen wegen fehlender Selbsthemmung des Voice-Coil-Antriebs möglich sind. Beispiele für Maßnahmen:
	- − Anfahren einer "sicheren" Position, z. B. des unteren Endes des Stellwegs bei vertikal ausgerichteter Bewegungsachse
	- − Installation einer mechanischen Vorrichtung zum Abfangen des bewegten Teils

Ziel des Schnellstarts ist es, in der PC-Software PIMikroMove® erste Testbewegungen einer Mechanik zu starten, der an einen C-413 angeschlossen ist. Für den Schnellstart wird die

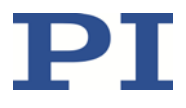

Standardeinstellung für die Regelungsart verwendet: PID\_Pos\_Vel. Die Regelgröße ist deshalb die Position.

- 1. Installieren Sie Folgendes auf dem PC:
	- − die PC-Software und die USB-Treiber von der Produkt-CD
	- − Updates für die PC-Software

Details siehe "PC-Software installieren" (S. [27\)](#page-32-1).

- 2. Installieren Sie den C-413:
	- Beachten Sie die allgemeinen Hinweise zur Installation (S. [27\)](#page-32-2).
	- − Stellen Sie die Belüftung sicher (S. [32\)](#page-37-1).
	- − Modelle C-413.20A und .20: Bauen Sie den C-413 in ein geeignetes Gehäuse ein (S. [32\)](#page-37-0).
	- − Schließen Sie den C-413 an den Schutzleiter an (S. [34,](#page-39-0) S. [32\)](#page-37-0).
- 3. Schließen Sie Folgendes an den C-413 an:
	- − ein 24-V-Weitbereichsnetzteil (**nicht** über das Netzkabel an der Steckdose angeschlossen) an den Anschluss **24 V DC**. Details siehe "Netzteil an C-413 anschließen" (S. [34\)](#page-39-1).
	- − die Mechanik an einer oder beiden Buchse(n) **Motor & Sensor**. Details siehe "Mechanik anschließen" (S. [35\)](#page-40-0).
	- − den PC über die USB-Schnittstelle. Details siehe "PC anschließen" (S. [36\)](#page-41-0).
- 4. Schalten Sie den C-413 ein (S. [43\)](#page-48-0), indem Sie das Netzkabel des Weitbereichsnetzteils mit der Steckdose verbinden.
- 5. Starten Sie PIMikroMove® am PC.
- 6. Stellen Sie die Kommunikation zwischen dem C-413 und dem PC in PIMikroMove® über die USB-Schnittstelle her. Details siehe "Kommunikation herstellen" (S. [43\)](#page-48-1).
- 7. Führen Sie im Schritt *Start up axes* die Referenzfahrt aus, damit der Controller die absolute Achsenposition kennt (Details siehe "Referenzierung" im ausführlichen Handbuch MS224D). Gehen Sie für jede Achse, die angeschlossen ist, wie folgt vor:

a) Markieren Sie die Achse in der Liste.

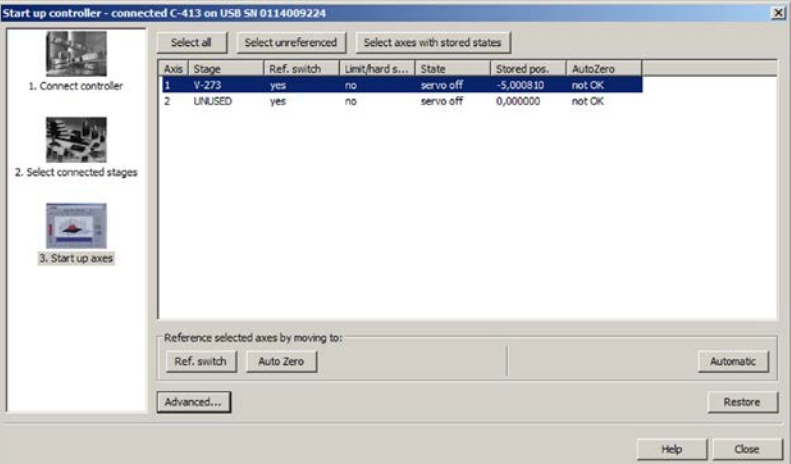

- b) Klicken Sie auf die Schaltfläche *Ref. switch* oder *Automatic*. Der Dialog *Reference Axes* öffnet sich.
- c) Starten Sie im Dialog *Reference Axes* die Referenzfahrt durch einen Klick auf die Schaltfläche *Start*.

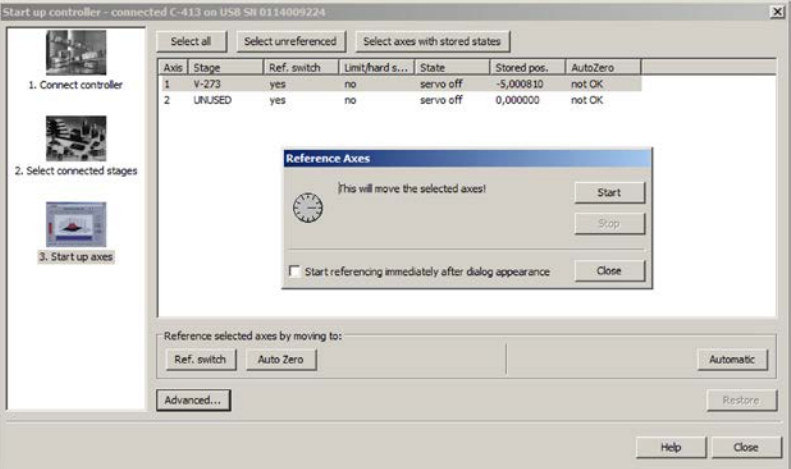

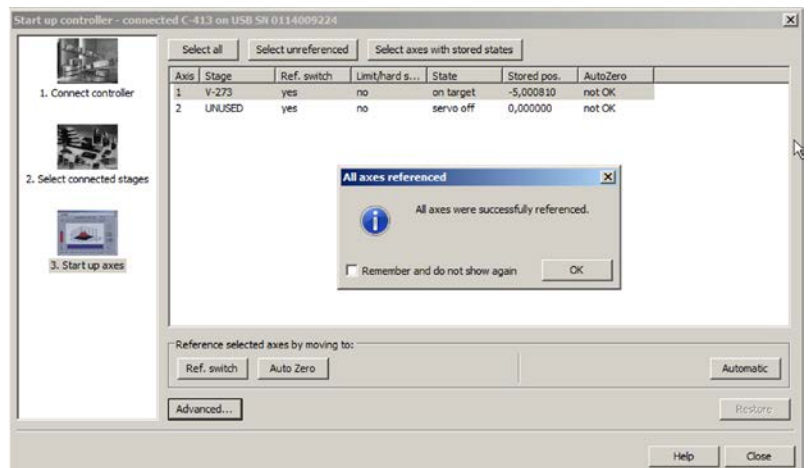

d) Nach erfolgreicher Referenzfahrt klicken Sie auf *OK*.

- 8. Führen Sie im Schritt *Start up axes* die AutoZero-Prozedur aus (Details siehe "AutoZero-Prozedur zur Gewichtskraftkompensation" im ausführlichen Handbuch MS224D). Gehen Sie für jede Achse, die angeschlossen ist, wie folgt vor:
	- a) Markieren Sie die Achse in der Liste.
	- b) Klicken Sie auf die Schaltfläche *Auto Zero*. Der Dialog *Auto Zero* öffnet sich.
	- c) Starten Sie im Dialog *Auto Zero* die AutoZero-Prozedur durch einen Klick auf die Schaltfläche *Start*.

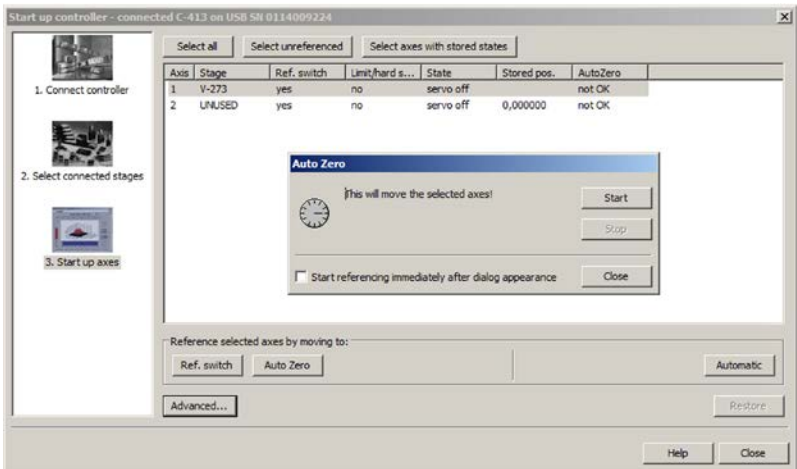

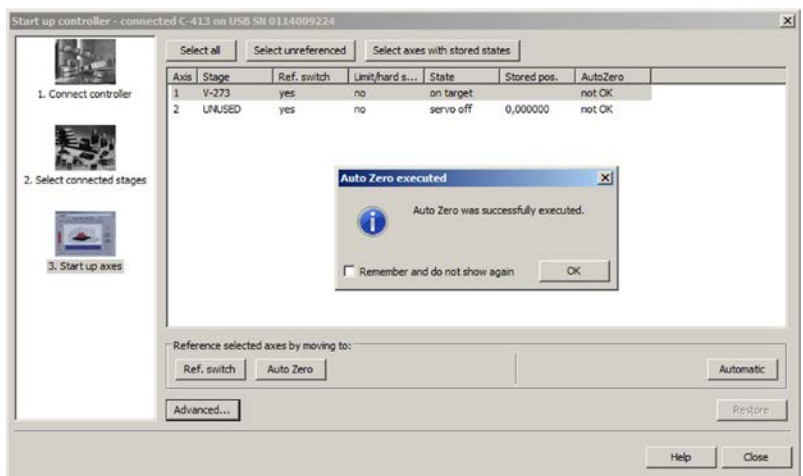

d) Nach erfolgreicher AutoZero-Prozedur klicken Sie auf *OK*.

9. Klicken Sie im Fenster *Start up controller* auf die Schaltfläche *Close*.

Das Hauptfenster von PIMikroMove® öffnet sich.

- 10. Schalten Sie im Hauptfenster von PIMikroMove® für jede Achse, die bewegt werden soll, auf der Karte *Axes* den Servomodus ein:
	- − Markieren Sie in der Spalte *Servo* das Kontrollkästchen, um den Servomodus einzuschalten.

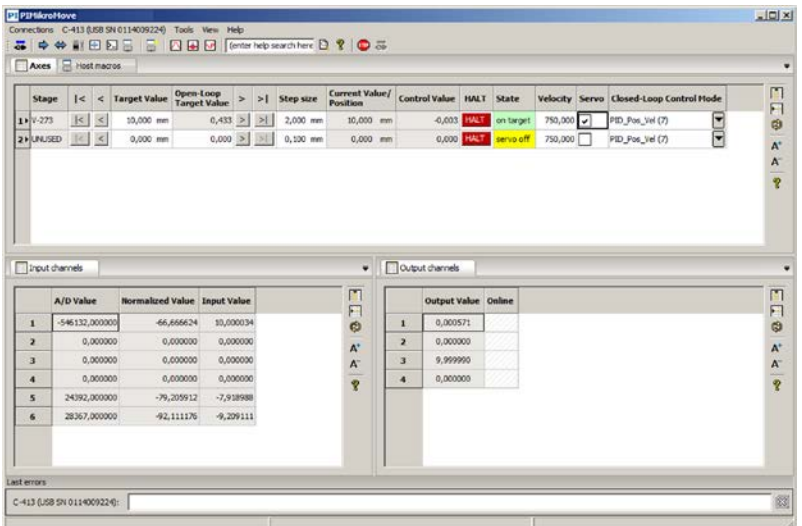

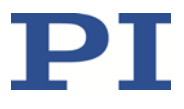

11. Starten Sie einige Testbewegungen zum Positionieren der Achse.

Im Hauptfenster von PIMikroMove® können Sie auf der Karte *Axes* z. B. Bewegungen um eine bestimmte Strecke (Vorgabe in Spalte *Step size*) oder zu den Grenzen des Stellwegs ausführen, indem Sie auf die entsprechenden Pfeiltasten [1] für die Achse klicken.

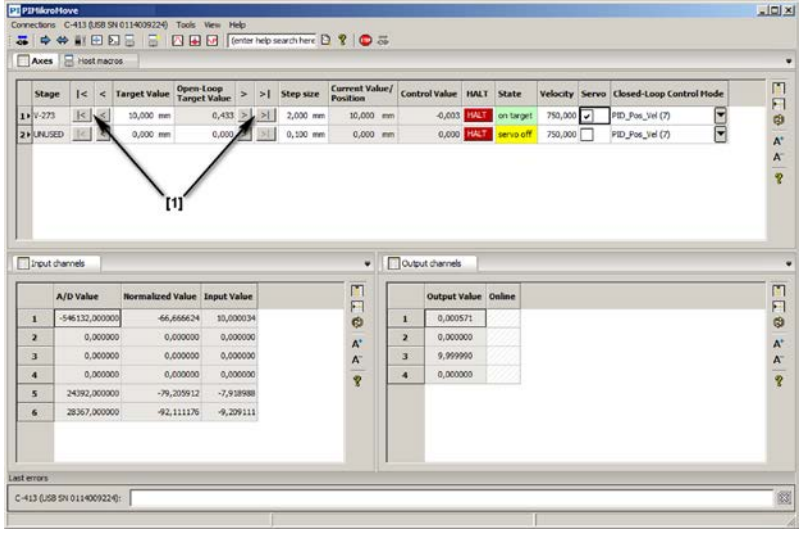

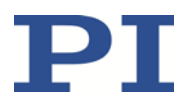

# **6 Installation**

## **In diesem Kapitel**

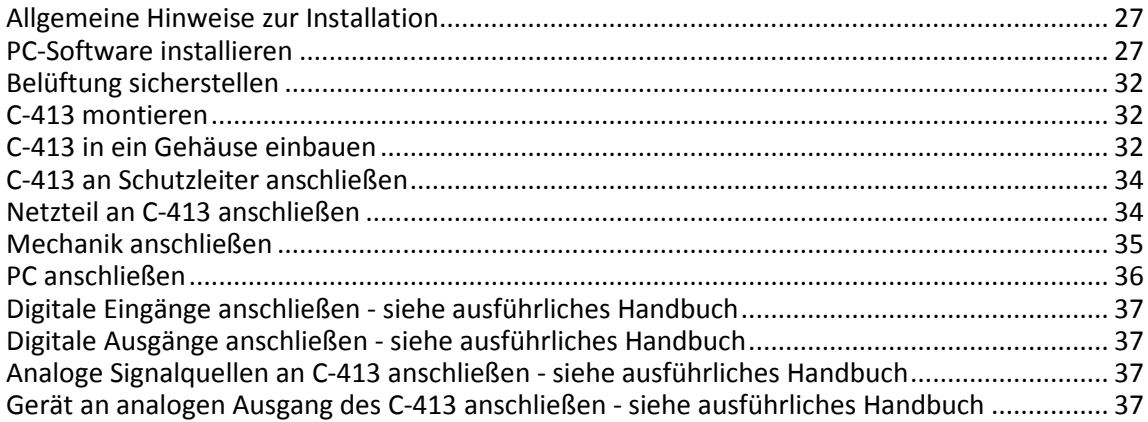

## <span id="page-32-2"></span>**6.1 Allgemeine Hinweise zur Installation**

- Installieren Sie den C-413 in der Nähe der Stromversorgung, damit der Netzstecker schnell und einfach vom Netz getrennt werden kann.
- Verwenden Sie nur Kabel und Verbindungen, die den lokalen Sicherheitsbestimmungen genügen.

## <span id="page-32-1"></span>**6.2 PC-Software installieren**

Die Kommunikation zwischen dem C-413 und einem PC ist zur Konfiguration des C-413 und zur Bewegungskommandierung mit den Befehlen des GCS notwendig. Dafür stehen verschiedene PC-Software-Anwendungen zur Verfügung.

## <span id="page-32-0"></span>**6.2.1 Erstinstallation ausführen**

### **Zubehör**

- PC mit Windows-Betriebssystem (XP, Vista, 7, 8) oder Linux-Betriebssystem
- **Produkt-CD (im Lieferumfang)**

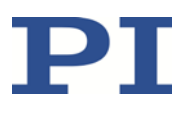

#### **Wichtige Information zum Ablauf der Installation auf Windows**

 Bevor Sie die Installation der PC-Software auf einem PC mit Windows-Betriebssystem starten (S. [29\)](#page-34-0), lesen Sie die folgende Information.

#### *INFORMATION*

#### **Wenn** PIMikroMove® **installiert wird (Standardinstallation):**

Für die Bereitstellung des Fensters *Device Parameter Configuration* benötigt PIMikroMove® die NI LabVIEW Run-Time Engine. Das Installieren von PIMikroMove® schließt deshalb die Installation der NI LabVIEW Run-Time Engine ein. Für die Installation der NI LabVIEW Run-Time Engine öffnet sich zusätzlich zum Fenster *InstallShield Wizard* ein separates Fenster. Der InstallShield Wizard unterbricht die Installation der PC-Software für den C-413 so lange, bis die Installation der NI LabVIEW Run-Time Engine im separaten Fenster gestartet wurde.

- Beachten Sie, dass auf dem Bildschirm das separate Fenster durch das Fenster *InstallShield Wizard* verdeckt sein kann. Wenn nötig, blenden Sie das separate Fenster ein (z. B. durch Verschieben des Fensters *InstallShield Wizard*).
- Folgen Sie für die Installation der NI LabVIEW Run-Time Engine den Anweisungen im separaten Fenster (siehe Abbildungen unten): Beachten Sie, dass die zur Installation benötigten Dateien zunächst entpackt werden müssen. Damit ist die Installation noch **nicht** abgeschlossen, sondern muss entsprechend den Anweisungen im separaten Fenster fortgesetzt werden.

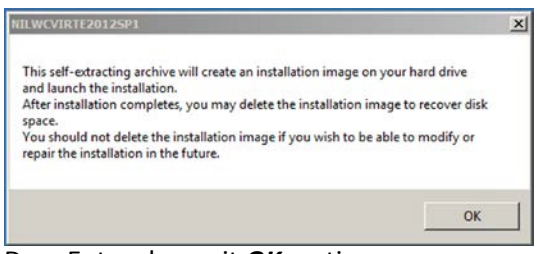

#### Dem Entpacken mit *OK* zustimmen

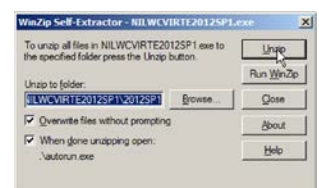

Entpacken mit *Unzip* starten

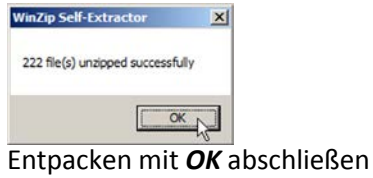

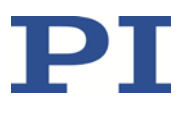

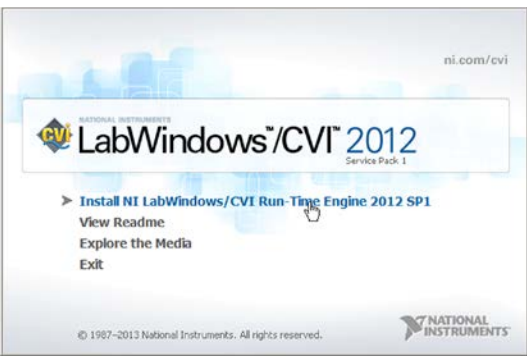

Installation der NI LabVIEW Run-Time Engine mit *Install NI LabWindows/CVI Run-Time Engine 2012 SP1* starten

- $\triangleright$  Beachten Sie, dass die Installation der NI LabVIEW Run-Time Engine einige Zeit in Anspruch nehmen kann.
- Wenn Sie versehentlich das separate Fenster vor der erfolgreichen Installation der NI LabVIEW Run-Time Engine geschlossen haben: Wechseln Sie auf der Produkt-CD in das Verzeichnis \SingleSetups und starten Sie die Installation, indem Sie auf die Datei NI\_LabWindows-CVI-RTE\_2012\_SP1\_Setup.exe doppelklicken.

#### <span id="page-34-0"></span>**PC-Software auf Windows installieren**

- 1. Lesen Sie "Wichtige Information zum Ablauf der Installation auf Windows" (S. [27\)](#page-32-0).
- 2. Starten Sie den Installationsassistenten, indem Sie im Installationsverzeichnis (Hauptverzeichnis der CD) auf die Datei *PI\_C-413.CD\_Setup.exe* doppelklicken.

Das Fenster *InstallShield Wizard* für die Installation von Programmen und Handbüchern für den C-413 öffnet sich.

3. Folgen Sie den Anweisungen am Bildschirm.

Sie können zwischen der Standardinstallation (*Complete*) und der benutzerdefinierten Installation (*Custom*) wählen.

Bei der Standardinstallation (empfohlen) werden alle Komponenten installiert. Dazu gehören unter anderem:

- − Treiber zur Verwendung mit NI LabVIEW-Software Ausnahme: Für einige Controller von PI wird die Komponente *Analog LabVIEW drivers* bereitgestellt. Diese Komponente ist nur über die benutzerdefinierte Installation verfügbar.
- − Dynamische Programmbibliothek für GCS
- − PIMikroMove®
- − PC-Software zum Aktualisieren der Firmware des C-413
- − PI Update Finder zum Aktualisieren der PC-Software
- − Für Controller, die eine USB-Schnittstelle zur Kommunikation mit dem PC haben: USB-Treiber

Bei der benutzerdefinierten Installation haben Sie die Möglichkeit, einzelne Komponenten von der Installation auszuschließen.

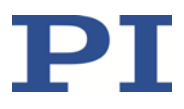

#### **PC-Software auf Linux installieren**

- 1. Entpacken Sie das tar-Archiv aus dem Verzeichnis /linux der Produkt-CD in ein Verzeichnis auf Ihrem PC.
- 2. Öffnen Sie ein Terminal und wechseln Sie in das Verzeichnis, in das Sie das tar-Archiv entpackt haben.
- 3. Melden Sie sich als Superuser (Root-Rechte) an.
- 4. Geben Sie ./INSTALL ein, um die Installation zu starten. Achten Sie bei der Befehlseingabe auf Groß-/Kleinschreibung.
- 5. Folgen Sie den Anweisungen am Bildschirm.

Sie können einzelne Komponenten zur Installation auswählen.

## **6.2.2 Updates installieren**

Die PC-Software wird von PI ständig verbessert.

Installieren Sie immer die neueste Version der PC-Software.

#### **Voraussetzungen**

- $\checkmark$  Aktive Verbindung zum Internet.
- $\checkmark$  Wenn Ihr PC ein Windows-Betriebssystem verwendet:
	- − Sie haben den PI Update Finder von der Produkt-CD installiert (S. [27\)](#page-32-0).
	- − Sie haben die Technical Note A000T0028 für den PI Update Finder parat. Sie finden das Dokument auf der Produkt-CD.
	- − Wenn der zu aktualisierende PC **nicht** direkt mit dem Internet verbunden ist: Sie haben die Technical Note A000T0032 für den PI Update Finder parat. Sie finden das Dokument auf der Produkt-CD.
- $\checkmark$  Wenn Ihr PC ein Linux-Betriebssystem verwendet:
	- − Sie haben die Zugangsdaten (Benutzername, Kennwort) für den C-413 parat. Informationen zum Bezug der Zugangsdaten finden Sie in der Datei "xxx\_Releasenews.pdf" (x\_x\_x: Versionsnummer der CD) im Ordner \Manuals auf der Produkt-CD.

### **PC-Software auf Windows aktualisieren**

- Verwenden Sie den PI Update Finder:
	- − Wenn der zu aktualisierende PC direkt mit dem Internet verbunden ist: Folgen Sie den Anweisungen in der Technical Note A000T0028 (TECHNICAL\_NOTE\_PI\_UPDATE\_FINDER\_xx.pdf).
	- − Wenn der zu aktualisierende PC **nicht** direkt mit dem Internet verbunden ist: Folgen Sie den Anweisungen in der Technical Note A000T0032.
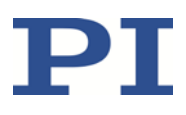

#### **PC-Software auf Linux aktualisieren**

- 1. Öffnen Sie die Webseite www.pi.de.
- 2. Klicken Sie auf *Login*.
- 3. Melden Sie sich mit dem Benutzernamen (username) und dem Kennwort (password) für den C-413 an.
- 4. Klicken Sie auf *Suche*.
- 5. Geben Sie die Produktnummer bis zum Punkt (z. B. C-413) in das Suchfeld ein.
- 6. Klicken Sie auf *Suche starten* oder drücken Sie die Enter-Taste.
- 7. Öffnen Sie über die Liste der Suchergebnisse die entsprechende Produktdetailseite:
	- a) Wenn notwendig: Scrollen Sie in der Liste nach unten.
	- b) Wenn notwendig: Klicken Sie am Ende der Liste auf *Weitere Suchergebnisse laden*.
	- c) Klicken Sie in der Liste auf das entsprechende Produkt.
- 8. Klicken Sie auf die Registerkarte *Downloads*.

Die Softwaredateien werden unter *Software Downloads* angezeigt.

- 9. Klicken Sie auf die Archivdatei "CD Mirror" oder auf den zugehörigen Download-Link.
- 10. Wählen Sie in der folgenden Abfrage die Option zum Speichern der Datei auf Ihrem PC.

Wenn Sie nichts anderes angeben, wird die Archivdatei "CD Mirror" im Standard-Downloadverzeichnis Ihres PC gespeichert.

- 11. Entpacken Sie die Archivdatei in ein separates Installationsverzeichnis.
- 12. Wechseln Sie im Verzeichnis mit den entpackten Dateien in das Unterverzeichnis *linux*.
- 13. Entpacken Sie die Archivdatei im Verzeichnis *linux*, indem Sie in der Konsole den Befehl tar -xvpf <Name der Archivdatei> eingeben.
- 14. Lesen Sie die Begleitinformationen zum Software-Update durch (Readme-Datei und/oder Datei "xxx\_Releasenews.pdf" und entscheiden Sie, ob das Update für Ihre Anwendung sinnvoll ist.
	- − Wenn nein: Beenden Sie den Update-Vorgang.
	- − Wenn ja: Führen Sie die nachfolgenden Schritte aus.
- 15. Melden Sie sich am PC als Superuser (Root-Rechte) an.
- 16. Installieren Sie das Update.

#### *INFORMATION*

Wenn Software im Bereich *Downloads* fehlt oder Probleme beim Herunterladen auftreten: Wenden Sie sich an unseren Kundendienst (S. [73\)](#page-78-0).

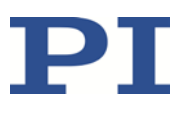

## **6.3 Belüftung sicherstellen**

Hohe Temperaturen können den C-413 überhitzen.

- Installieren Sie den C-413 mit einem Abstand von mindestens 10 cm zur Ober- und Rückseite und mindestens 5 cm zu dessen Seiten. Wenn dies nicht möglich ist, kühlen Sie die Umgebung ausreichend.
- Sorgen Sie für ausreichende Belüftung am Aufstellungsort.
- Halten Sie die Umgebungstemperatur auf einem unkritischen Wert (<50 °C).

## **6.4 C-413 montieren**

Die Modelle C-413.2G und .2GA können als Tischgerät verwendet oder in beliebiger Ausrichtung auf einer Unterlage montiert werden.

### **Werkzeug und Zubehör**

- Geeignete Schrauben
- Geeigneter Schraubendreher

### **C-413 montieren**

1. Bringen Sie in die Unterlage die erforderlichen Bohrungen ein.

Die Anordnung der Aussparungen in den Montageleisten der Modelle C-413.2G und .2GA können Sie der Maßzeichnung in "Abmessungen" (S. [78\)](#page-83-0) entnehmen.

2. Befestigen Sie den C-413 an den Aussparungen in den Montageleisten mit jeweils zwei geeigneten Schrauben pro Seite.

## <span id="page-37-0"></span>**6.5 C-413 in ein Gehäuse einbauen**

Die Modelle C-413.20A und .20 müssen vor der Inbetriebnahme in ein geeignetes Gehäuse eingebaut werden.

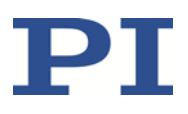

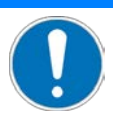

#### **Elektrostatische Gefährdung**

Der C-413 enthält elektrostatisch (auch: ESD-) gefährdete Bauteile und kann bei unsachgemäßer Handhabung beschädigt werden.

- Vermeiden Sie das Berühren von Baugruppen, Pins und Leiterbahnen.
- Bevor Sie den C-413 berühren, entladen Sie den eigenen Körper auf geeignete Weise, z. B. durch Verwendung eines Erdungsarmbands.
- Handhaben und lagern Sie den C-413 nur in Umgebungen, die bestehende elektrostatische Ladungen kontrolliert gegen Erde ableiten und elektrostatische Aufladungen verhindern (ESD-Arbeitsplatz oder elektrostatisch geschützter Bereich, kurz EPA).

#### *INFORMATION*

Der C-413 ist für das Einschrauben in ein Gehäuse vorgesehen. Dazu hat die Platine vier Montagebohrungen mit Ø 2,8 mm. Die Montagebohrungen führen GND-Potential.

#### **Werkzeug und Zubehör**

- Geeignetes Gehäuse:
	- Das Gehäuse ist geschirmt und so beschaffen, dass der C-413 nach dem Einbau alle Anforderungen an die elektromagnetische Verträglichkeit erfüllt.
	- − Das Gehäuse verfügt über geeignete Aufnahmen zum Einschrauben des C-413. Die Anordnung der Montagebohrungen der Modelle C-413.20 und .20A können Sie der Maßzeichnung in "Abmessungen" (S. [78\)](#page-83-0) entnehmen.
	- − Das Gehäuse ist an einem geeigneten Schutzleiter angeschlossen. Die Aufnahmen zum Einschrauben des C-413 sind leitend mit dem Schutzleiter verbunden.
- Vier ausreichend leitfähige Schrauben M2,5 mit geeigneter Länge

#### **C-413 in das Gehäuse einbauen**

- 1. Befestigen Sie den C-413.20 oder .20A mit vier Schrauben im Gehäuse.
- 2. Schließen Sie das Gehäuse.

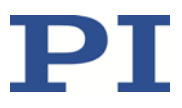

## **6.6 C-413 an Schutzleiter anschließen**

### **Modelle C-413.2GA und .2G**

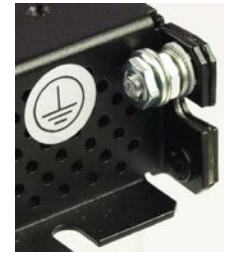

Abbildung 6: Schutzleiteranschluss der Modelle C-413.2GA und .2G

 Schließen Sie den mit dem Schutzleitersymbol gekennzeichneten Gewindestift (siehe Abbildung) am Gehäuse des C-413 an den Schutzleiter an.

### **Modelle C-413.20A und .20**

Folgen Sie der Anleitung in "C-413 in ein Gehäuse einbauen" (S. [32\)](#page-37-0).

### **6.7 Netzteil an C-413 anschließen**

#### **Voraussetzungen**

Das Netzkabel ist **nicht** an der Steckdose angeschlossen.

#### **Werkzeug und Zubehör**

- Mitgeliefertes 24-V-Weitbereichsnetzteil (für Netzspannungen zwischen 100 und 240 Volt Wechselspannung bei 50 oder 60 Hz)
- **Alternativ: ausreichend bemessenes Netzteil**
- Mitgelieferter Adapter für den Netzteilanschluss; Hohlstecker auf M8 4-pol. Kupplung
- **Alternativ: ausreichend bemessener Adapter**
- **Mitgeliefertes Netzkabel**
- Alternativ: ausreichend bemessenes Netzkabel

#### **Netzteil an den C-413 anschließen**

- Verbinden Sie die M8-Kupplung des Adapters mit dem 24-V-Anschluss (Einbaustecker M8) des C-413.
- Verbinden Sie den Hohlstecker des Adapters mit der Hohlstecker-Buchse des Netzteils.
- Verbinden Sie das Netzkabel mit dem Netzteil.

## <span id="page-40-0"></span>**6.8 Mechanik anschließen**

#### *INFORMATION*

Bei der Verwendung ungeeigneter Kabel können Störungen in der Signalübertragung zwischen Mechanik und C-413 auftreten.

- Verwenden Sie für den Anschluss der Mechanik an den C-413 nur Originalteile von PI. Die maximale Kabellänge ist **1 m**.
- Wenn Sie längere Kabel benötigen, kontaktieren Sie unseren Kundendienst (S. [73\)](#page-78-0).

#### *INFORMATION*

In der Firmware des C-413 können die Eingangssignalkanäle und Ausgangssignalkanäle den logischen Achsen flexibel zugewiesen werden. Die Zuweisung bestimmt die Kennungen, die für die Kommandierung der angeschlossenen Mechaniken zu verwenden sind. Zuweisung mit den Standardeinstellungen des C-413:

- Eingangssignalkanal 1 und Ausgangssignalkanal 1 sind Achse 1 zugewiesen. Beide Kanäle befinden sich auf der Buchse **Motor & Sensor 1**. Die Mechanik, die an der Buchse **Motor & Sensor 1** angeschlossen ist, wird deshalb als Achse 1 kommandiert.
- Eingangssignalkanal 3 und Ausgangssignalkanal 2 sind Achse 2 zugewiesen. Beide Kanäle befinden sich auf der Buchse **Motor & Sensor 2**. Die Mechanik, die an der Buchse **Motor & Sensor 2** angeschlossen ist, wird deshalb als Achse 2 kommandiert.

### *INFORMATION*

Kraftsensoren können über folgende Anschlüsse an den C-413 angeschlossen werden:

 Buchsen **Motor & Sensor**: Inkrementelle Kraftsensoren mit Datenübertragung über Sensor-SPI.

Eine Mechanik, die neben dem Motoranschluss einen separaten Stecker D-Sub 15 (m) für den Kraftsensor hat (z. B. Modell V-273.431 von PI), belegt beide Buchsen **Motor & Sensor**.

 Einbaustecker **I/O**: Kraftsensoren mit analogem Ausgangssignal, Details siehe "Analoge Signalquellen anschließen" im ausführlichen Handbuch MS224D

Wenn ein angeschlossener Kraftsensor verwendet werden soll, muss der entsprechende Eingangssignalkanal der Achse über den Parameter *Input Channel for Force Feedback* (ID 0x07000400) zugewiesen werden.

### *INFORMATION*

C-413 und Mechanik werden als vorkonfiguriertes System ausgeliefert.

 Wenn durch die Beschriftung von C-413 und/oder Mechanik eine Zuordnung der Anschlüsse vorgegeben ist, halten Sie diese Zuordnung beim Anschließen der Mechanik ein.

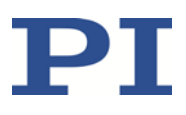

### *INFORMATION*

Der C-413 führt beim Einschalten oder Neustart Folgendes aus:

- Initialisieren der Sensorelektronik in der Mechanik
- Auslesen der ID-Chips der Sensoren, Details siehe "ID-Chip-Erkennung" im ausführlichen Handbuch MS224D
- Wenn Sie eine Mechanik an den eingeschalteten <Produktname angeschlossen haben: Schalten Sie den C-413 aus und wieder ein, oder starten Sie den C-413 mit dem Befehl RBT oder mit den entsprechenden Funktionen der PC-Software neu.

#### **Voraussetzung**

 Der C-413 ist ausgeschaltet, d. h. das Netzteil ist **nicht** über das Netzkabel an der Steckdose angeschlossen.

#### **Werkzeug und Zubehör**

- Mechanik, mit der der C-413 bei PI konfiguriert wurde
- **Alternativ: Mechanik vom gleichen Typ**

#### **Mechanik anschließen**

- Schließen Sie den Motoranschluss der Mechanik an einer Buchse **Motor & Sensor** des C-413 an.
- Wenn die Mechanik einen Kraftsensor mit separatem Stecker D-Sub 15 (m) hat: Schließen Sie den Kraftsensor an der noch freien Buchse **Motor & Sensor** des C-413 an.

### <span id="page-41-0"></span>**6.9 PC anschließen**

#### **Voraussetzungen**

 $\checkmark$  Der PC verfügt über eine freie USB-Schnittstelle.

#### **Werkzeug und Zubehör**

USB-Kabel (Typ A auf Mini-B) zur Verbindung mit dem PC, im Lieferumfang (S. [12\)](#page-17-0)

#### **C-413 an den PC anschließen**

 Verbinden Sie die USB-Buchse des C-413 und die USB-Schnittstelle des PC mit dem USB-Kabel.

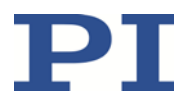

### **6.10 Digitale Eingänge anschließen - siehe ausführliches Handbuch**

Informationen zu diesem Thema finden Sie im ausführlichen Handbuch MS224D, das als PDF-Datei auf der Produkt-CD enthalten ist und von unserer Website heruntergeladen werden kann (S. [4\)](#page-9-0).

### **6.11 Digitale Ausgänge anschließen - siehe ausführliches Handbuch**

Informationen zu diesem Thema finden Sie im ausführlichen Handbuch MS224D, das als PDF-Datei auf der Produkt-CD enthalten ist und von unserer Website heruntergeladen werden kann (S. [4\)](#page-9-0).

## **6.12 Analoge Signalquellen an C-413 anschließen - siehe ausführliches Handbuch**

Informationen zu diesem Thema finden Sie im ausführlichen Handbuch MS224D, das als PDF-Datei auf der Produkt-CD enthalten ist und von unserer Website heruntergeladen werden kann (S. [4\)](#page-9-0).

## **6.13 Gerät an analogen Ausgang des C-413 anschließen - siehe ausführliches Handbuch**

Informationen zu diesem Thema finden Sie im ausführlichen Handbuch MS224D, das als PDF-Datei auf der Produkt-CD enthalten ist und von unserer Website heruntergeladen werden kann (S. [4\)](#page-9-0).

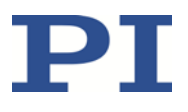

# **7 Inbetriebnahme**

## **In diesem Kapitel**

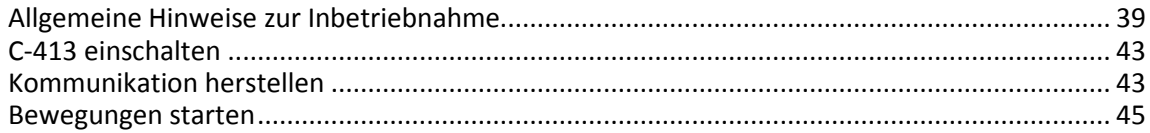

## <span id="page-44-0"></span>**7.1 Allgemeine Hinweise zur Inbetriebnahme**

### *HINWEIS*

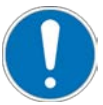

### **Störende elektromagnetische Einflüsse!**

Wenn eine C-413-OEM-Platine ohne Gehäuse betrieben wird, sind stromführende Teile zugänglich. Von stromführenden Teilen ausgehende elektrische, magnetische und elektromagnetische Felder können den C-413 und/oder die Umgebung störend beeinflussen.

- Bauen Sie eine C-413-OEM-Platine vor der Inbetriebnahme in ein geeignetes Gehäuse ein (S. [32\)](#page-37-0).
- Stellen Sie sicher, dass die C-413-OEM-Platine nach dem Einbau in ein Gehäuse alle Anforderungen der elektromagnetischen Verträglichkeit erfüllt.

### *HINWEIS*

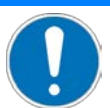

### **Unerwartete Bewegungen durch Konfiguration des C-413!**

Der C-413 kann über Parametereinstellungen so konfiguriert werden, das nach dem Einschalten oder Neustart automatisch die Referenzfahrt und/oder die AutoZero-Prozedur ausgeführt werden. Wenn der Aufbau noch nicht für die entsprechenden Bewegungen vorbereitet ist, können die Mechanik und/oder die auf ihr angebrachte Last durch Kollisionen beschädigt werden.

- $\triangleright$  Stellen Sie sicher, dass sich die angeschlossenen Mechaniken beim Einschalten oder Neustart des C-413 sicher über den gesamten Stellweg bewegen können.
- Wenn Sie den C-413 für die automatische Ausführung von Referenzfahrt und/oder AutoZero-Prozedur konfiguriert haben: Stellen Sie sicher, dass alle Anwender des Systems vor dem Einschalten oder Neustart des C-413 über die Konfiguration informiert sind.

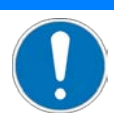

#### **Unerwartete Bewegungen durch fehlende Selbsthemmung!**

Wegen fehlender Selbsthemmung des Voice-Coil-Antriebs kann sich eine Mechanik, die an den C-413 angeschlossen ist, in folgenden Fällen unerwartet bewegen:

- Ausschalten des C-413
- Neustart des C-413 mit dem Befehl RBT oder mit den entsprechenden Funktionen der PC-Software
- Ausschalten des Servomodus für die Achse.
- Beachten Sie: Der C-413 schaltet den Servomodus automatisch aus, wenn die Achse für mehr als 60 s im Overflow-Zustand ist.

Unerwartete Bewegungen können zu Schäden an der Mechanik und/oder der an ihr angebrachten Last führen, z. B. durch Absacken des bewegten Teils an den mechanischen Anschlag.

- Wenn die Bewegungsachse vertikal ausgerichtet ist: Führen Sie eine AutoZero-Prozedur für die Achse durch, damit die Gewichtskraft der bewegten Masse auch bei ausgeschaltetem Servomodus kompensiert wird.
- Stellen Sie vor dem Ausschalten oder Neustart des C-413 durch geeignete Maßnahmen sicher, dass keine unerwarteten Bewegungen wegen fehlender Selbsthemmung des Voice-Coil-Antriebs möglich sind. Beispiele für Maßnahmen:
	- − Anfahren einer "sicheren" Position, z. B. des unteren Endes des Stellwegs bei vertikal ausgerichteter Bewegungsachse
	- − Installation einer mechanischen Vorrichtung zum Abfangen des bewegten Teils

### *HINWEIS*

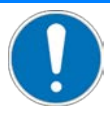

#### **Fahren an den mechanischen Anschlag!**

Die Achse kann in folgenden Fällen mit hoher Geschwindigkeit an den mechanischen Anschlag fahren:

- Bewegungen werden im ungeregelten Betrieb ausgelöst.
- Bewegungen werden im geregelten Betrieb ausgelöst, und die Regelgröße ist die Geschwindigkeit oder die Kraft.

Das Fahren an den mechanischen Anschlag mit hoher Geschwindigkeit kann zu Schäden an der Mechanik führen.

 $\triangleright$  Stellen Sie sicher, dass der mechanische Anschlag mit geringer Geschwindigkeit angefahren wird.

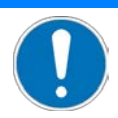

#### **Überhitzen der Mechanik!**

Wenn ein hoher Stellwert über längere Zeit gesetzt bleibt, kann sich die angeschlossene Mechanik erwärmen. Überhitzen kann zu Schäden an der Mechanik führen.

### **I** 2 **t-Überwachung:**

Aktivieren Sie die I2t-Überwachung (S. [13\)](#page-18-0), um das Überhitzen der Mechanik zu vermeiden.

### **Geregelter Betrieb, Regelgröße ist die Position oder die Kraft:**

Zum Schutz der Mechanik schaltet der C-413 den Servomodus für die Achse automatisch aus, wenn sich die Achse für mehr als 60 s im Overflow-Zustand befindet (Abfrage mit OVF?). Durch das Ausschalten des Servomodus wird der Betrag des Stellwerts vom Maximalwert auf den Wert des Parameters *AutoZero Result* verringert (ID 0x07000A03, siehe "AutoZero-Prozedur zur Gewichtskraftkompensation" im ausführlichen Handbuch MS224D).

### **Geregelter Betrieb, Regelgröße ist die Geschwindigkeit:**

Wenn die Achse an den mechanischen Anschlag gefahren oder durch ein Hindernis blockiert ist **und** die Zielgeschwindigkeit null ist (z. B. nach dem Stoppen der Achse), tritt der Overflow-Zustand **nicht** ein, und das automatische Ausschalten des Servomodus erfolgt **nicht**. Verringern Sie den Betrag des Stellwerts wie folgt:

Schalten Sie den Servomodus für die Achse manuell aus. oder

- 1. Kommandieren Sie eine langsame Bewegung der Achse weg vom mechanischen Anschlag oder Hindernis.
- 2. Stoppen Sie die Achse, während sie sich ungehindert bewegt.

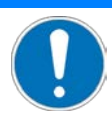

#### **Schwingungen der Mechanik!**

Die optimalen Werte der Regelparameter des C-413 hängen von der ausgewählten Regelungsart und der Anwendung ab. Inbesondere unterscheiden sich die Parameterwerte bei direkter Regelung einer Regelgröße stark von den Werten, die für die Regelung mit Kaskadenstruktur erforderlich sind. Ungeeignete Einstellungen der Regelparameter des C-413 können die Mechanik zum Schwingen bringen. Schwingungen können die Mechanik und/oder die auf ihr angebrachte Last beschädigen.

- Wenn die Mechanik schwingt (ungewöhnliches Laufgeräusch), schalten Sie den Servomodus oder den C-413 sofort aus.
- Schalten Sie den Servomodus erst wieder ein, nachdem Sie die Einstellungen der Regelparameter geändert haben.
- Prüfen Sie nach jedem Wechsel der Regelungsart die Werte der Regelparameter.
- Wenn Sie den C-413 für das automatische Einschalten des Servomodus beim Einschalten oder Neustart des C-413 konfiguriert haben: Stellen Sie sicher, dass alle Anwender des Systems über die Konfiguration informiert sind.

Mit dem Parameter *Available Closed-Loop Control Modes* (ID 0x07030101) soll die versehentliche Wahl einer Regelungsart verhindert werden, für die die Regelparameter des C-413 nicht angepasst sind, siehe "Regelungsarten und Regelgrößen" im ausführlichen Handbuch MS224D.

 Ändern Sie den Wert des Parameters *Available Closed-Loop Control Modes* nur wenn notwendig.

### *INFORMATION*

Wenn sich die Achse für mehr als 60 s im Overflow-Zustand befindet (Abfrage mit OVF?), schaltet der C-413 den Servomodus für die Achse aus. Mögliche Ursachen für das Eintreten des Overflow-Zustands:

- Die Achse wurde noch nicht referenziert (Abfrage mit FRF?).
- Achse schwingt
- Wenn die Regelgröße die Position oder die Geschwindigkeit ist: Die Achse ist durch ein Hindernis blockiert.
- Wenn die Regelgröße die Geschwindigkeit oder die Kraft ist: Die Achse hat den mechanischen Anschlag erreicht.

### *INFORMATION*

Der C-413 wird durch Trennen von der Stromversorgung ausgeschaltet. Optionen:

- Ziehen Sie das Netzkabel von der Steckdose ab.
- Ziehen Sie das Netzkabel vom Netzteil ab.
- Ziehen Sie die Hohlstecker-Buchse des Netzteils vom Adapter am C-413 ab.

## <span id="page-48-0"></span>**7.2 C-413 einschalten**

### *INFORMATION*

Der C-413 führt beim Einschalten oder Neustart Folgendes aus:

- Initialisieren der Sensorelektronik in der Mechanik
- Auslesen der ID-Chips der Sensoren, Details siehe "ID-Chip-Erkennung" im ausführlichen Handbuch MS224D
- $\triangleright$  Wenn Sie eine Mechanik an den eingeschalteten <Produktname angeschlossen haben: Schalten Sie den C-413 aus und wieder ein, oder starten Sie den C-413 mit dem Befehl RBT oder mit den entsprechenden Funktionen der PC-Software neu.

#### **Voraussetzungen**

- $\checkmark$  Sie haben die allgemeinen Hinweise zur Inbetriebnahme gelesen und verstanden (S. [39\)](#page-44-0).
- $\checkmark$  Der C-413 wurde ordnungsgemäß installiert (S. [27\)](#page-32-0).

### **C-413 einschalten**

Verbinden Sie das Netzkabel des Netzteils mit der Steckdose.

## <span id="page-48-1"></span>**7.3 Kommunikation herstellen**

Im Folgenden ist das Vorgehen für PIMikroMove® beschrieben.

### *INFORMATION*

Für die USB-Schnittstelle wird im C-413 ein USB-UART-Modul verwendet. Daraus resultiert Folgendes:

- Für die USB-Schnittstelle ist eine Baudraten-Einstellung erforderlich.
- Wenn der Controller über den USB-Anschluss verbunden und eingeschaltet ist, wird die USB-Schnittstelle in der PC-Software auch als virtueller COM-Port angezeigt.

Für das erfolgreiche Herstellen der Kommunikation über USB müssen die Baudraten von PC und C-413 identisch sein. Die PC-Software PIMikroMove®, die von PI für die erste Inbetriebnahme des C-413 empfohlen wird, passt deshalb die Baudrate des PC automatisch an die aktuelle Baudrate des C-413 an.

Nur wenn PC-Software die Auswahl der Baudrate des PC beim Herstellen der Kommunikation über USB anbietet:

Passen Sie die Baudrate des PC an die aktuelle Baudrate des C-413 an.

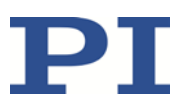

#### **Voraussetzungen**

- $\checkmark$  Sie haben die allgemeinen Hinweise zur Inbetriebnahme gelesen und verstanden (S. [39\)](#page-44-0).
- $\checkmark$  Der C-413 ist an die USB-Schnittstelle des PC angeschlossen (S. [36\)](#page-41-0).
- $\checkmark$  Der C-413 ist eingeschaltet (S. [43\)](#page-48-0).
- $\checkmark$  Der PC ist eingeschaltet.
- $\checkmark$  Die benötigte Software sowie die USB-Treiber sind auf dem PC installiert (S. [27\)](#page-32-1).
- $\checkmark$  Sie haben das Handbuch der verwendeten PC-Software gelesen und verstanden. Die Software-Handbücher finden Sie auf der Produkt-CD.

#### **Kommunikation herstellen**

1. Starten Sie PIMikroMove®.

Das Fenster *Start up controller* öffnet sich mit dem Schritt *Connect controller*.

− Wenn sich das Fenster *Start up controller* nicht automatisch öffnet, wählen Sie im Hauptfenster den Menüeintrag *Connections > New...*.

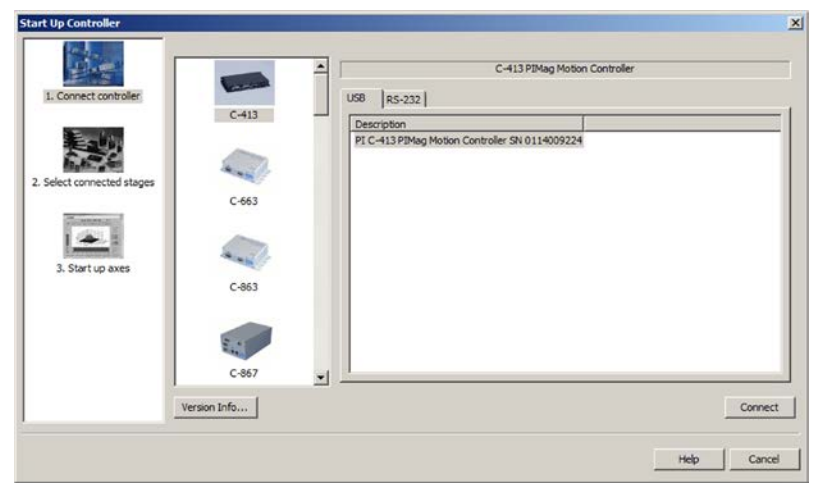

- 2. Wählen Sie im Feld für die Controllerauswahl *C-413* aus.
- 3. Wählen Sie auf der rechten Seite des Fensters die Registerkarte *USB* aus.
- 4. Wählen Sie auf der Registerkarte *USB* den angeschlossenen C-413 aus.
- 5. Klicken Sie auf *Connect*, um die Kommunikation herzustellen.

Wenn die Kommunikation erfolgreich hergestellt wurde, leitet PIMikroMove® Sie durch die Konfiguration des C-413 für die angeschlossene Mechanik, siehe "Bewegungen starten" (S. [45\)](#page-50-0).

 Wenn die Kommunikation nicht hergestellt werden konnte, suchen Sie in "Störungsbehebung" (S. [67\)](#page-72-0) nach einer Lösung des Problems.

### <span id="page-50-0"></span>**7.4 Bewegungen starten**

Im Folgenden wird PIMikroMove® verwendet, um die Mechanik zu bewegen. Das Programm leitet Sie dabei durch die folgenden Schritte, so dass Sie sich nicht mit den entsprechenden GCS-Befehlen auseinandersetzen müssen:

- Ausführen einer Referenzfahrt, Details siehe "Referenzierung" im ausführlichen Handbuch MS224D.
- Ausführen einer AutoZero-Prozedur, Details siehe "AutoZero-Prozedur zur Gewichtskraftkompensation" im ausführlichen Handbuch MS224D.

### *HINWEIS*

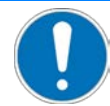

#### **Unerwartete Bewegungen durch fehlende Selbsthemmung!**

Wegen fehlender Selbsthemmung des Voice-Coil-Antriebs kann sich eine Mechanik, die an den C-413 angeschlossen ist, in folgenden Fällen unerwartet bewegen:

- **Ausschalten des C-413**
- Neustart des C-413 mit dem Befehl RBT oder mit den entsprechenden Funktionen der PC-Software
- Ausschalten des Servomodus für die Achse.
- Beachten Sie: Der C-413 schaltet den Servomodus automatisch aus, wenn die Achse für mehr als 60 s im Overflow-Zustand ist.

Unerwartete Bewegungen können zu Schäden an der Mechanik und/oder der an ihr angebrachten Last führen, z. B. durch Absacken des bewegten Teils an den mechanischen Anschlag.

- Wenn die Bewegungsachse vertikal ausgerichtet ist: Führen Sie eine AutoZero-Prozedur für die Achse durch, damit die Gewichtskraft der bewegten Masse auch bei ausgeschaltetem Servomodus kompensiert wird.
- Stellen Sie vor dem Ausschalten oder Neustart des C-413 durch geeignete Maßnahmen sicher, dass keine unerwarteten Bewegungen wegen fehlender Selbsthemmung des Voice-Coil-Antriebs möglich sind. Beispiele für Maßnahmen:
	- − Anfahren einer "sicheren" Position, z. B. des unteren Endes des Stellwegs bei vertikal ausgerichteter Bewegungsachse
	- − Installation einer mechanischen Vorrichtung zum Abfangen des bewegten Teils

### *INFORMATION*

Wenn sich die Achse für mehr als 60 s im Overflow-Zustand befindet (Abfrage mit OVF?), schaltet der C-413 den Servomodus für die Achse aus. Mögliche Ursachen für das Eintreten des Overflow-Zustands:

- Die Achse wurde noch nicht referenziert (Abfrage mit FRF?).
- Achse schwingt
- Wenn die Regelgröße die Position oder die Geschwindigkeit ist: Die Achse ist durch ein Hindernis blockiert.
- Wenn die Regelgröße die Geschwindigkeit oder die Kraft ist: Die Achse hat den mechanischen Anschlag erreicht.

### *INFORMATION*

Im Folgenden wird mit den Standardeinstellungen des C-413 gearbeitet:

- Regelgröße: Position (PID\_Pos\_Vel = PID Positionsregelung mit Geschwindigkeitsregelung, ID 7)
- Weitere wählbare Regelgrößen:
	- − Geschwindigkeit (PID\_Vel = Direkte PID Geschwindigkeitsregelung, ID 6)
	- − Kraft (PID\_Force\_Pos\_Vel = PID Kraftregelung mit Positionsregelung und Geschwindigkeitsregelung, ID 10)

Um den Wechsel der Regelgröße zu zeigen, wird im Folgenden mit PID\_Pos\_Vel gestartet und anschließend zu PID\_Force\_Pos\_Vel gewechselt.

- Beachten Sie, dass sich durch den Wechsel der Regelgröße von Position zu Kraft das Verhalten der Achse ändert:
	- − Regelgröße Position: Die Zielposition wird angefahren und gehalten. Die Bewegung ist damit beendet.
	- − Regelgröße Kraft: Die Zielkraft ist erreicht (On-Target-Status = wahr), wenn eine Gegenkraft mit dem gleichen Betrag auf die Achse wirkt. Wenn die Gegenkraft kleiner als die Zielkraft ist, fährt die Achse an den mechanischen Anschlag. Am mechanischen Anschlag tritt der Overflow-Zustand ein.

#### **Voraussetzungen**

- $\checkmark$  Sie haben die allgemeinen Hinweise zur Inbetriebnahme gelesen und verstanden (S. [39\)](#page-44-0).
- $\checkmark$  PIMikroMove® ist auf dem PC installiert (S. [27\)](#page-32-2).
- $\checkmark$  Sie haben das PIMikroMove® Handbuch gelesen und verstanden. Das Handbuch finden Sie auf der Produkt-CD.
- $\checkmark$  Sie haben die Mechanik so installiert, wie sie in Ihrer Anwendung eingesetzt wird (entsprechende Last, Ausrichtung und Befestigung).
- $\checkmark$  Sie haben die Mechanik an den C-413 angeschlossen (S. [35\)](#page-40-0).
- $\checkmark$  Sie haben die Kommunikation zwischen dem C-413 und dem PC mit PIMikroMove® hergestellt (S. [43\)](#page-48-1).

#### **Bewegungen starten mit PIMikroMove®**

Die Abbildungen in der folgenden Anleitung zeigen ein Beispiel, in dem Achse 2 **nicht** verwendet wird.

Wenn die Kommunikation zwischen dem C-413 und dem PC erfolgreich hergestellt wurde (S. [43\)](#page-48-1), wechselt das Fenster *Start up controller* automatisch zum Schritt *Start up axes*.

1. Führen Sie im Schritt *Start up axes* die Referenzfahrt aus, damit der Controller die absolute Achsenposition kennt. Gehen Sie für jede Achse, die angeschlossen ist, wie folgt vor:

a) Markieren Sie die Achse in der Liste.

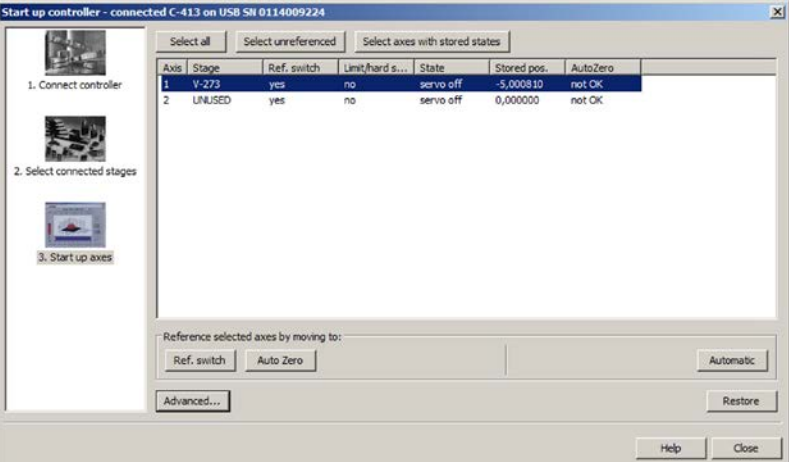

- b) Klicken Sie auf die Schaltfläche *Ref. switch* oder *Automatic*. Der Dialog *Reference Axes* öffnet sich.
- c) Starten Sie im Dialog *Reference Axes* die Referenzfahrt durch einen Klick auf die Schaltfläche *Start*.

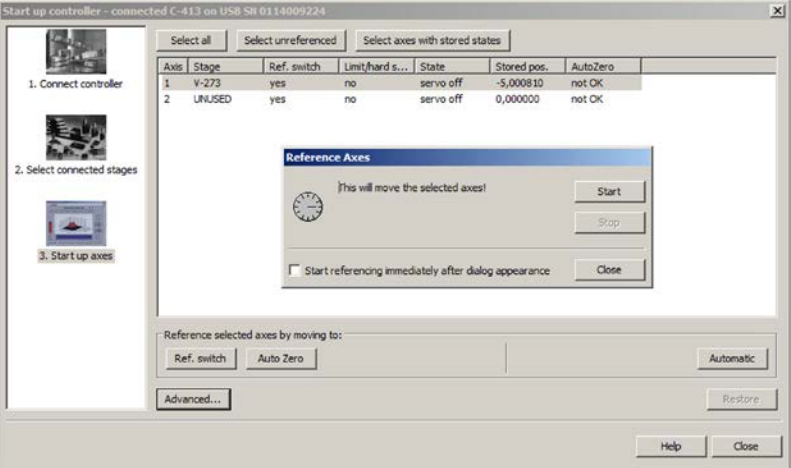

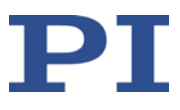

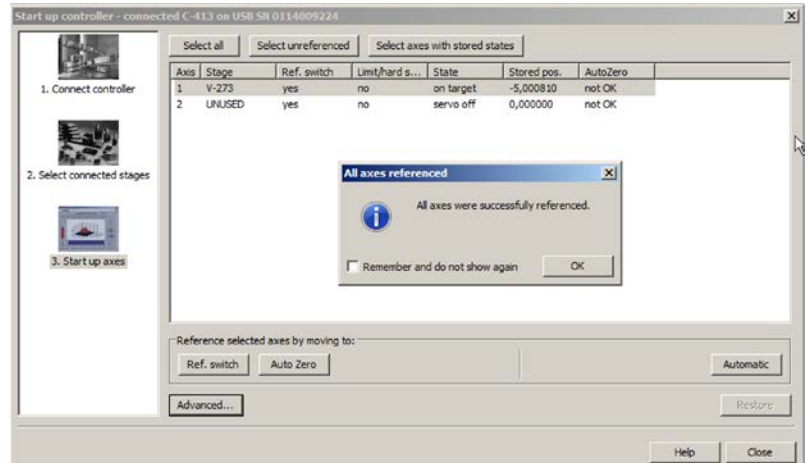

d) Nach erfolgreicher Referenzfahrt klicken Sie auf *OK*.

- 2. Führen Sie im Schritt *Start up axes* die AutoZero-Prozedur aus. Gehen Sie für jede Achse, die angeschlossen ist, wie folgt vor:
	- a) Markieren Sie die Achse in der Liste.
	- b) Klicken Sie auf die Schaltfläche *Auto Zero*. Der Dialog *Auto Zero* öffnet sich.
	- c) Starten Sie im Dialog *Auto Zero* die AutoZero-Prozedur durch einen Klick auf die Schaltfläche *Start*.

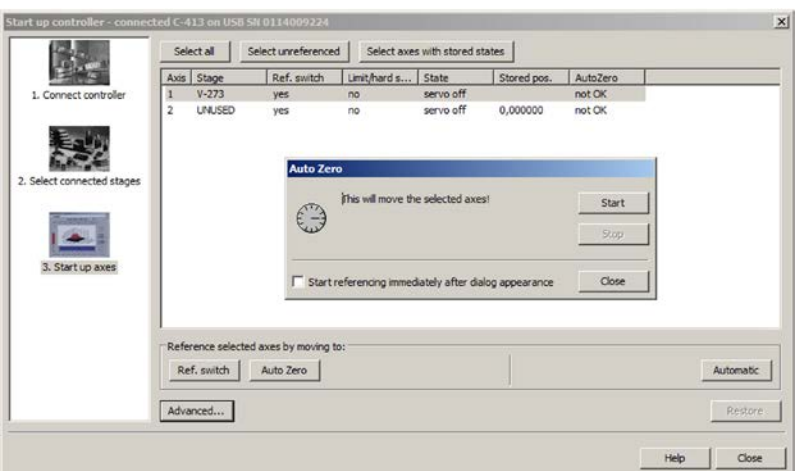

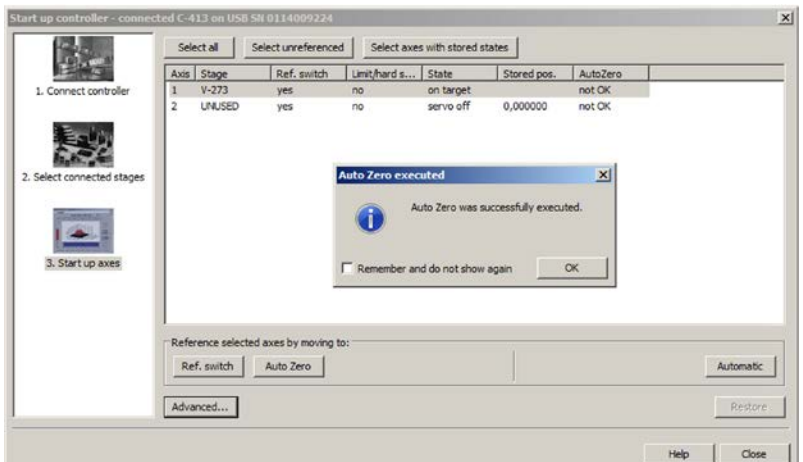

d) Nach erfolgreicher AutoZero-Prozedur klicken Sie auf *OK*.

3. Klicken Sie im Fenster *Start up controller* auf die Schaltfläche *Close*.

Das Hauptfenster von PIMikroMove® öffnet sich.

- 4. Blenden Sie im Hauptfenster von PIMikroMove® auf der Karte *Axes* die Spalte *Closed-Loop Control Mode* ein, die die gewählte Regelungsart anzeigt:
	- a) Klicken Sie am rechten Rand der Karte *Axes* auf die Schaltfläche (*Select columns to be displayed*).

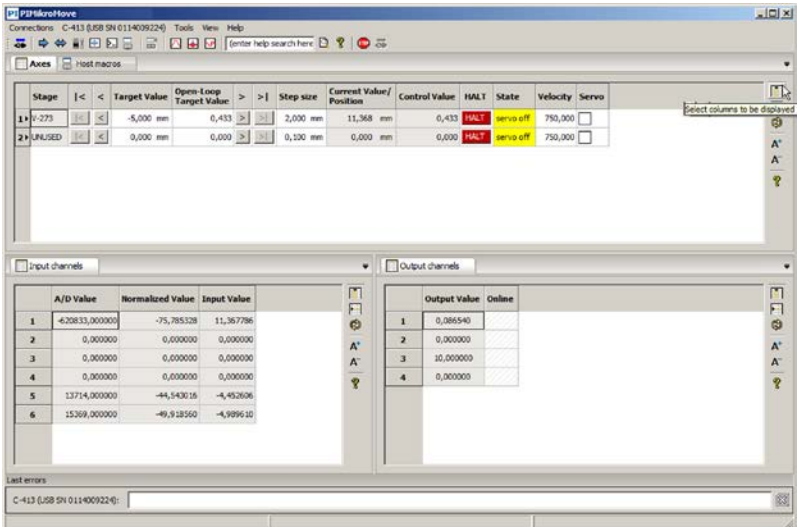

Der Dialog *Select Columns* öffnet sich.

b) Wählen Sie im Dialog *Select Columns* im Bereich *Hidden Columns* die Zeile *Closed-Loop Control Mode* aus.

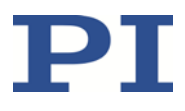

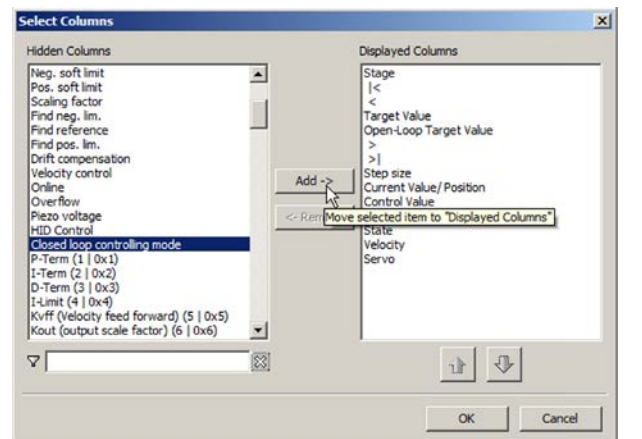

c) Klicken Sie im Dialog *Select Columns* auf die Schaltfläche *Add ->*.

- d) Schließen Sie den Dialog *Select Columns* durch einen Klick auf die Schaltfläche *OK*.
- 5. Schalten Sie im Hauptfenster von PIMikroMove® auf der Karte *Axes* den Servomodus ein. Gehen Sie für jede Achse, die bewegt werden soll, wie folgt vor:
	- a) Lesen Sie in der Spalte *Closed-Loop Control Mode* die ausgewählte Regelungsart ab.
	- b) Markieren Sie in der Spalte *Servo* das Kontrollkästchen, um den Servomodus einzuschalten.

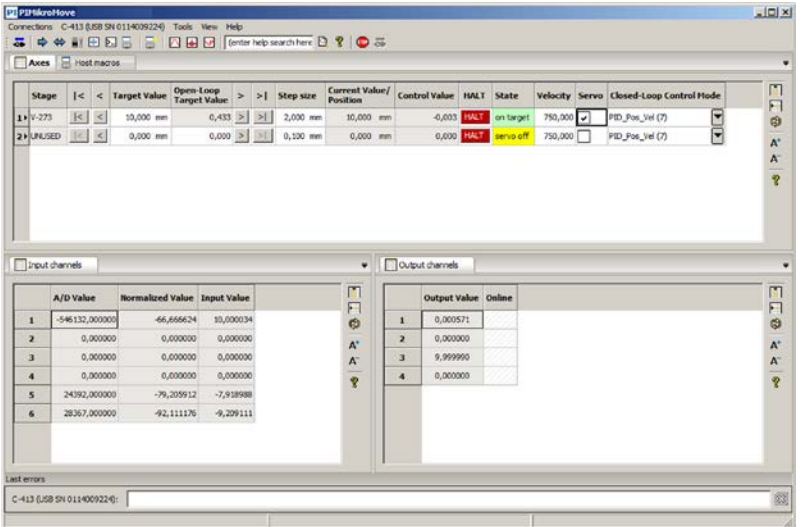

Im Beispiel in der Abbildung oben ist Achse 1 im geregelten Betrieb, und die Regelgröße ist die Position (Regelungsart PID\_Pos\_Vel (7) ist standardmäßig ausgewählt).

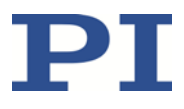

6. Starten Sie einige Testbewegungen zum Positionieren der Achse.

Im Hauptfenster von PIMikroMove® können Sie auf der Karte *Axes* z. B. Bewegungen um eine bestimmte Strecke (Vorgabe in Spalte *Step size*) oder zu den Grenzen des Stellwegs ausführen, indem Sie auf die entsprechenden Pfeiltasten [1] für die Achse klicken.

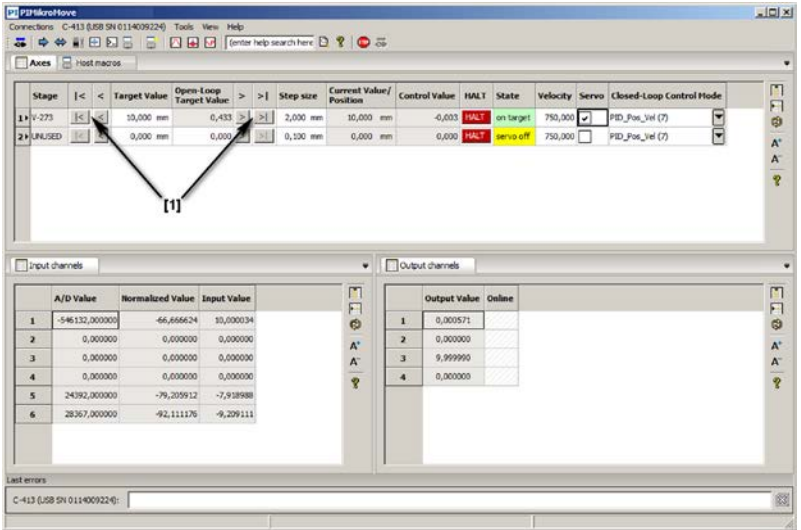

- 7. Wenn Sie die Regelgröße für die Achse wechseln wollen:
	- − Wählen Sie die neue Regelungsart im Hauptfenster von PIMikroMove® auf der Karte *Axes* in der Spalte *Closed-Loop Control Mode* aus.

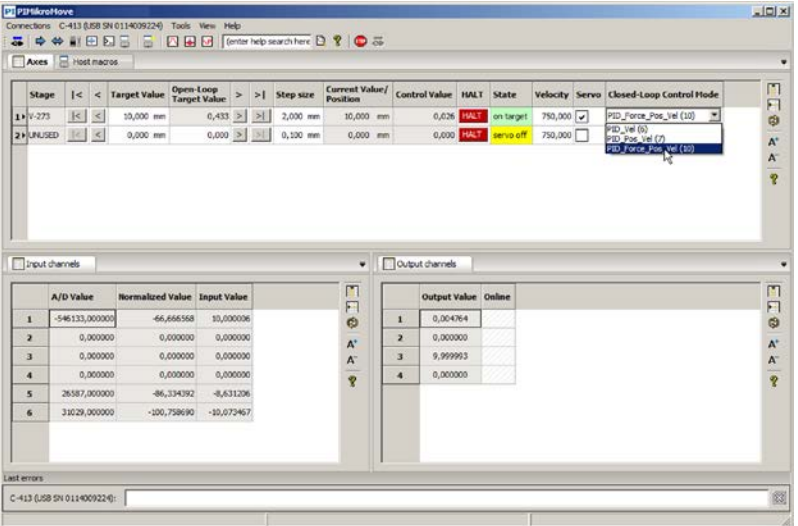

Standardeinstellung: Die Regelungsarten PID\_Vel (6), PID\_Pos\_Vel (7) und PID Force Pos Vel (10) können ausgewählt werden. Beim Wechsel zwischen diesen Regelungsarten ist keine Anpassung der Regelparameter des C-413 erforderlich.

Im Beispiel in der Abbildung oben wird für Achse 1 die Regelungsart PID\_Force\_Pos\_Vel (10) ausgewählt. Die neue Regelgröße ist deshalb die Kraft. Das Einheitenzeichen auf der Karte *Axes* wird automatisch angepasst.

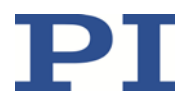

8. Starten Sie einige Testbewegungen, bei denen die Achse verschiedene Kräfte aufbringen soll.

Im Hauptfenster von PIMikroMove® können Sie auf der Karte *Axes* z. B. die aufzubringende Kraft um einen bestimmten Betrag verändern (Vorgabe in Spalte *Step size*) oder die maximale Kraft aufbringen lassen, indem Sie auf die entsprechenden Pfeiltasten [1] für die Achse klicken.

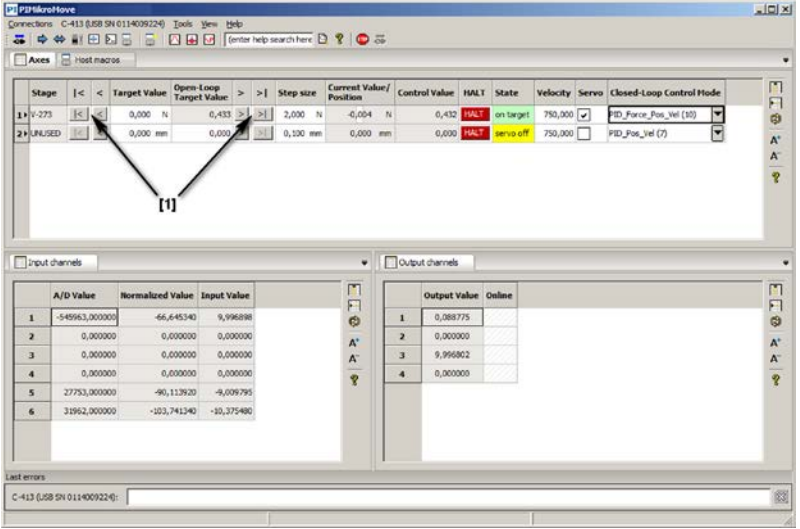

Wenn der Overflow-Zustand für die Achse eintritt (Anzeige in der Spalte *State*):

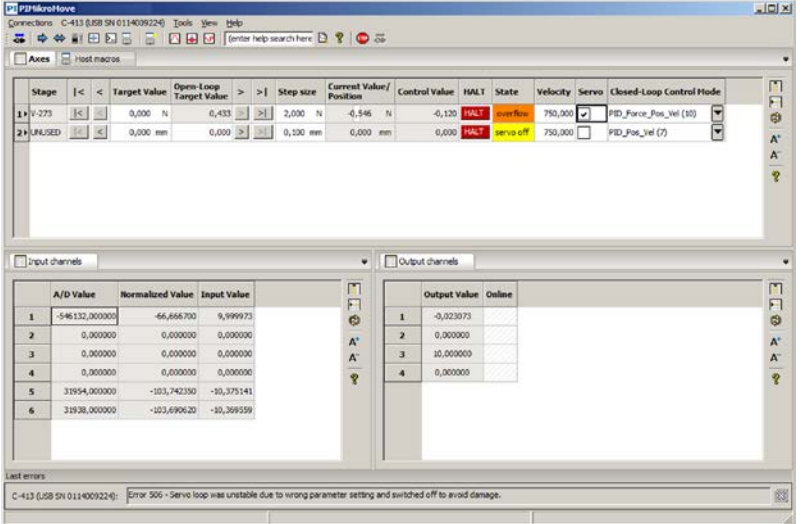

- a) Wenn die Achse am mechanischen Anschlag ist: Verändern Sie den Wert für die Zielkraft so, dass sich die Achse vom mechanischen Anschlag weg bewegt.
- b) Lassen Sie eine Gegenkraft in Höhe der Zielkraft auf die Achse wirken.

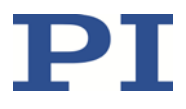

Wenn der C-413 den Servomodus für die Achse ausgeschaltet hat, weil die Achse für mehr als 60 s im Overflow-Zustand war, wird ein Fehlercode gesetzt:

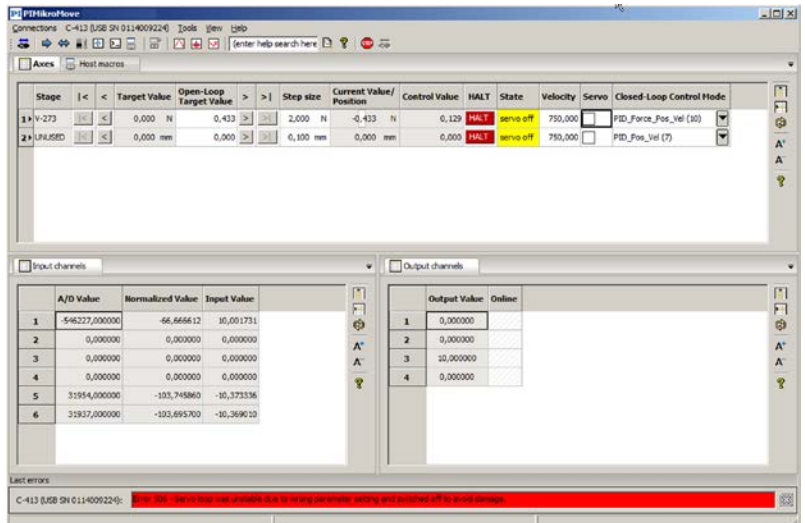

- c) Schalten Sie den Servomodus für die Achse wieder ein, indem Sie in der Zeile der Achse das Kontrollkästchen in der Spalte *Servo* markieren.
- d) Vermeiden Sie das erneute Eintreten des Overflow-Zustands, siehe Schritte a) und b).

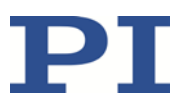

# **8 Betrieb**

## **In diesem Kapitel**

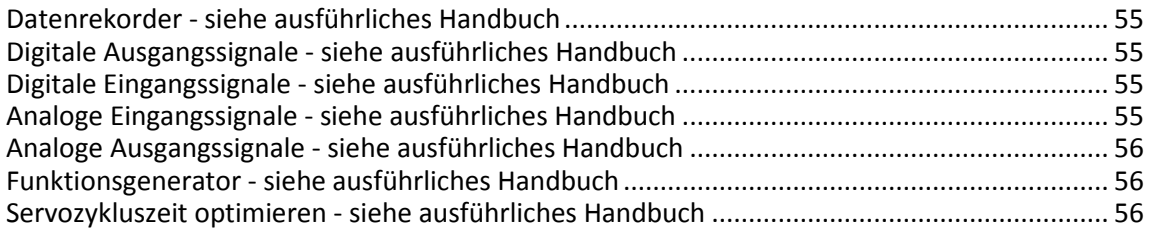

## <span id="page-60-0"></span>**8.1 Datenrekorder - siehe ausführliches Handbuch**

Informationen zu diesem Thema finden Sie im ausführlichen Handbuch MS224D, das als PDF-Datei auf der Produkt-CD enthalten ist und von unserer Website heruntergeladen werden kann (S. [4\)](#page-9-0).

## <span id="page-60-1"></span>**8.2 Digitale Ausgangssignale - siehe ausführliches Handbuch**

Informationen zu diesem Thema finden Sie im ausführlichen Handbuch MS224D, das als PDF-Datei auf der Produkt-CD enthalten ist und von unserer Website heruntergeladen werden kann (S. [4\)](#page-9-0).

## <span id="page-60-2"></span>**8.3 Digitale Eingangssignale - siehe ausführliches Handbuch**

Informationen zu diesem Thema finden Sie im ausführlichen Handbuch MS224D, das als PDF-Datei auf der Produkt-CD enthalten ist und von unserer Website heruntergeladen werden kann (S. [4\)](#page-9-0).

## <span id="page-60-3"></span>**8.4 Analoge Eingangssignale - siehe ausführliches Handbuch**

Informationen zu diesem Thema finden Sie im ausführlichen Handbuch MS224D, das als PDF-Datei auf der Produkt-CD enthalten ist und von unserer Website heruntergeladen werden kann (S. [4\)](#page-9-0).

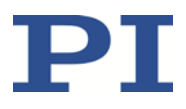

## <span id="page-61-0"></span>**8.5 Analoge Ausgangssignale - siehe ausführliches Handbuch**

Informationen zu diesem Thema finden Sie im ausführlichen Handbuch MS224D, das als PDF-Datei auf der Produkt-CD enthalten ist und von unserer Website heruntergeladen werden kann (S. [4\)](#page-9-0).

## <span id="page-61-1"></span>**8.6 Funktionsgenerator - siehe ausführliches Handbuch**

Informationen zu diesem Thema finden Sie im ausführlichen Handbuch MS224D, das als PDF-Datei auf der Produkt-CD enthalten ist und von unserer Website heruntergeladen werden kann (S. [4\)](#page-9-0).

## <span id="page-61-2"></span>**8.7 Servozykluszeit optimieren - siehe ausführliches Handbuch**

Informationen zu diesem Thema finden Sie im ausführlichen Handbuch MS224D, das als PDF-Datei auf der Produkt-CD enthalten ist und von unserer Website heruntergeladen werden kann (S. [4\)](#page-9-0).

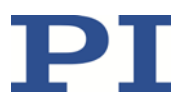

# **9 GCS-Befehle**

## **In diesem Kapitel**

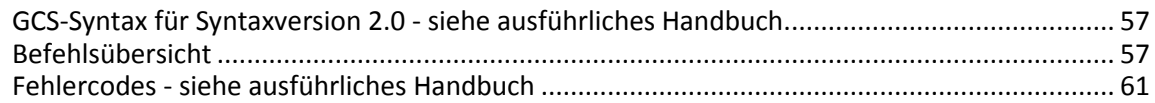

## <span id="page-62-0"></span>**9.1 GCS-Syntax für Syntaxversion 2.0 - siehe ausführliches Handbuch**

Informationen zu diesem Thema finden Sie im ausführlichen Handbuch MS224D, das als PDF-Datei auf der Produkt-CD enthalten ist und von unserer Website heruntergeladen werden kann (S. [4\)](#page-9-0).

## <span id="page-62-1"></span>**9.2 Befehlsübersicht**

Die nachfolgend aufgelisteten Befehle werden im ausführlichen Handbuch MS224D beschrieben, das als PDF-Datei auf der Produkt-CD enthalten ist und von unserer Website heruntergeladen werden kann (S. [4\)](#page-9-0).

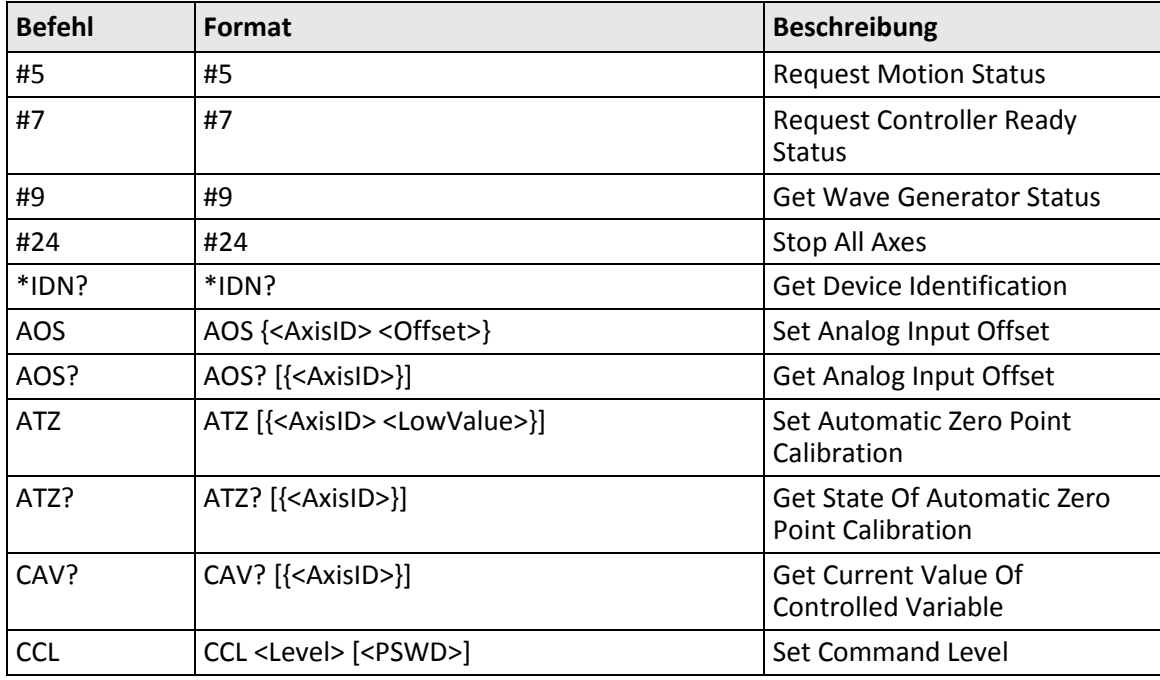

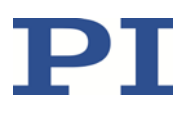

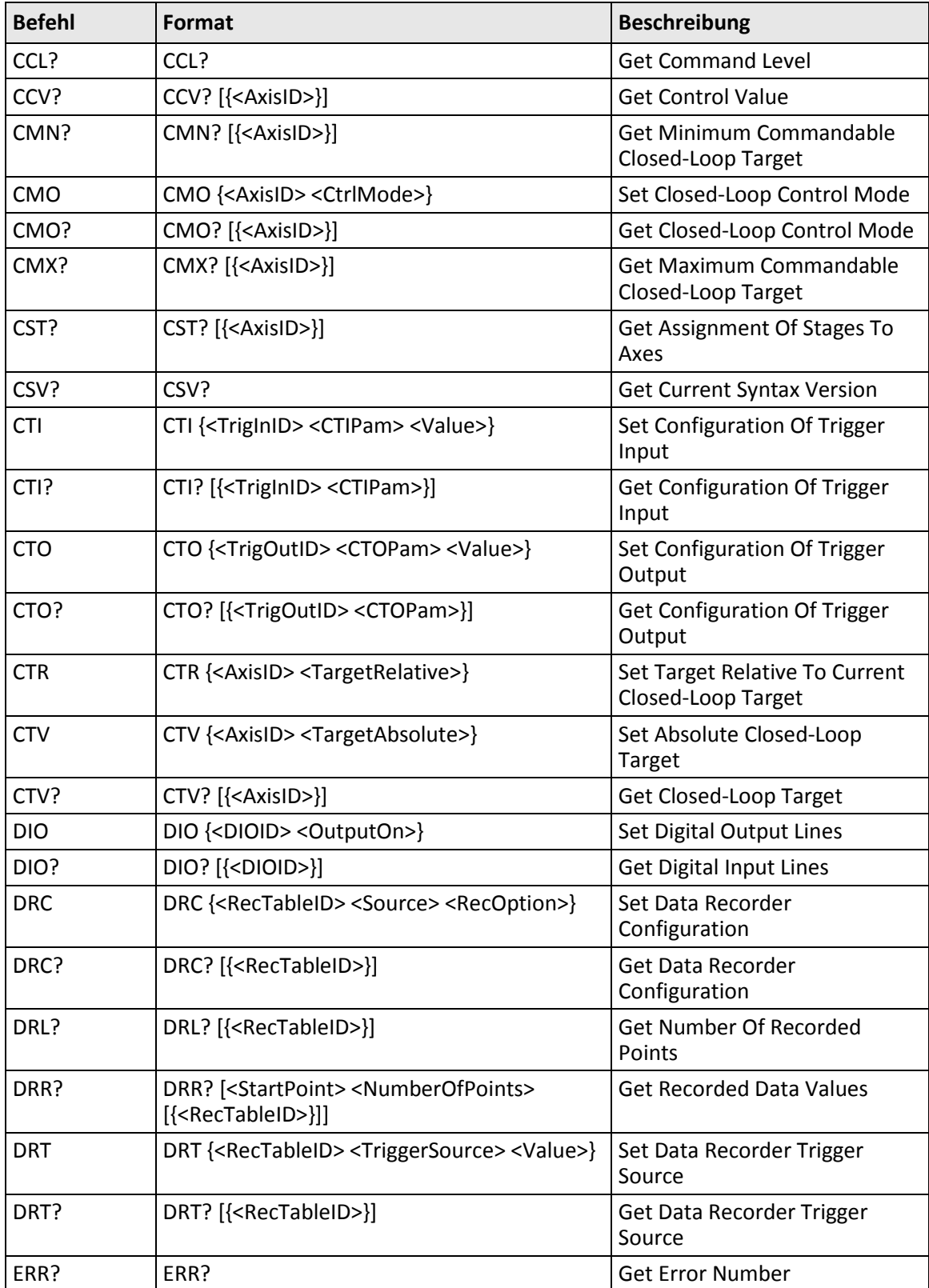

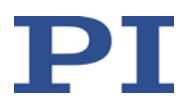

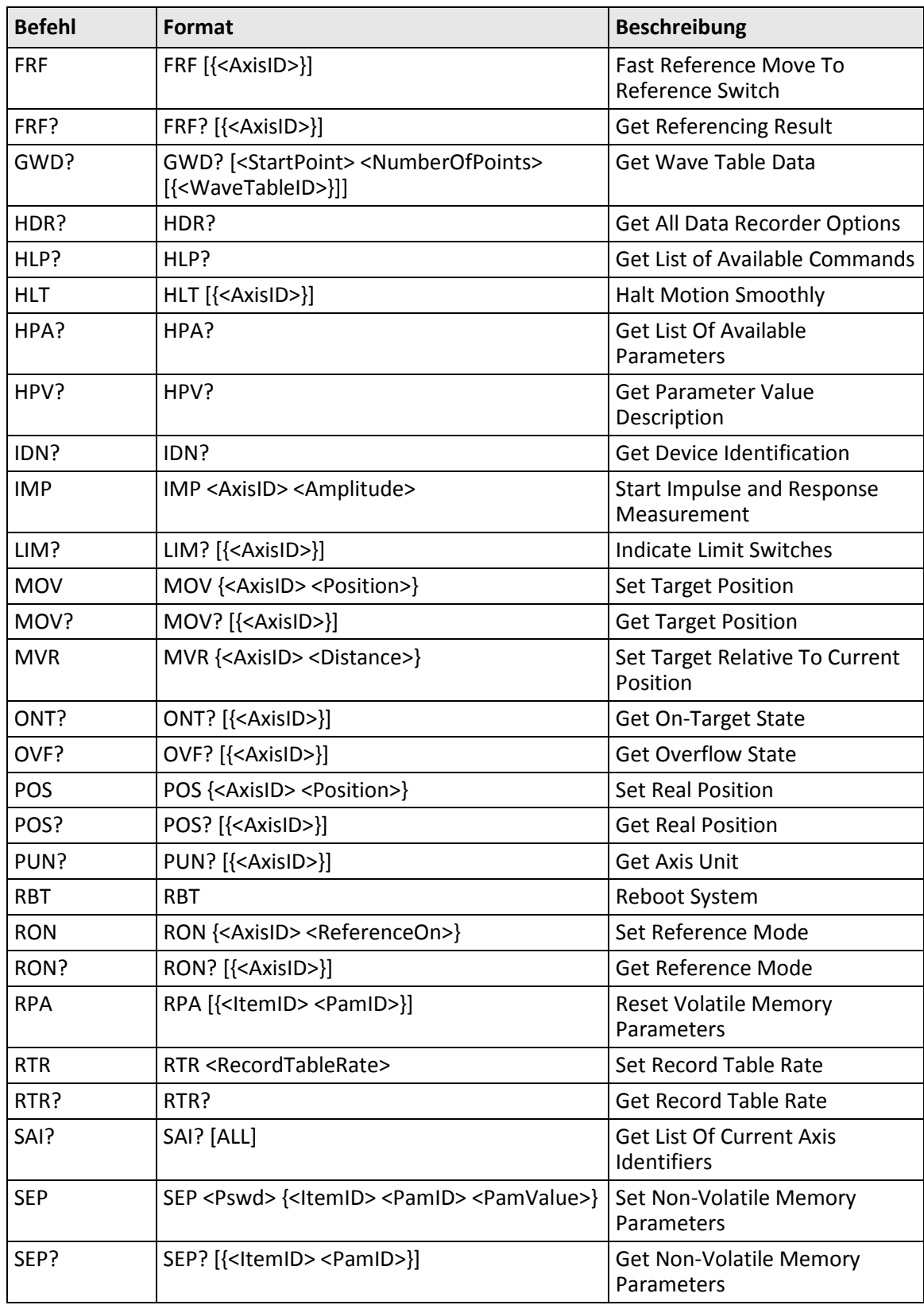

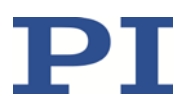

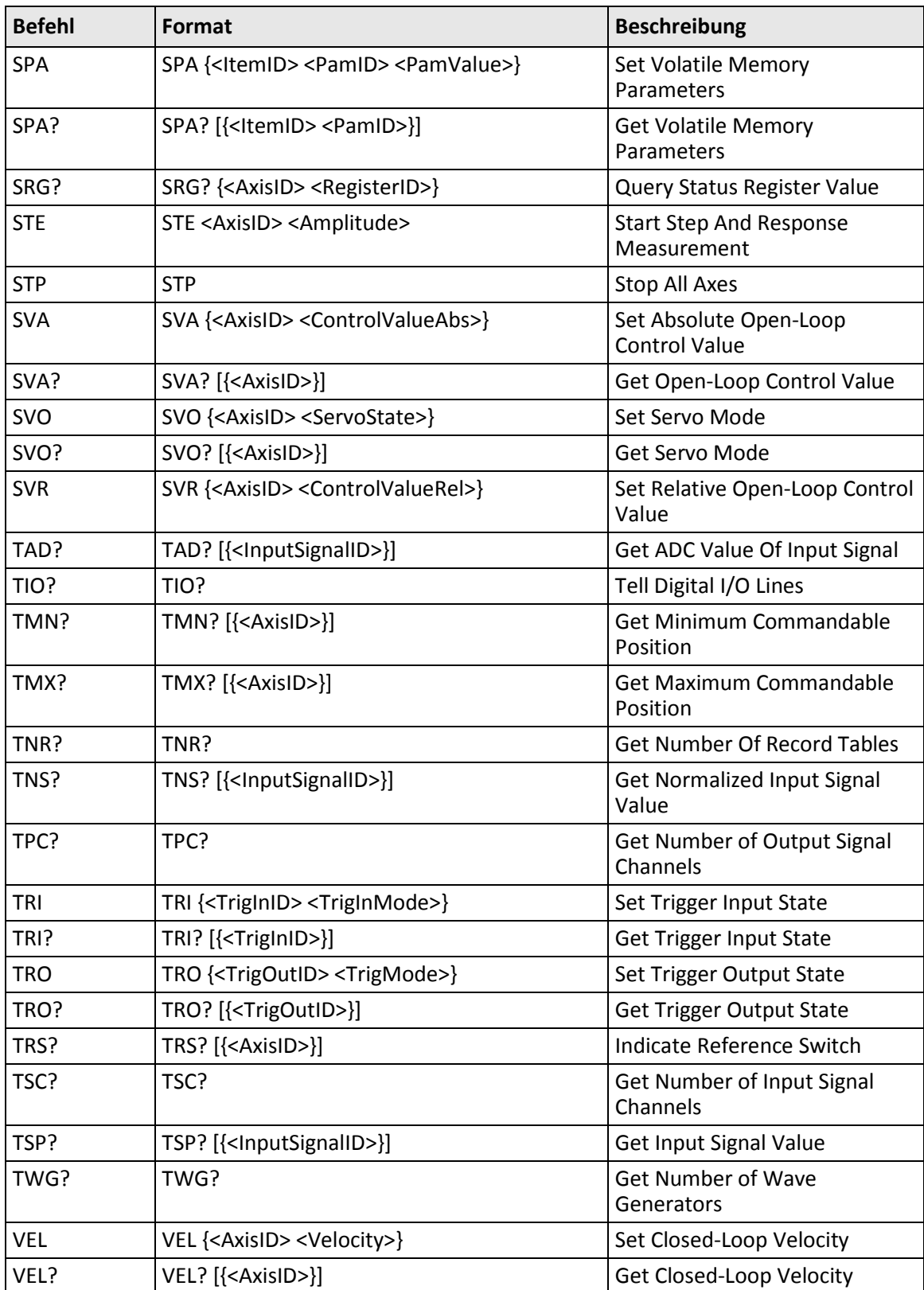

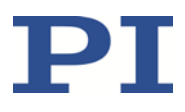

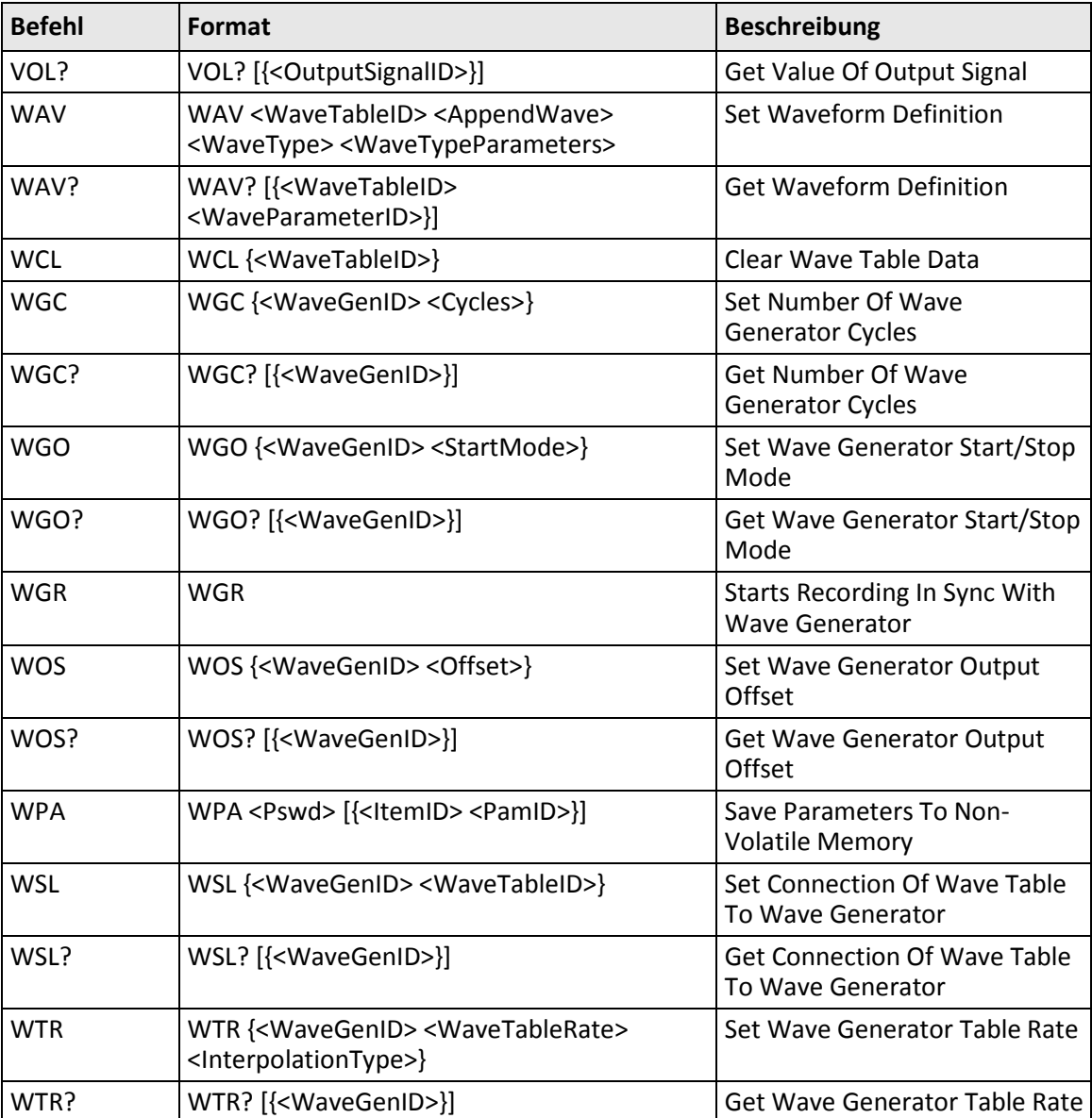

## <span id="page-66-0"></span>**9.3 Fehlercodes - siehe ausführliches Handbuch**

Die Fehlercodes des PI General Command Set werden im ausführlichen Handbuch MS224D aufgelistet, das als PDF-Datei auf der Produkt-CD enthalten ist.

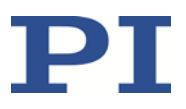

# **10 Anpassen von Einstellungen**

### **In diesem Kapitel**

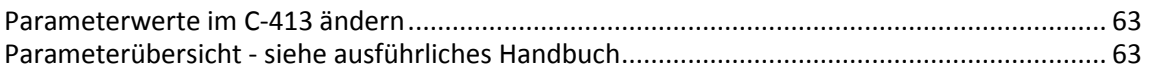

### <span id="page-68-0"></span>**10.1 Parameterwerte im C-413 ändern**

Die Eigenschaften des C-413 und der angeschlossenen Mechanik sind im C-413 als Parameterwerte hinterlegt (z. B. Einstellungen für Matrizen, Wahl der Regelungsart, Einstellungen für den Regelalgorithmus).

Die Parameter können in folgende Kategorien eingeteilt werden:

- Geschützte Parameter, deren Werkseinstellung nicht geändert werden kann
- Parameter, die zur Anpassung an die Anwendung vom Benutzer eingestellt werden können

Das Schreibrecht auf die Parameter wird durch Befehlsebenen festgelegt.

Jeder Parameter ist sowohl im flüchtigen als auch im permanenten Speicher des C-413 vorhanden. Die Werte im permanenten Speicher werden als Standardwerte beim Einschalten oder Neustart des C-413 in den flüchtigen Speicher geladen. Die Werte im flüchtigen Speicher bestimmen das aktuelle Verhalten des Systems.

Beschreibungen und Anleitungen zu folgenden Themen finden Sie im ausführlichen Handbuch MS224D, das als PDF-Datei auf der Produkt-CD enthalten ist und von unserer Website heruntergeladen werden kann (S. [4\)](#page-9-0):

- **Befehle für Parameter - Übersicht**
- **Sicherungskopie von Parameterwerten anlegen und laden**
- **Parameterwerte ändern: Generelle Vorgehensweise**

## <span id="page-68-1"></span>**10.2 Parameterübersicht - siehe ausführliches Handbuch**

Informationen zu diesem Thema finden Sie im ausführlichen Handbuch MS224D, das als PDF-Datei auf der Produkt-CD enthalten ist und von unserer Website heruntergeladen werden kann (S. [4\)](#page-9-0).

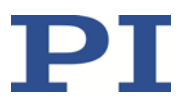

# **11 Wartung**

## **In diesem Kapitel**

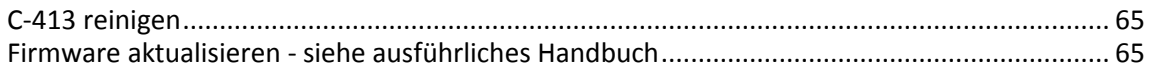

## <span id="page-70-0"></span>**11.1 C-413 reinigen**

### *HINWEIS*

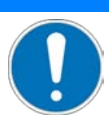

### **Kurzschlüsse oder Überschläge!**

Der C-413 enthält elektrostatisch gefährdete Bauteile, die beim Eindringen von Reinigungsflüssigkeiten in das Gehäuse durch Kurzschlüsse oder Überschläge beschädigt werden können.

- Trennen Sie vor dem Reinigen den C-413 von der Stromversorgung, indem Sie den Netzstecker ziehen.
- Vermeiden Sie das Eindringen von Reinigungsflüssigkeit in das Gehäuse.
	- Wenn notwendig, reinigen Sie die Gehäuseoberflächen des C-413 mit einem Tuch, das leicht mit einem milden Reinigungs- oder Desinfektionsmittel angefeuchtet wurde.

## <span id="page-70-1"></span>**11.2 Firmware aktualisieren - siehe ausführliches Handbuch**

Informationen zu diesem Thema finden Sie im ausführlichen Handbuch MS224D, das als PDF-Datei auf der Produkt-CD enthalten ist und von unserer Website heruntergeladen werden kann (S. [4\)](#page-9-0).
# **12 Störungsbehebung**

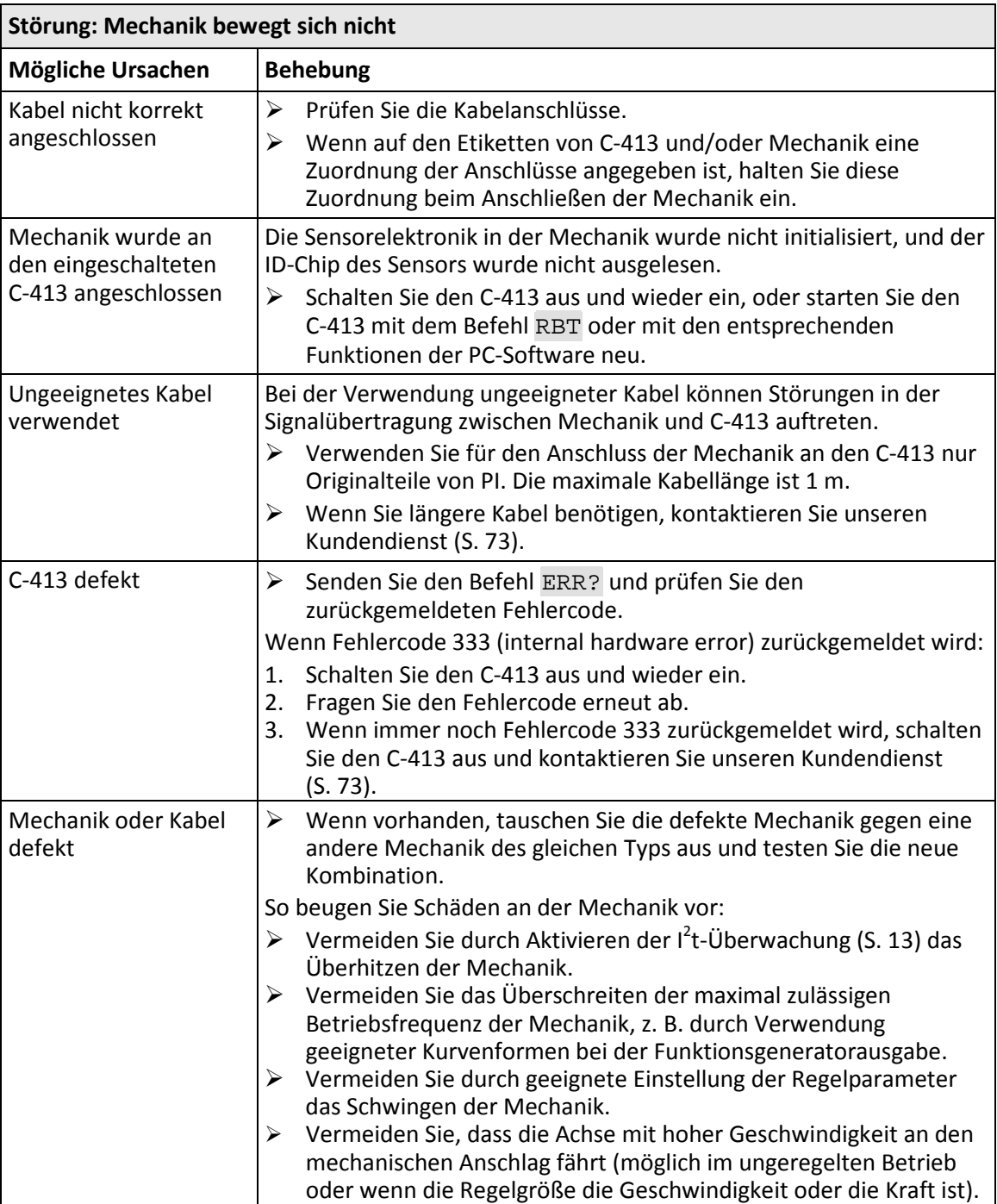

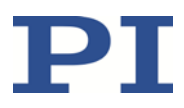

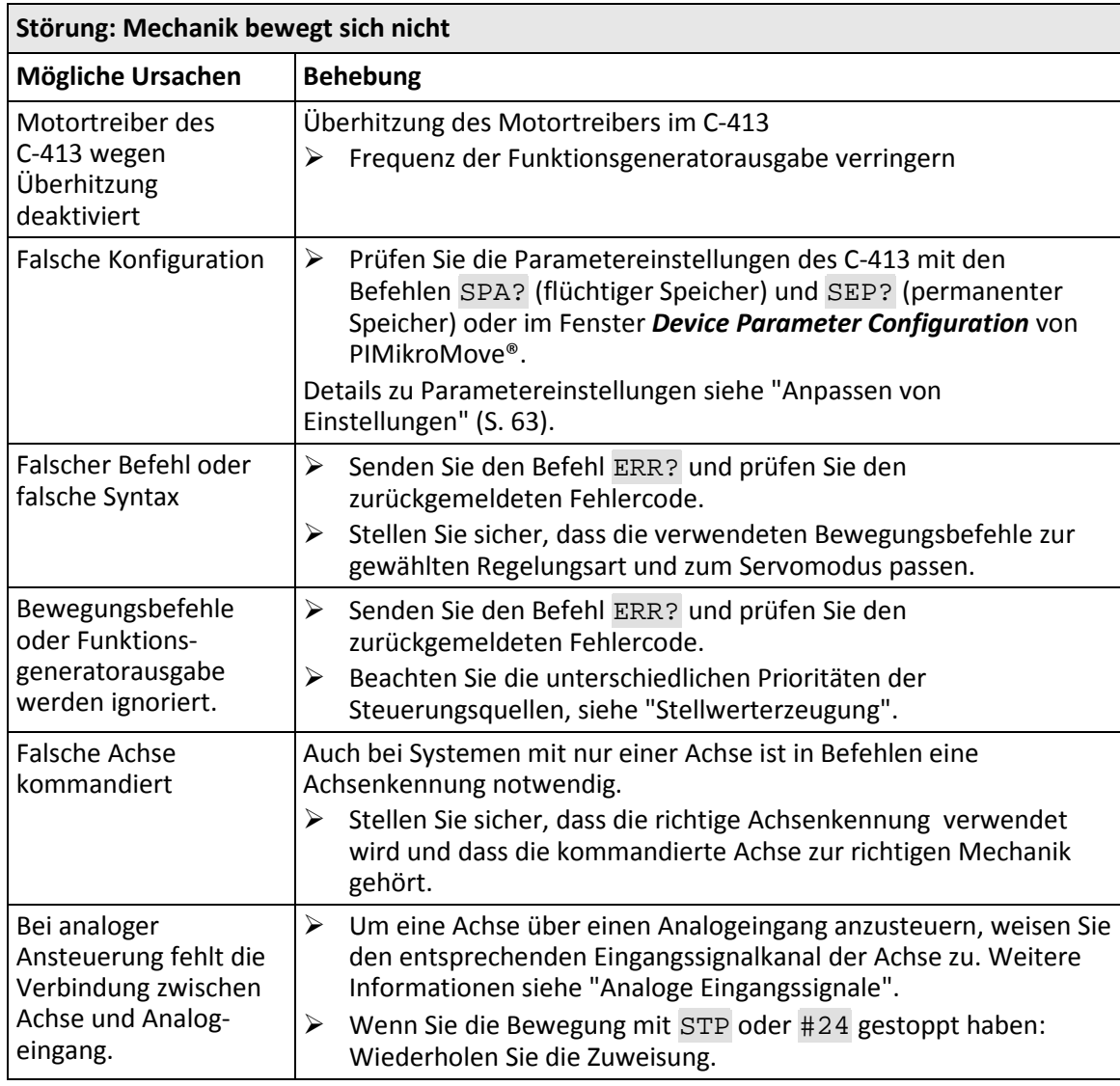

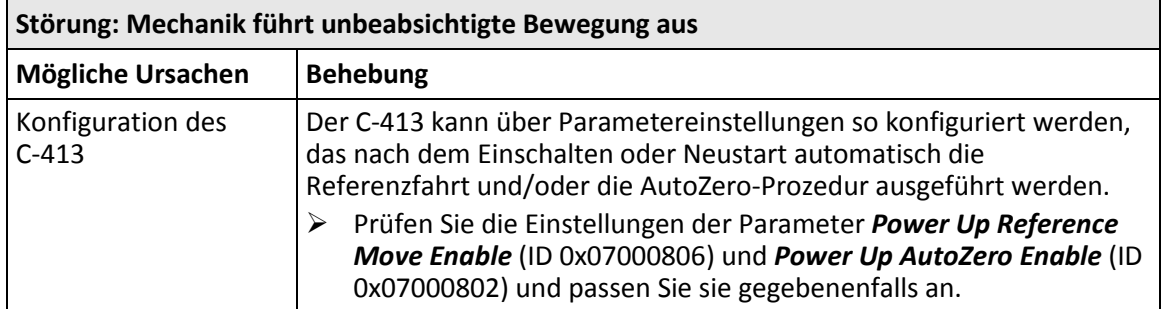

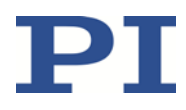

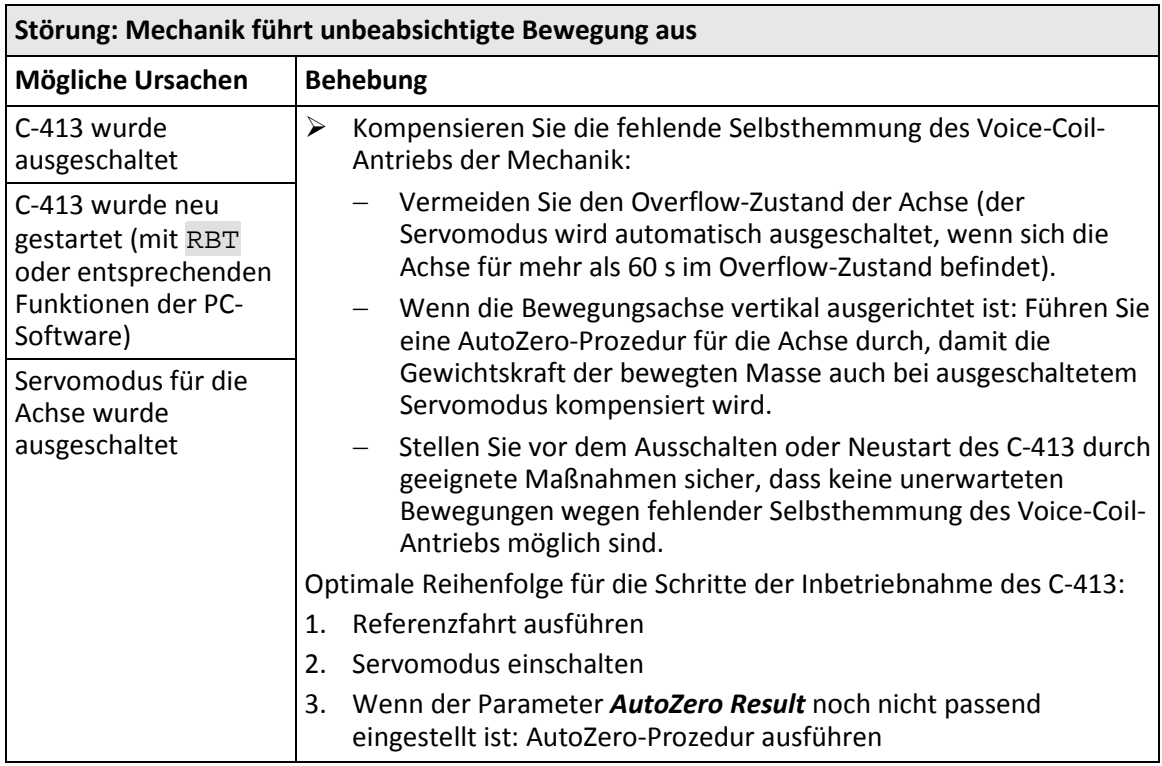

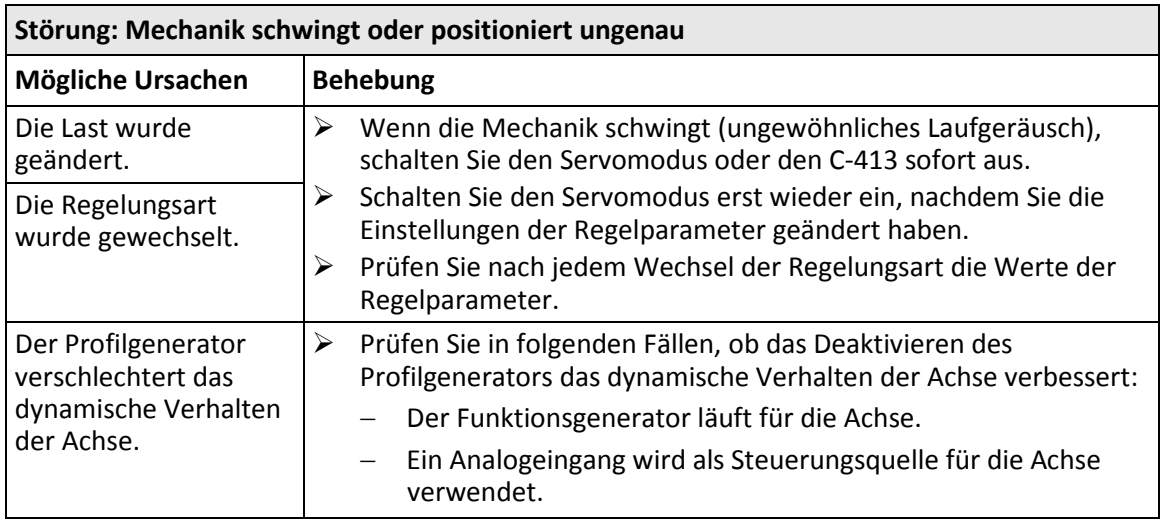

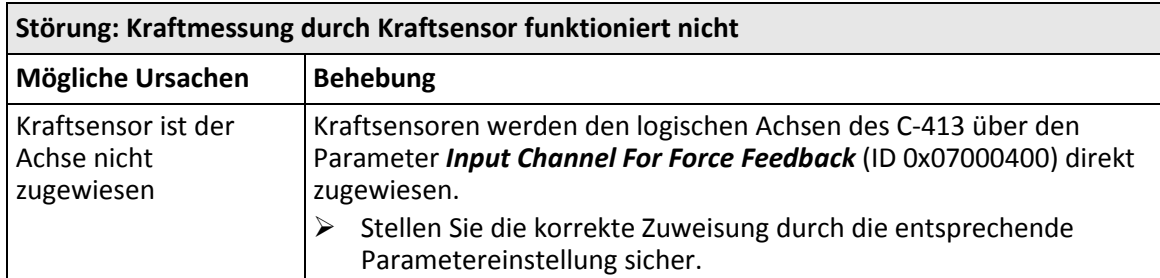

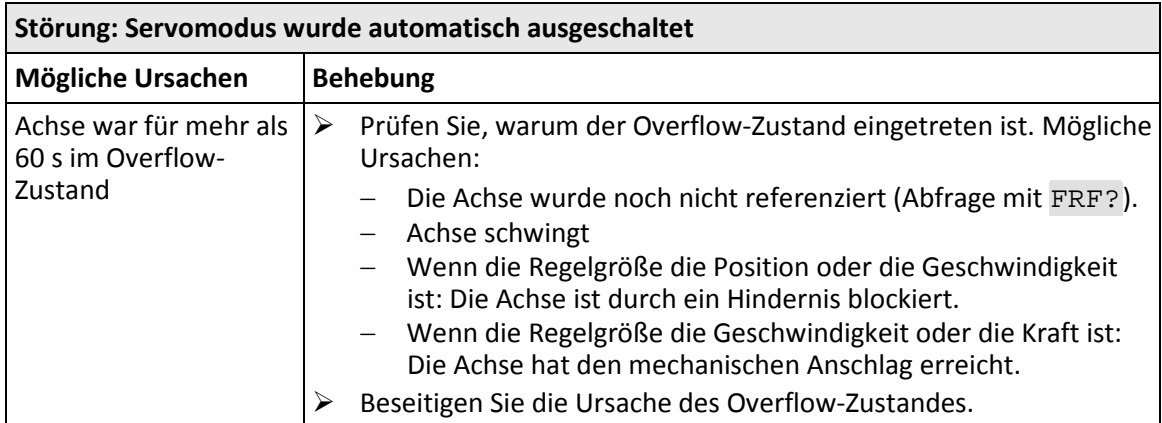

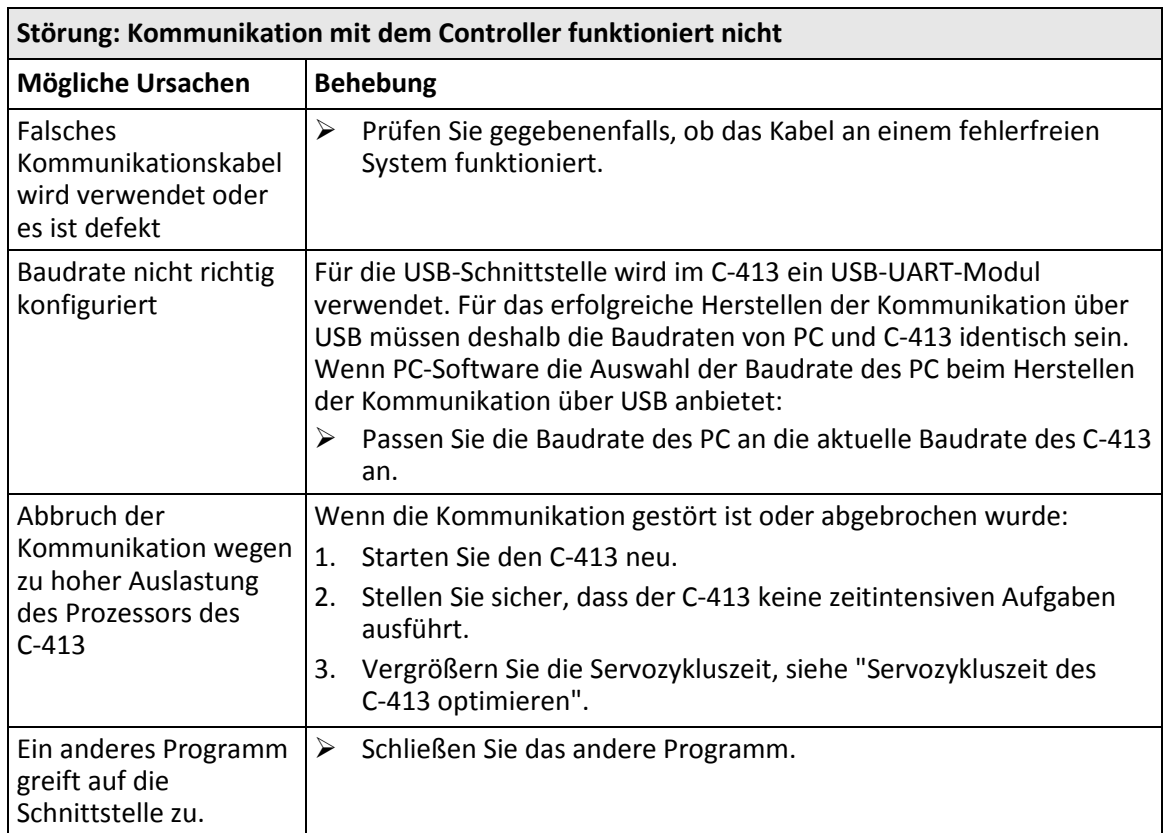

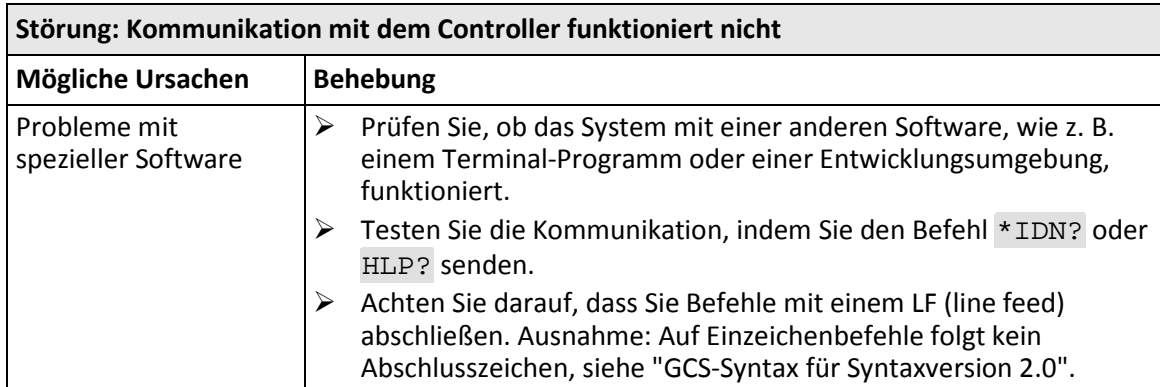

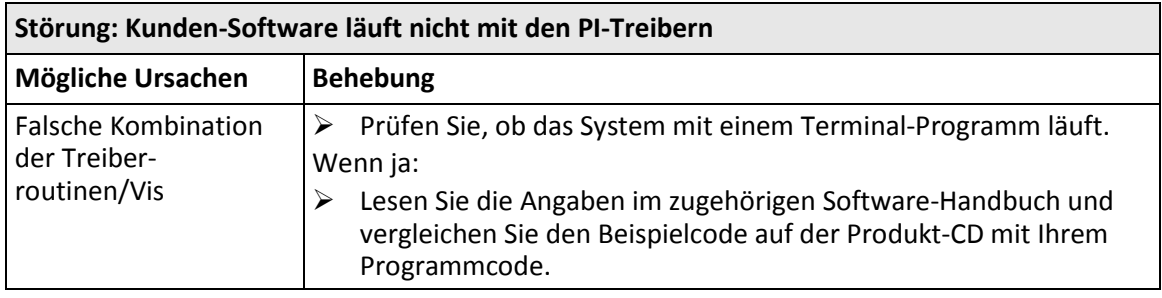

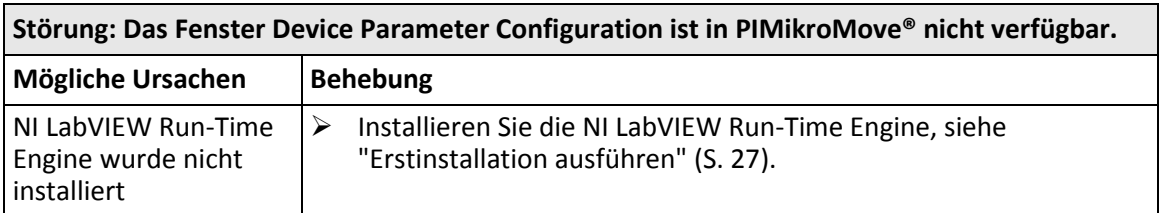

Wenn die Störung Ihres Systems nicht in der Tabelle angeführt ist oder wenn sie nicht wie beschrieben behoben werden kann, kontaktieren Sie unseren Kundendienst (S. [73\)](#page-78-0).

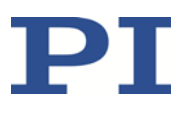

## <span id="page-78-0"></span>**13 Kundendienst**

Wenden Sie sich bei Fragen und Bestellungen an Ihre PI-Vertretung oder schreiben Sie uns eine E-Mail [\(mailto:service@pi.de\)](mailto:service@pi.de).

- Geben Sie bei Fragen zu Ihrem System folgende Systeminformationen an:
	- − Produkt- und Seriennummern von allen Produkten im System
	- − Firmwareversion des Controllers (sofern vorhanden)
	- − Version des Treibers oder der Software (sofern vorhanden)
	- − PC-Betriebssystem (sofern vorhanden)
- Wenn möglich: Fertigen Sie Fotografien oder Videoaufnahmen Ihres Systems an, die Sie unserem Kundendienst auf Anfrage senden können.

Die aktuellen Versionen der Benutzerhandbücher stehen auf unserer Website zum Herunterladen (S. [4\)](#page-9-0) bereit.

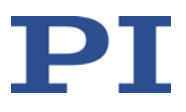

## **14 Technische Daten**

## **In diesem Kapitel**

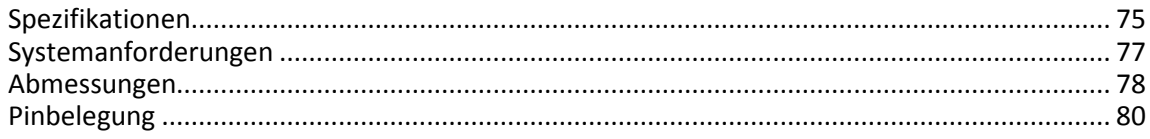

## <span id="page-80-0"></span>**14.1 Spezifikationen**

### **14.1.1 Datentabelle**

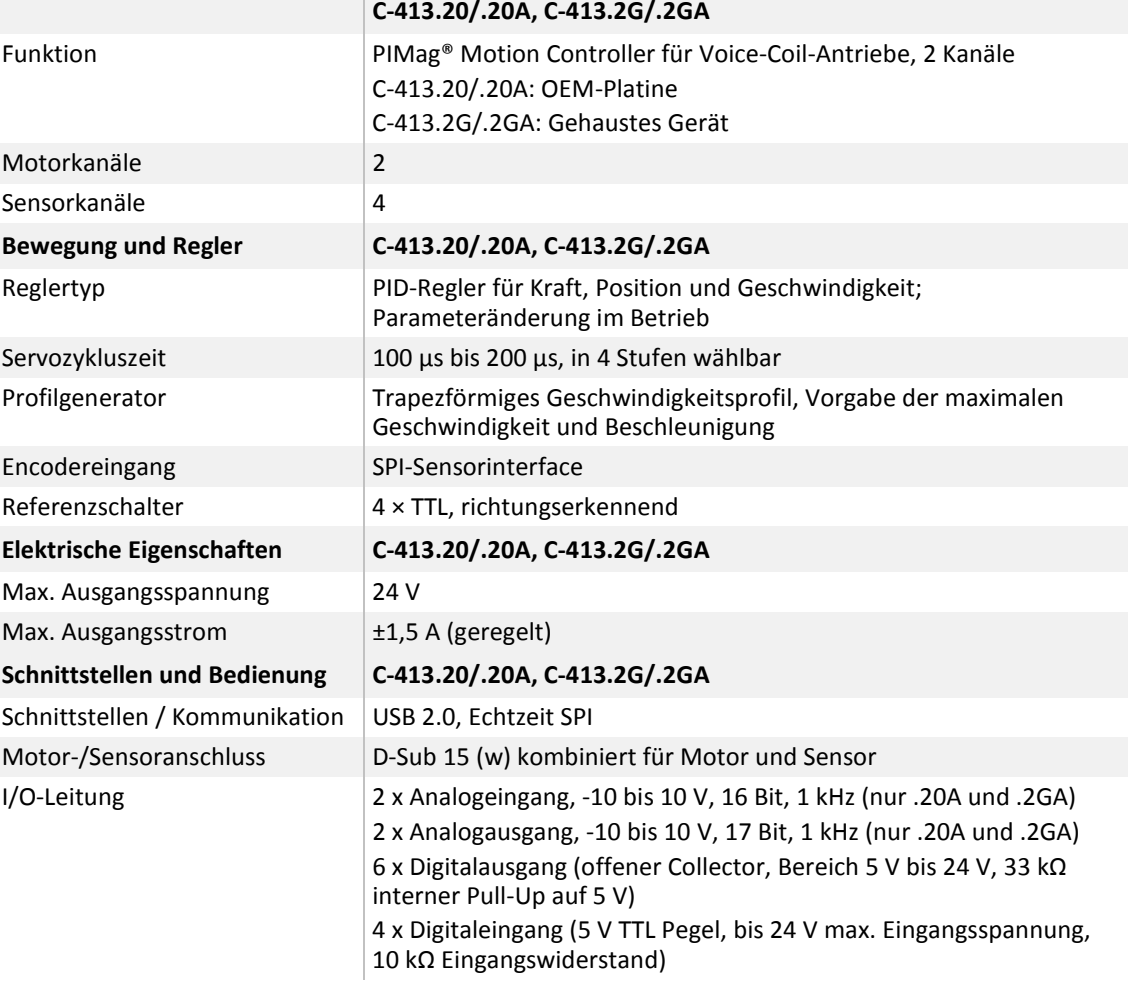

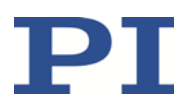

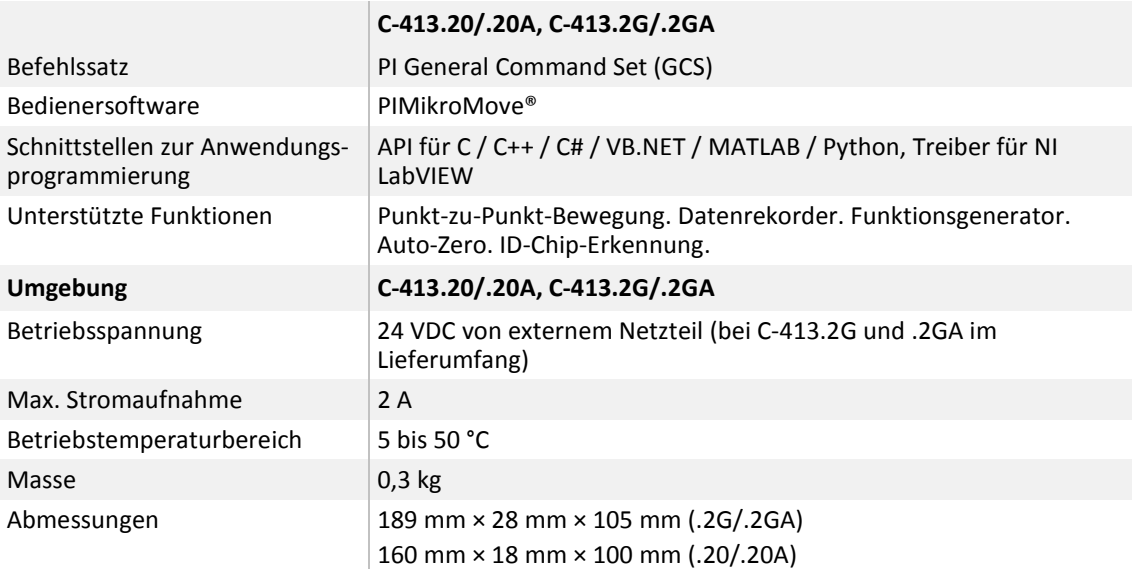

Sonderausführungen auf Anfrage.

#### **14.1.2 Bemessungsdaten**

Der C-413 ist für folgende Betriebsgrößen ausgelegt:

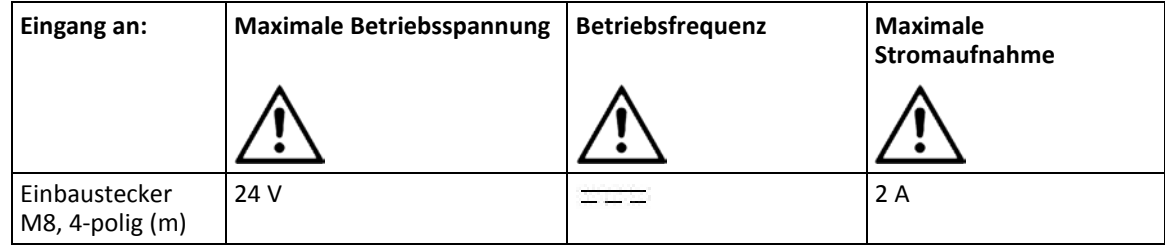

### **14.1.3 Umgebungsbedingungen und Klassifizierungen**

Folgende Umgebungsbedingungen und Klassifizierungen sind für den C-413 zu beachten:

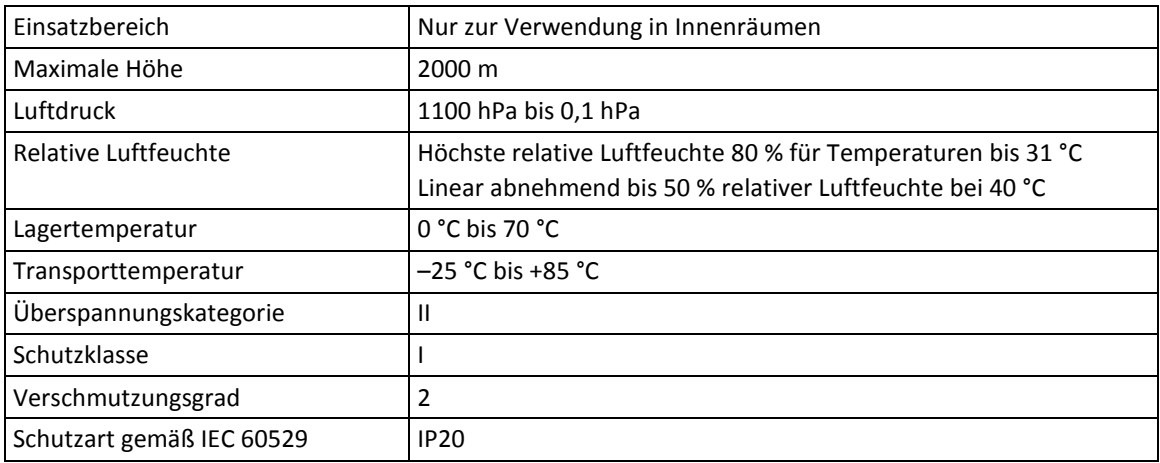

### <span id="page-82-0"></span>**14.2 Systemanforderungen**

Für den Betrieb des C-413 müssen folgende Systemanforderungen erfüllt sein:

- **PC** mit mindestens 30 MB freiem Speicherplatz und einem der folgenden Betriebssysteme:
	- − Windows: Vista Service Pack 1, Windows 7, 8 und 10 (32 Bit, 64 Bit)
	- − Linux
- Kommunikationsschnittstelle zum PC: USB
- C-413 mit Netzteil
- Mechanik mit Voice-Coil-Antrieb und inkrementellem Positionssensor
- USB-Kabel zur Verbindung des C-413 mit dem PC
- **Produkt-CD mit PC-Software**

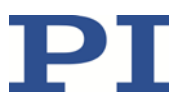

### <span id="page-83-0"></span>**14.3 Abmessungen**

Abmessungen in mm.

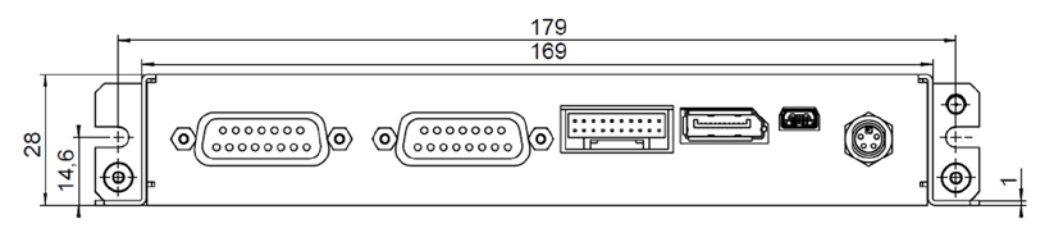

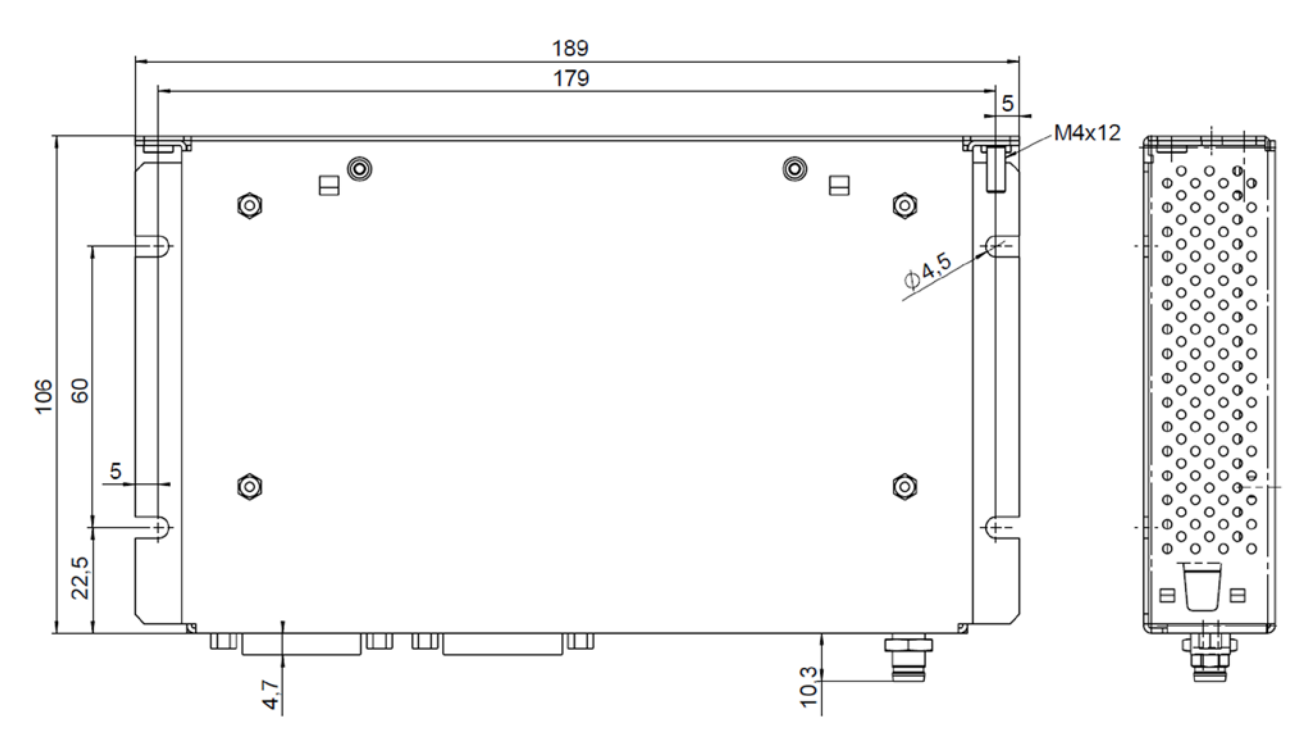

Abbildung 7: Abmessungen der Modelle C-413.2GA und C-413.2G

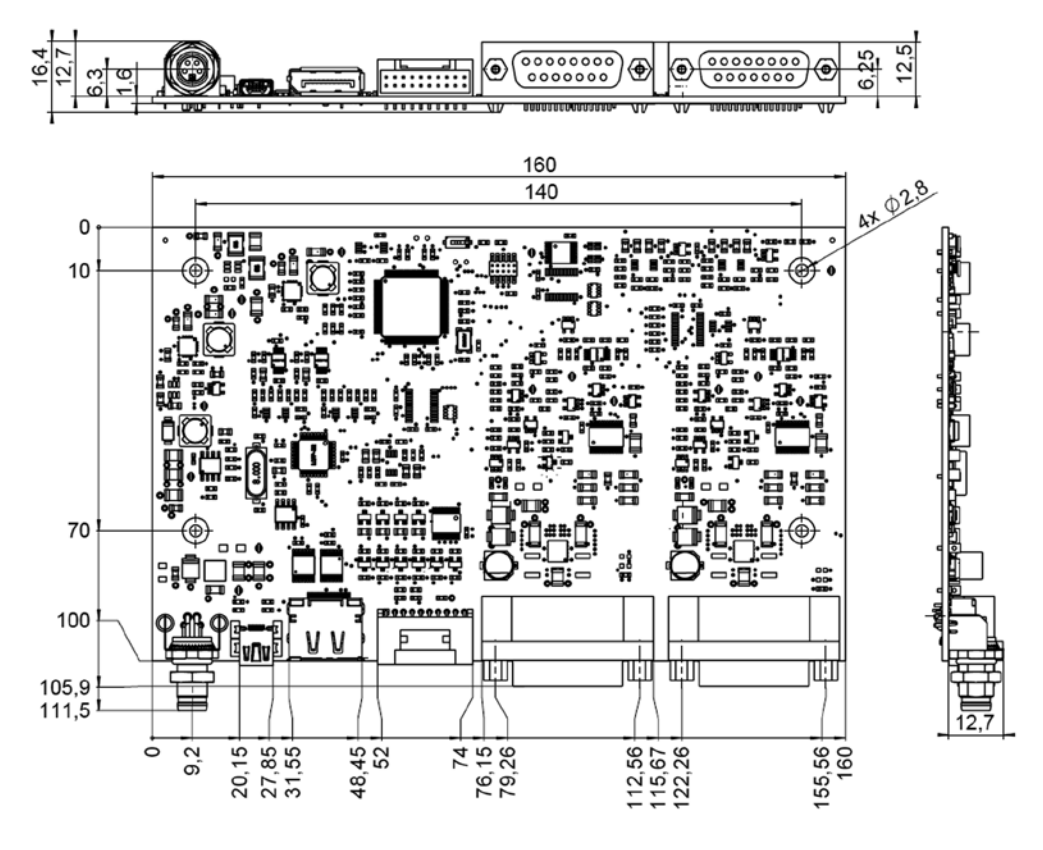

Abbildung 8: Abmessungen der Modelle C-413.20A und C-413.20

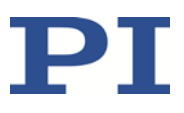

### <span id="page-85-0"></span>**14.4 Pinbelegung**

#### **14.4.1 Motor & Sensor**

**D-Sub-Buchse, 15-polig, weiblich**

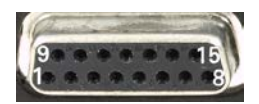

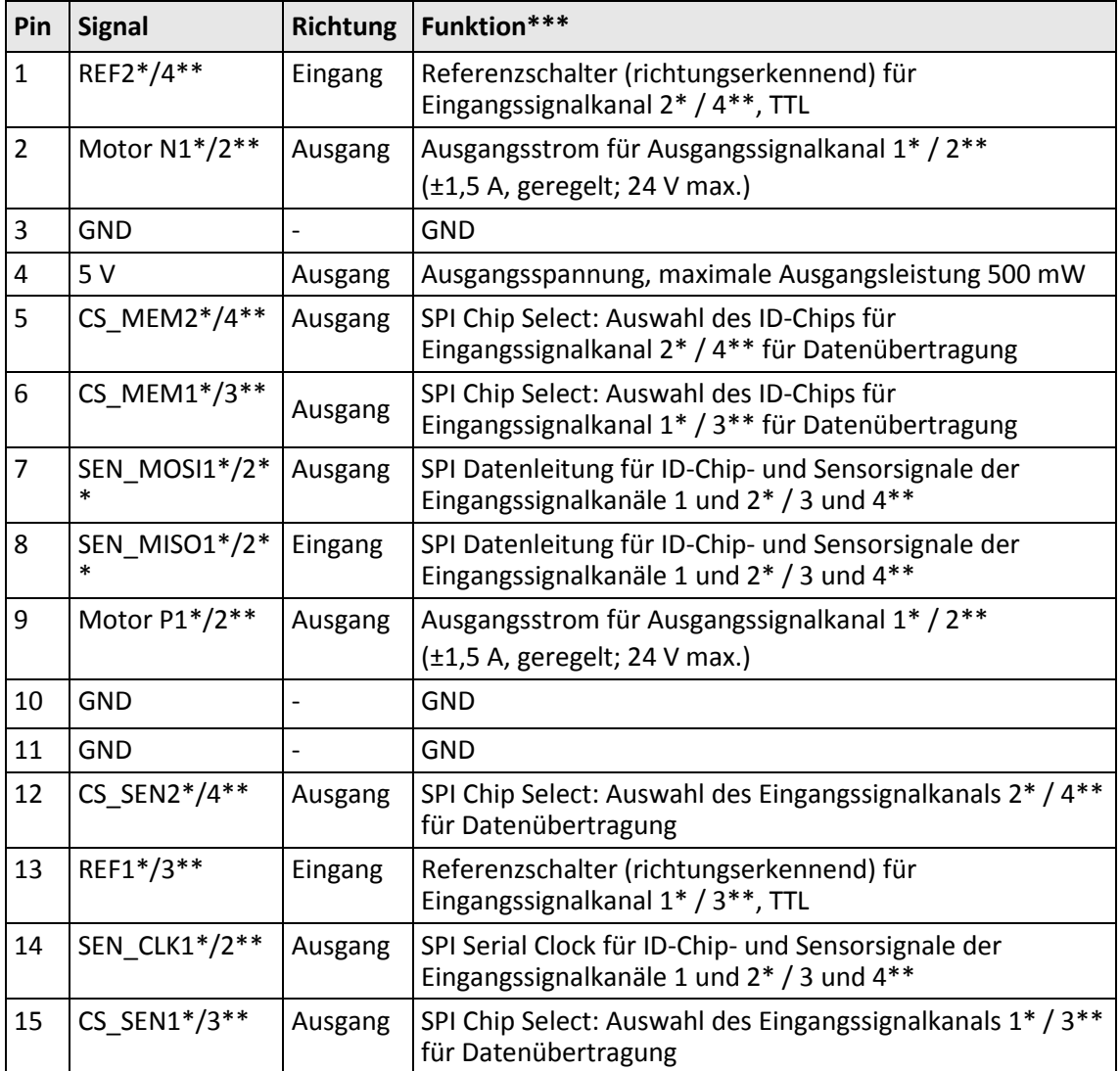

\* Belegung für Buchse **Motor & Sensor 1**

\*\* Belegung für Buchse **Motor & Sensor 2**

**\*\*\*** "Eingangssignalkanal" entspricht hier "Sensor", "Ausgangssignalkanal" entspricht hier "Antrieb"

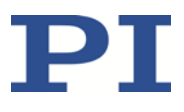

#### **14.4.2 I/O**

#### **PUD Einbaustecker 20-polig, männlich**

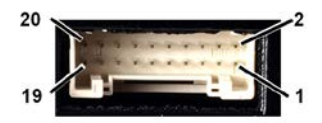

Abbildung 9: Vorderansicht des PUD Einbausteckers

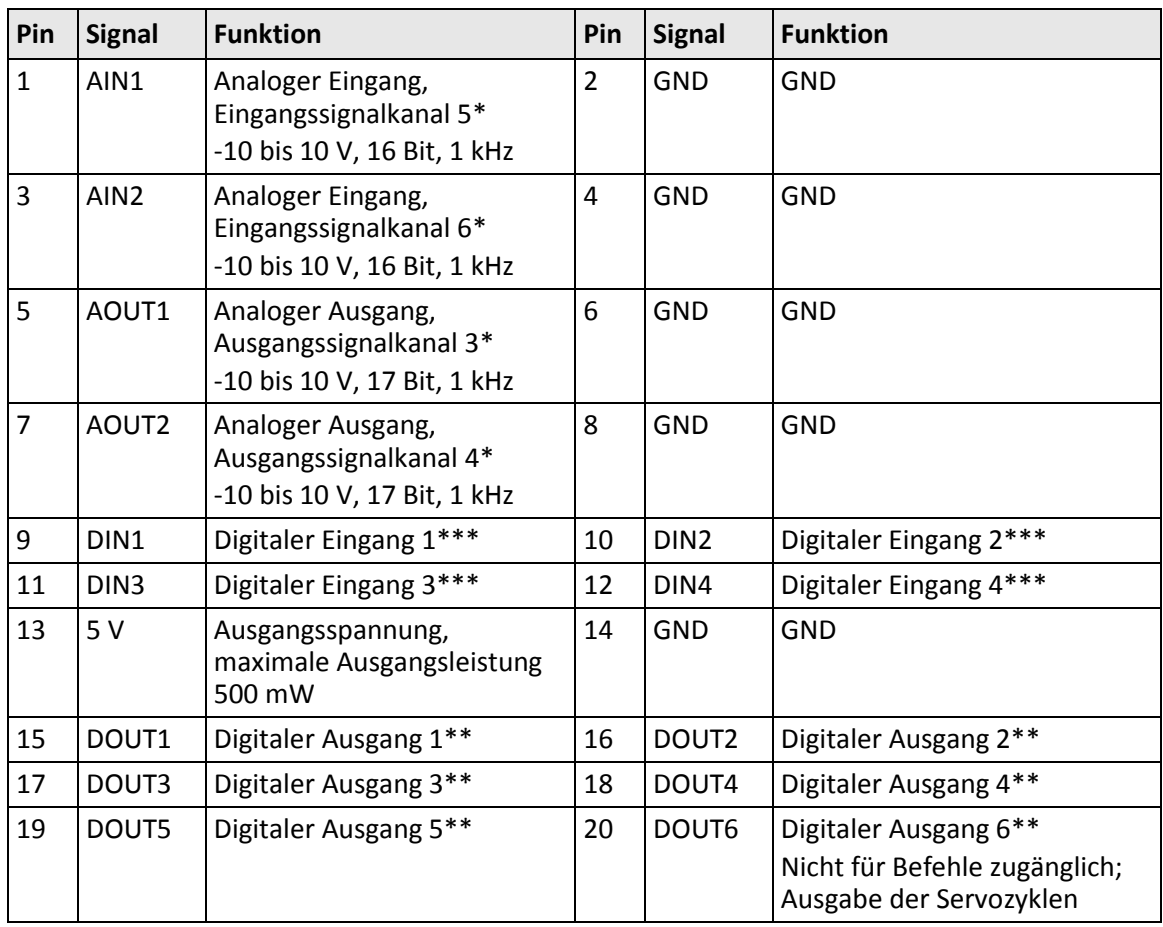

\* Analoge Ein- und Ausgänge nur bei C-413.2GA und .20A

\*\* Digitale Ausgänge: Offener Collector (Bereich 5 V bis 24 V; 33 kOhm interner Pull-Up auf 5 V)

\*\*\* Digitale Eingänge: 5 V TTL Pegel, bis 24 V max. Eingangsspannung, 10 kOhm Eingangswiderstand

### **14.4.3 Kabel C-413.1IO für den I/O-Anschluss**

#### **JST-Kupplung, 20-polig, weiblich, offenes Ende**

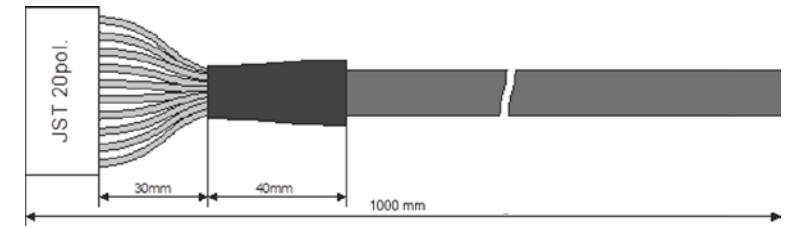

Abbildung 10: Kabel C-413.1IO

#### **Spezifikationen**

Temperaturbereich: -25 °C bis +85 °C Nennstrom: 1 A AC/DC Isolationswiderstand: 50 MΩ min. Nennspannung: 50 V AC/DC Stoßspannung: 500 V AC für 1 Minute

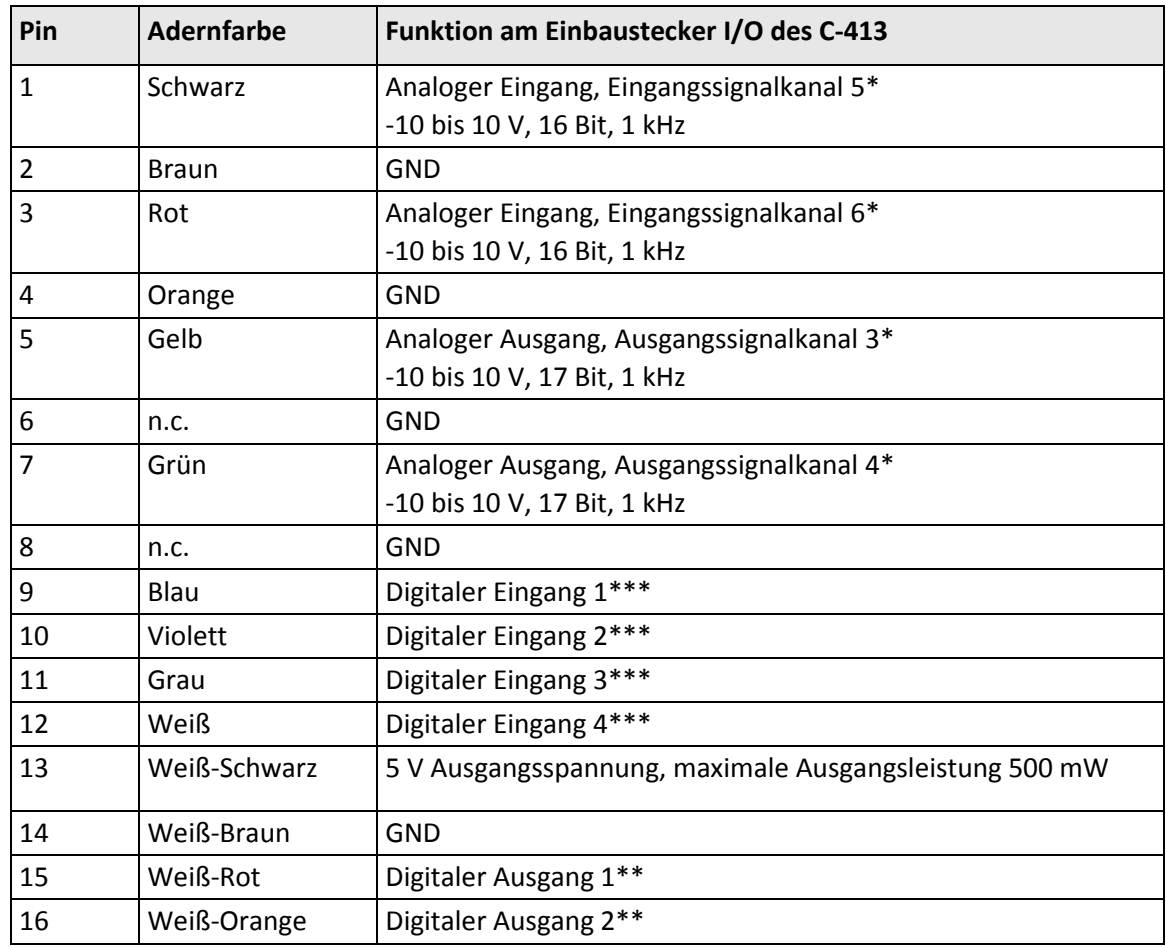

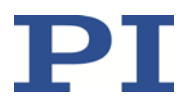

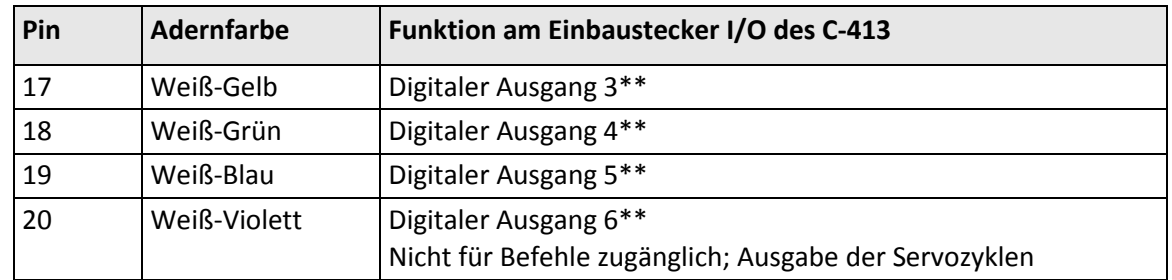

\* Analoge Ein- und Ausgänge nur bei C-413.2GA und .20A

\*\* Digitale Ausgänge: Offener Collector (Bereich 5 V bis 24 V; 33 kOhm interner Pull-Up auf 5 V)

\*\*\* Digitale Eingänge: 5 V TTL Pegel, bis 24 V max. Eingangsspannung, 10 kOhm Eingangswiderstand

#### **14.4.4 Netzteilanschluss 24 V DC**

#### **Phoenix Einbaustecker M8, 4-polig, männlich**

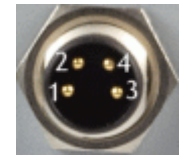

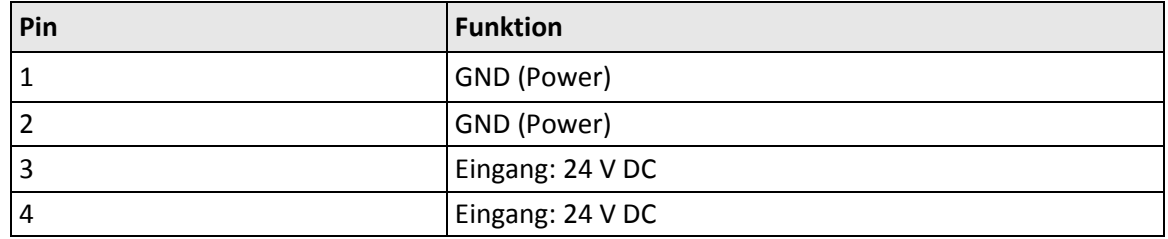

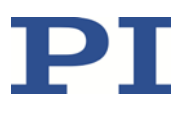

## **15 Altgerät entsorgen**

Nach geltendem EU-Recht dürfen Elektrogeräte in den Mitgliedsstaaten der EU nicht über den kommunalen Restmüll entsorgt werden.

Entsorgen Sie das Altgerät unter Beachtung der internationalen, nationalen und regionalen Richtlinien.

Um der Produktverantwortung als Hersteller gerecht zu werden, übernimmt die Physik Instrumente (PI) GmbH & Co. KG kostenfrei die umweltgerechte Entsorgung eines PI-Altgerätes, sofern es nach dem 13. August 2005 in Verkehr gebracht wurde.

Falls Sie ein solches Altgerät von PI besitzen, können Sie es versandkostenfrei an folgende Adresse senden:

Physik Instrumente (PI) GmbH & Co. KG

Auf der Römerstr. 1 D-76228 Karlsruhe

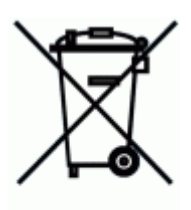

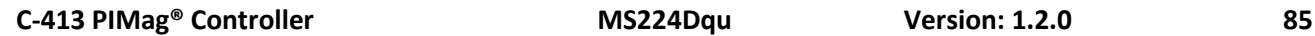

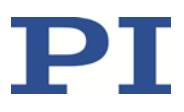

## **16 EU-Konformitätserklärung**

Für den C-413 wurde eine EU-Konformitätserklärung gemäß den folgenden europäischen Richtlinien ausgestellt:

EMV-Richtlinie

RoHS-Richtlinie

Die zum Nachweis der Konformität zugrunde gelegten Normen sind nachfolgend aufgelistet.

EMV: EN 61326-1

Sicherheit: EN 61010-1

RoHS: EN 50581

Wenn ein elektrisches Betriebsmittel für den Einbau in ein anderes elektrisches Betriebsmittel vorgesehen ist: Der Betreiber ist für die normgerechte Einbindung des elektrischen Betriebsmittels in das Gesamtsystem verantwortlich.

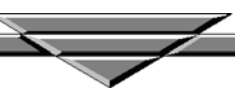